ARGORISC\_OPERAT.doc vers. 04 Pag. **1/**1*SETTEMBRE 2006*

# **OPERATIVO**

IMQ IIA Livello

**INTRUSIONE** 136 ingressi intrusione<br> **INCENDIO** 36 sensori analogici + **VIDEO Multiplexer matrice video4x2 VIDEO DIGITALE (PHANTOM/A)\*\*\*** trasmissione,compressione digitale

*SISTEMA DI SICUREZZA* 

**INCENDIO** 36 sensori analogici + 8 moduli I/O H.261/H.263 registratore digitale 20 Gbyte / motion detector

**Protocollo di comunicazione CEI 79/5, 79/6** II livello di protezione (CRIPTO)

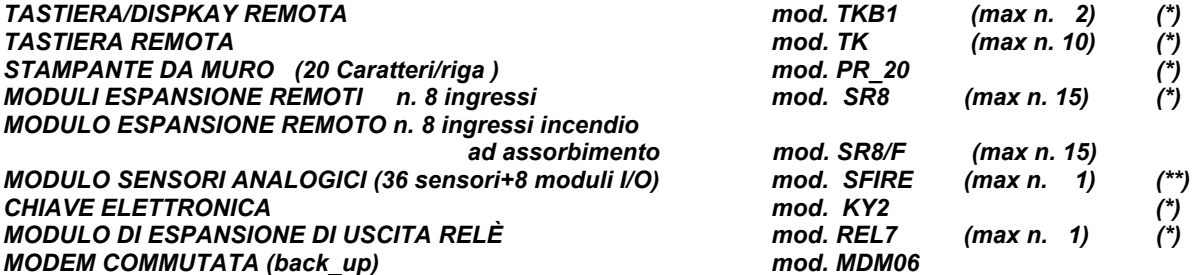

 $\bigtriangleup$ 

- **(\*) La certificazione IMQ Sistemi di Sicurezza secondo la Norma CEI 79-2 1998 per il II livello di prestazione, è esclusivamente riferita alla sezione INTRUSIONE ed ai relativi componenti contrassegnati con** *(\*)* **e riscontrabili sull'allegato componenti al Certificato di Approvazione IMQ S.p.A..**
- **(\*\*) In accordo alle EN54-2 (\*\*\*) Standard H361/363 D\_JPEG**

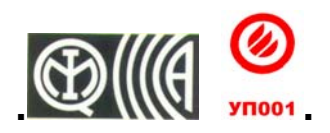

**SINCERT** 

**Azienda con sistema di qualità certificato secondo UNI EN ISO 9001**

**Rif. Manuale Installazione ARGORISC\_INSTALL Vers. Firmware ARGO\_PT ORION dal 28 Luglio 2006** 

*TELEDATA Via A.M. Giulietti, 8 20132 MILANO Uffici regionali Pisa/Mosca*  **Tel. +39 (0)2 25.92.795 - +39 (0)2 27.201.352 r.a. - Fax. +39 (0)2 25.93.704 Internet http://www.teledata-i.com E\_Mail teledata@teledata-i.com** 

*INDICE* 

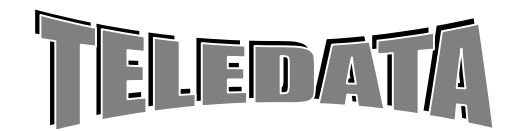

**MAN** 

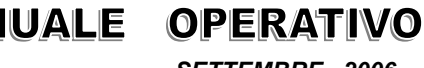

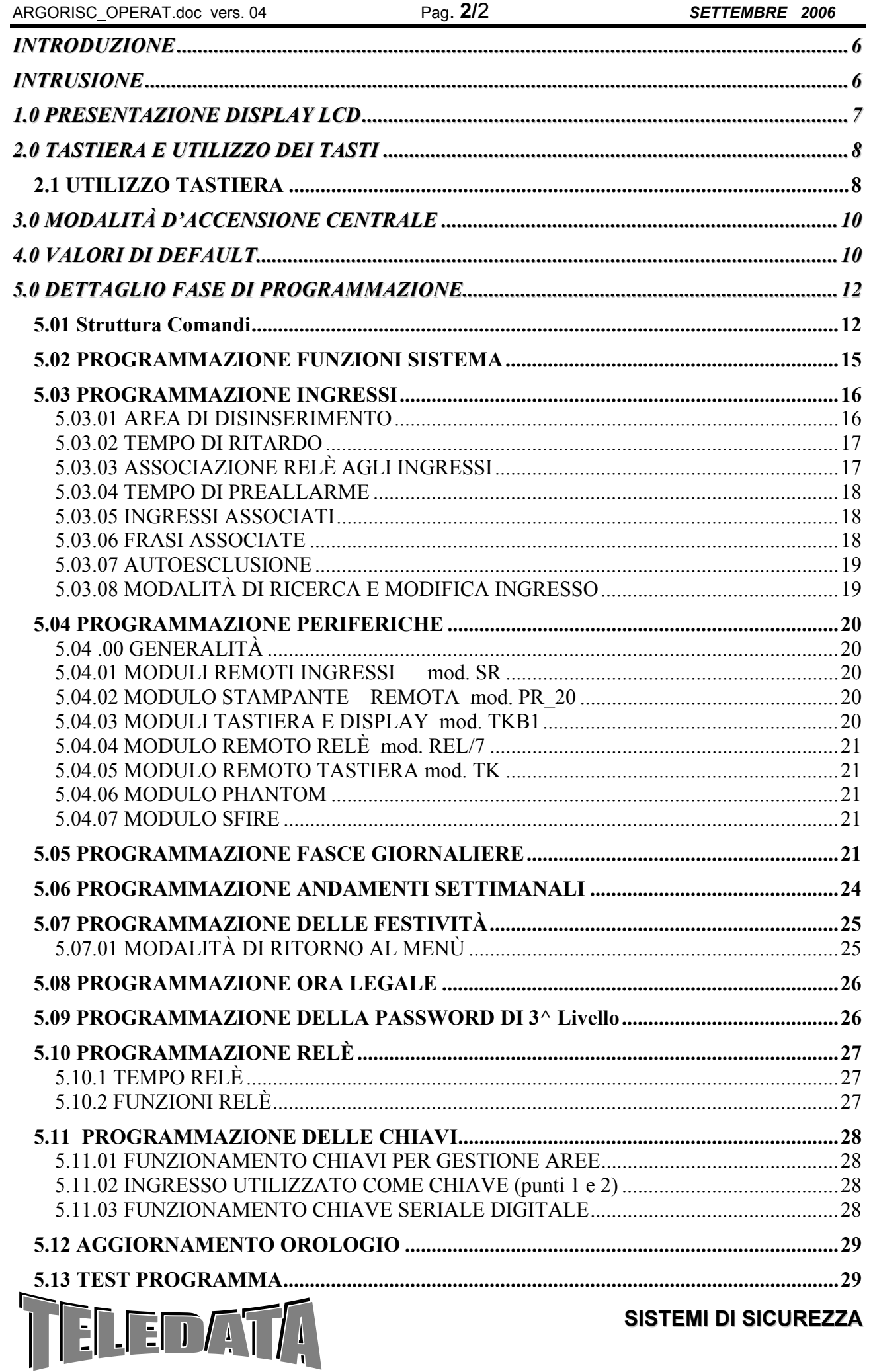

# ARGORISC\_OPERAT.doc vers. 04 Pag. 3/3 SETTEMBRE 2006

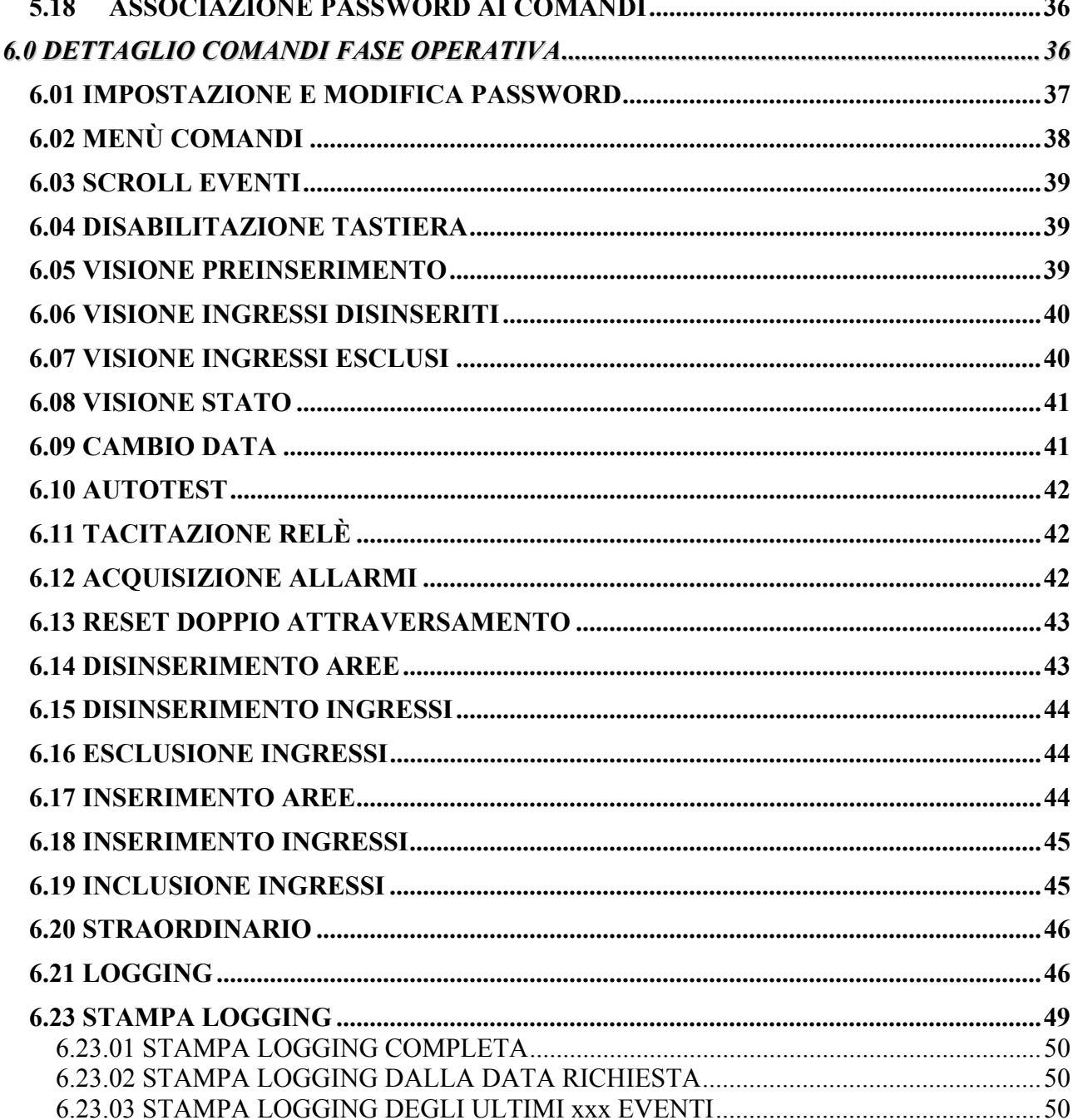

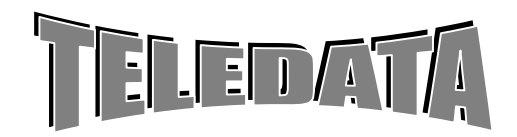

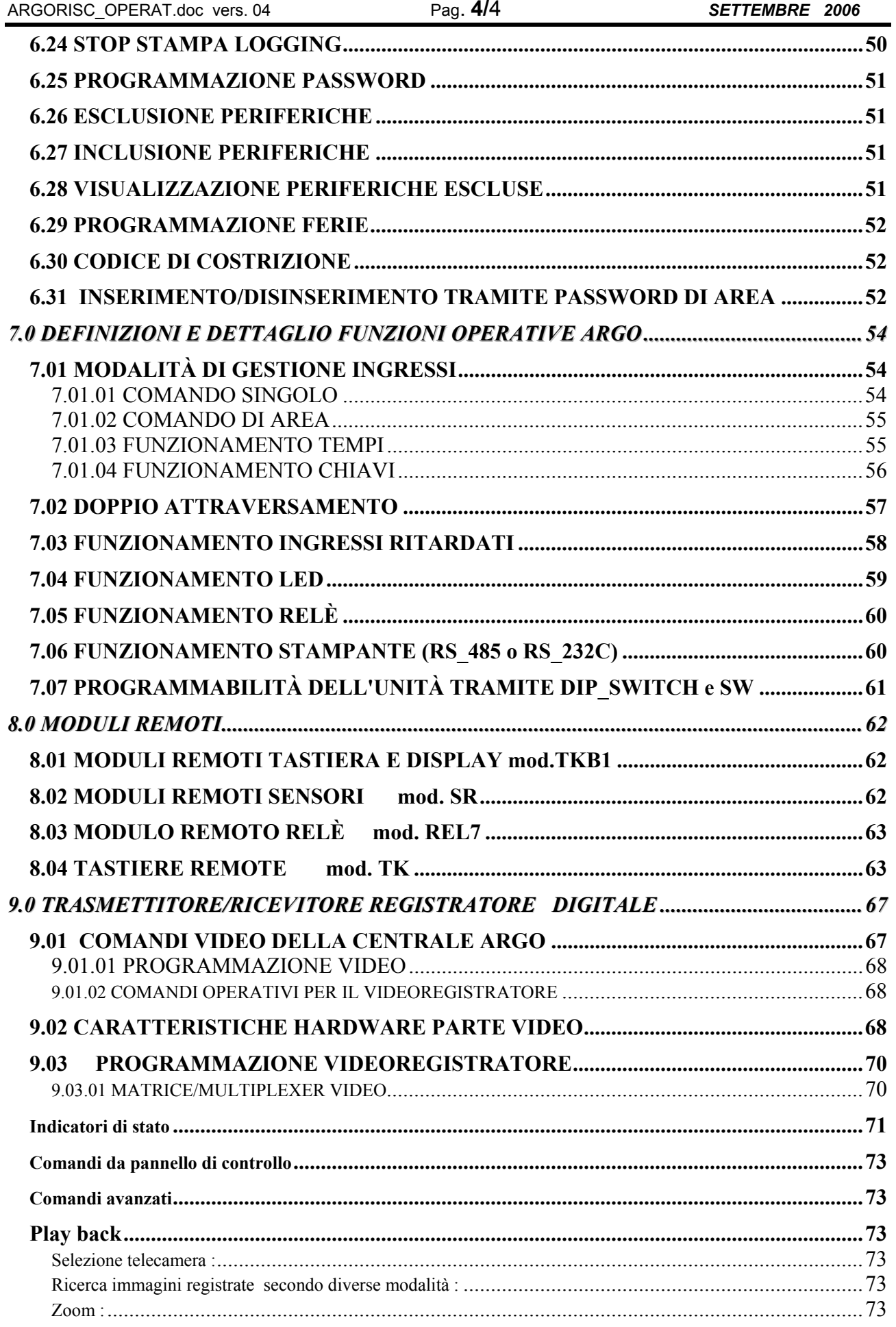

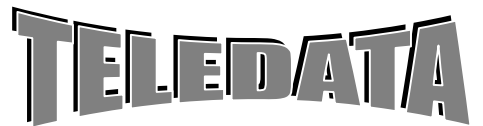

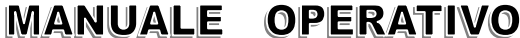

ARGORISC\_OPERAT.doc vers. 04 Pag. 5/5 SETTEMBRE 2006 Avanzate  $\gg$  26 

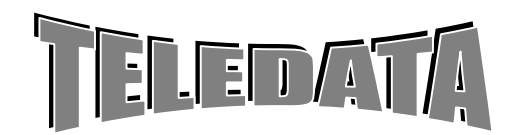

**MANUALE** 

**OPERATIVO** 

# <span id="page-5-0"></span>**INTRODUZIONE**

*ARGO* è una centrale polifunzionale a microprocessore molto versatile grazie alla sua estrema programmabilità.Essa permette di avere in un'unica centrale multifunzione le seguenti prestazioni:

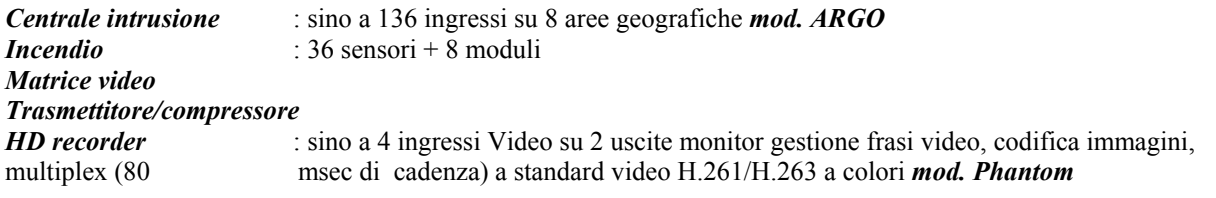

# **INTRUSIONE**

**ARGO** è una centrale a microprocessore molto versatile grazie alla sua programmabilità.

Essa consta di:

n. 16 ingressi bilanciati su n. 5 livelli autoescludibili espandibile a sino a 180 ingressi con moduli SR8 e SFIRE (36+8 incendio)

n. 1 ingresso di chiave seriale digitale (10 chiavi per area e per l'area generale)

- n. 12 uscite led
- n. 3 uscite relè base (espandibili a 10 con modulo REL7 + 8 con SFIRE)
- n. 1 uscita per sirena autoalimentata
- n. 10 (max) moduli tastiere remote per inserimento/disinserimento mod. TK
- frasi programmabili / personalizzabili da tastiera per ogni ingresso
- n. 1 password di Programmazione
- n. 1 password di Manutentore
- n. 1 password di collegamento (ABI)
- n. 1 password di chiamata per commutata n. 20 password di sistema gestite da Utente
- 
- n. 50 Password per gestione diretta delle Aree
- n. 1 uscita stampante RS\_485
- n. 1 display a cristalli liquidi 16 colonne x 2 righe
- n. 1 uscita seriale RS\_232C per centralizzazione a standard CEI/ABI 79/5,79/6

### *FASE DI PROGRAMMAZIONE E FASE OPERATIVA*

Durante la prima sarà possibile suddividere l'impianto in otto aree geografiche contenenti un numero di ingressi variabili; associare ad ogni ingresso uno o più relè; un tempo di ritardo; altri ingressi per creare determinate sequenze di allarmi; programmare ben precisi andamenti giornalieri a cui assoggettare l'andamento di ciascun'area; impostare alcuni giorni festivi; fissare il tempo di eccitazione di ciascun relè; personalizzare le chiavi, le parole chiave per accedere ai vari livelli di operatività; programmare il numero dei moduli periferici; impostare il giorno di inizio e di fine ora legale.Durante la fase operativa invece sarà possibile controllare l'effettivo funzionamento della centrale, e tramite comandi di tastiera o di altri organi periferici intervenire sul funzionamento di essa.

L'accesso alla tastiera è normalmente abilitato.

L'accesso ai comandi operativi è subordinato all'inserimento di una password operativa, senza la quale sarà impossibile compiere qualsiasi tipo d'azione sulla centrale.

Inoltre una volta abilitata la tastiera questa potrà essere disabilitata tramite uno specifico comando, oppure verrà automaticamente disabilitata trascorso 1 minuto dall'istante in cui si è digitato l'ultimo tasto. Dopo tre tentativi falliti di introdurre una Password viene dato allarme (relè programmabile) e la tastiera si autoesclude per un minuto.

La prima operazione da fare è quella di programmare la centrale secondo lo specifico contesto in cui essa opererà.

La programmazione, come del resto le operazioni che l'utente si troverà ad effettuare, sono guidate dalle scritte che appaiono sul display.

Normalmente s'inizia a programmare, ingresso per ingresso, il numero dell'area a cui dovrà fare capo ciascun sensore.

È prevista la possibilità che un ingresso possa appartenere ad un'area oppure non appartenere ad alcuna.

L'appartenenza o meno ad un'area è importante ai soli fini del disinserimento dell'ingresso stesso.

Infatti, se un sensore appartiene ad un'area, esso può essere disinserito insieme con gli altri ingressi tramite l'azionamento manuale della chiave relativa a quell'area o la chiave generale, oppure ancora manualmente con il comando di tastiera di disinserzione area, oppure automaticamente per mezzo della fascia oraria.

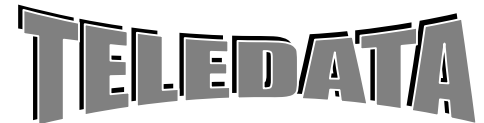

**MANUALE OPERATIVO** 

<span id="page-6-0"></span>L'ingresso può essere altresì disinserito singolarmente da tastiera.

La centrale permette anche di poter escludere un ingresso, anche se questi non fa capo ad alcun'area.

Con quest'opzione forniamo la possibilità di inibire per tutti i possibili stati (corto, allarme, manomissione, guasto, taglio) un sensore che ad esempio si sia guastato.

Il numero massimo degli ingressi escludibili è 10.

Si procederà nella programmazione con la determinazione del tempo di ritardo da associare agli ingressi che dovranno essere ritardati. Tali ingressi ci consentiranno di effettuare un determinato percorso in un certo tempo, senza che i sensori così eccitati diano segnalazione d'allarme.

Ad ogni ingresso può essere associato sino ad un max di 4 relè (NC), e n. 1 open collector (100mA) per sirena autoalimentata che scatteranno nel caso l'ingresso pervenga allo stato di allarme.

È importantissimo personalizzare la chiave digitale utilizzando l'opzione di lettura chiavi con la quale la centrale si memorizzerà i valori delle chiavi (par. 5.11).

Ogni evento sarà visibile sul display a cristalli liquidi, che presenterà a seconda delle operazioni effettuate da tastiera, messaggi differenti.

Sarà, infatti, possibile rivedere su tale display: (con diversi comandi)

a) tutti gli eventi arrivati in centrale tra una acquisizione e la successiva

b) l'intera storia della centrale (eventi e comandi di tastiera)

c) la situazione degli ingressi disinseriti o esclusi, e le diverse opzioni che descriveremo in seguito nel corso della descrizione funzionale

d) lo stato degli ingressi è riportato anche sui led presenti sul frontale della centrale che vengono aggiornati di continuo. *Contemporaneamente all'aggiornamento del display la centrale provvederà ad inviare su una linea seriale, a cui potrà essere collegata una stampante, tutte le informazioni riguardo gli eventi, i comandi o le transizioni riguardanti lo stato della centrale.* 

Nel caso sia previsto almeno n.1 modulo periferico con tastiera e display, le stesse informazioni che vengono visualizzate sul display locale verranno visualizzate anche sul display periferico.

Oltre a ciò la centrale provvederà a fornire un segnale con il cicalino interno, la cui durata sarà di 4 secondi nel caso l'evento sia un allarme. Tale cicalino fornirà un segnale sonoro anche ogni qualvolta vengano interessati gli ingressi ritardati, (ad esempio si agisca su una chiave che pilota ingressi ritardati).

La mancanza totale di energia alla centrale (220V e batteria in tampone) non altera i dati di programmazione, ed al ripristino dell'energia l'unità riprende il suo funzionamento direttamente in fase operativa con l'ora aggiornata all'istante in cui viene interrotta l'alimentazione.

### *La centrale di sicurezza ha la seguente gestione fasce:*

**Gestione standard**<br> **i**) La chiave, la tastiera e le fasce lavorano in OR per inserire/disinserire l'impianto.

In ogni momento è possibile tramite chiave o tastiera disattivare l'impianto e/o le aree attivate da fascia: (VERSIONE STANDARD).

### **Gestione banca**

**ii)** È possibile disinserire le aree 2,3 tramite chiave o tastiera, solo quando il tempo di fascia è iniziato. La mancata disattivazione tramite chiave o tastiera mantiene la centrale e/o le aree inserite. (VERSIONE BANCA). Le aree 1,4 ,5, 6, 7, 8 sono gestite sempre come standard.

La selezione di una delle due versioni viene fatta via Software nella pagina "PROGR SISTEMA".

# **1.0 PRESENTAZIONE DISPLAY LCD**

### In condizione normale

La 1^ linea indica data e ora

La  $2^{\wedge}$  riga indica lo stato delle 8 aree I = area inserita - D = area disinserita - d = area disinserita e almeno un ingresso in allarme.

### In caso d'allarme:

La 1<sup> $\land$ </sup> linea indica la frase associata al sensore in allarme.

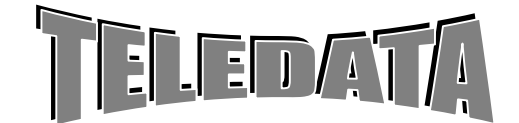

ARGORISC\_OPERAT.doc vers. 04 Pag. **8/**8*SETTEMBRE 2006*

<span id="page-7-0"></span>**ARGO SISTEMI**

MANUALE

**OPERATIVO** 

La 2^ riga indica il tipo di evento (corto,taglio,allarme,manomissione incendio) il numero dell'ingresso, l'ora ed il minuto dell'evento.

Nel caso d'allarmi successivi lampeggia la prima parte della 2^ riga ad indicare la presenza d'allarmi successivi. Il comando d'acquisizione, se è terminato l'allarme o gli allarmi, pone il display nella condizione normale. La presenza d'allarme tamper (centrale o periferica aperta) è indicata dal simbolo **\$** nella 2^ riga 1^ carattere. La riconfigurazione è indicata dal simbolo **#** nella 1^ riga 1^ carattere (valida solo per la condizione normale).

# **2.0 TASTIERA E UTILIZZO DEI TASTI**

### **1 - 9 tasti numerici**

i) in operativa fungono da comandi immediati .

### **\* (asterisco)**

i) tasto di ritorno al menù ii) visione allarmi senza PassWord (con tastiera disabilitata in fase operativa) iii) stop visione registrazione (durante la fase operativa)

# **# ( cancelletto)**

Accettazione Solo in operativa:**visione data e ora nel caso d'allarmi presenti sul display** 

### **LIVELLO 1 / FRECCIA VERSO L'ALTO**

i) Tasto di scorrimento inverso a tastiera abilitata

ii) Tasto di richiesta password

iii)Tasto richiesta password aree - con tastiera riconfigurata (versioni sino al 9 giugno 2004)

**LIVELLO 2 / FRECCIA VERSO IL BASSO** 

i) Tasto di scorrimento in avanti a tastiera abilitata

ii) Tasto di richiesta password

iii)Tasto Programmazione password aree - con tastiera riconfigurata

### **LIVELLO 3 / FRECCIA VERSO SINISTRA**

i) Tasto di cursore a sinistra a tastiera abilitata

ii) Tasto di richiesta password livello 3 - con tastiera non riconfigurata

iii) Alterazione programmazione andamenti settimanali (con tastiera abilitata)

### **LIVELLO 4 / FRECCIA VERSO DESTRA**

i) Tasto di cursore a destra a tastiera abilitata

ii) Richiesta password 4^ livello iii) Tasto di richiesta password collegamento

iv) Tasto di richiesta password di chiamata per linea commutata

v) Tasto di cambio ora legale con tastiera abilitata

### **PAUSA \ AVANZ. CARTA**

i) Avanzamento carta

ii) Gestione immagini registrate Phantom

iii) Cambio tipo ingresso durante la programmazione degli ingressi.

### **RICONFIGURAZIONE**

In terzo livello se premuto due volte torna in operativa. Se premuto una volta permette l'aggiornamento di data ed ora. In operativa utilizzato per la gestione delle PASSWORD di area.

# **2.1 UTILIZZO TASTIERA**

*È bene ricordare in breve come utilizzare la tastiera, o per meglio dire le tastiere. Comunque quanto si dirà per la tastiera principale sita nel box della centrale vale anche per le tastiere periferiche collocate nei moduli di tastiera e* 

display.<br>Ad ogni accensione la tastiera si trova nella condizione di "non riconfigurazione". Per passare da tale stato a quello di<br>"riconfigurazione" sarà sufficiente digitare appunto il tasto di riconfigurazione o ritorno riconfigurazione.

È possibile abilitare 1 sola tastiera alla volta e tale tastiera permarrà in tale stato finchè non venga effettuato il comando di disabilitazione tastiera dall'unica tastiera abilitata, oppure non venga digitato alcun tasto per un periodo superiore ad della password. Quando una tastiera è abilitata, i tasti numerici premuti mentre il display visualizza la pagina principale, assumano la caratteristica di tasti funzione, ognuno di loro, corrisponde ad un comando come riportato di seguito. Per eseguire un comando operativo o entrare in un menù di programmazione premere # (cancelletto). Per ritornare al menù principale sia in operativa che in terzo livello premere \* (asterisco).

Dopo tre tentativi falliti di accedere ad una delle Password la centrale dà allarme di manomissione (Relè programmabile) e la tastiera si disabilita per 1 minuto.

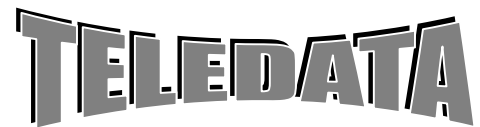

ARGORISC\_OPERAT.doc vers. 04 Pag. **9/**9*SETTEMBRE 2006*

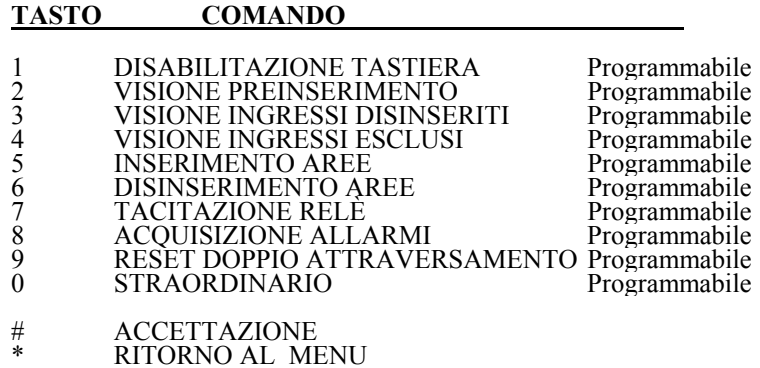

Queste dieci funzioni si possono attivare anche in modo rapido con la seguente procedura: Digitare il tasto, inserire la relativa Password e digitare (#)

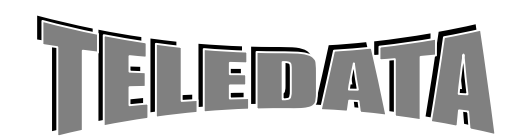

<span id="page-9-0"></span>ARGORISC\_OPERAT.doc vers. 04 Pag. **10/**10*SETTEMBRE 2006*

MANUALE

**OPERATIVO** 

# **3.0 MODALITÀ D'ACCENSIONE CENTRALE**

All'atto dell'accensione la centrale si potrà presentare in due diversi stati operativi evidenziati da due differenti messaggi:

- Messaggio di non pronto

### **INIZIALIZZAZIONE DEL SISTEMA? N/S**

- Messaggio di pronto

### **15 NOV 89 13:30 IIIIII**

Ove IIIIII indicano lo stato delle 8 aree (I = inserita - D = disinserita - d = disinserita e in allarme) data e ora sono quelli che relativi all'istante in cui si era fermata la centrale.

**a)** Il messaggio di non pronto si verifica ogni qualvolta la centrale viene nuovamente alimentata e il programma della centrale riscontra una incongruenza tra la somma dei dati contenuti in memoria e la somma dei dati memorizzati alla fine della precedente programmazione.

Esempio:

- quando dopo un periodo di black out si sono avariati i dati di programmazione contenuti in memoria.

### **PRIMA DI PROCEDERE ALL'INIZIALIZZAZIONE POSIZIONARE GLI SWITCH NELLA CONFIGURAZIONE VOLUTA**.

**b)** Il messaggio di pronto si verifica ogni qualvolta la centrale viene nuovamente alimentata dopo un periodo più o meno lungo di black out completo e il programma della centrale non riscontra alterazione dei dati di programma.

A questo punto la centrale entra automaticamente in fase operativa ed è pronta per segnalare eventuali eventi che sono rilevati dai sensori

Esempio:

Dopo aver programmato almeno una volta la centrale.

# **Trattiamo il caso di non pronto.**

### **INIZIALIZZAZIONE DEL SISTEMA? N/S**

In questo caso converrà rispondere di sì alla domanda del sistema ben sapendo che questo comporta la completa cancellazione di quanto programmato in precedenza.

D'altra parte una risposta negativa salverebbe solo in parte i dati della precedente programmazione, perché la memoria conterrà certamente qualcosa d'anomalo rispetto a quanto desiderato, in più se questo qualcosa dovesse essere la password di terzo livello, sarebbe in sostanza impossibile ritornare in fase di programmazione dopo essere giunti in quell'operativa.

Diamo quindi per scontato la risposta affermativa che verrà comunicata alla centralina dopo aver posizionato il cursore sulla lettera S (tramite il tasto freccia destra) ed aver premuto il tasto di conferma #. (ACCETTA.)

# **4.0 VALORI DI DEFAULT**

La centrale **ARGO RISC\_B** all'atto dell'accensione (prima volta) o dopo l'inizializzazione, risulta così programmata.

INGRESSI:

appartenenti a gruppi di 8 alla 1, 2 e 3 AREA non ritardati non associati ad alcun Relè non associati ad alcun ingresso associati alla frase 0

PERIFERICHE: nessuna periferica

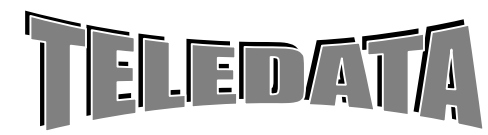

ARGORISC\_OPERAT.doc vers. 04 Pag. **11/**11*SETTEMBRE 2006*

MANUALE OPERATIVO

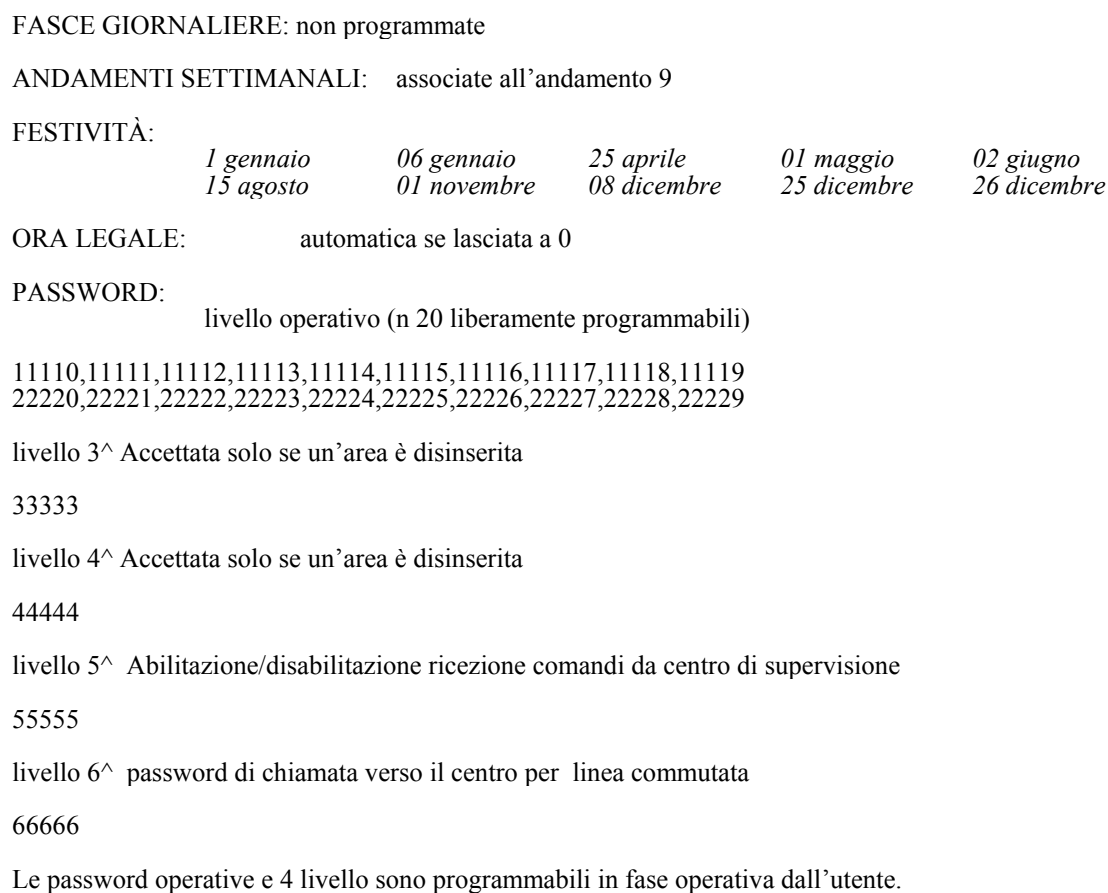

La password di terzo livello (3^) e di collegamento (5^) sono modificabili solo in programmazione.

PASSWORD per inserimento diretto delle Aree.

 Password 01 00001 Password 02 00002

 Password 49 00049 Password 50 00050

Queste password sono riprogrammabili in fase operativa dall'utente.

FUNZIONE RELÈ:<br>CICALINO: abilitato alla manomissione. CICALINO :

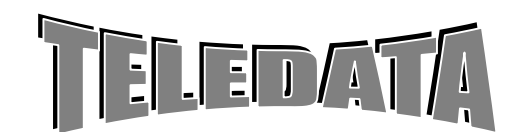

<span id="page-11-0"></span>ARGORISC\_OPERAT.doc vers. 04 Pag. **12/**12*SETTEMBRE 2006*

MANUALE OPERATIVO

# **5.0 DETTAGLIO FASE DI PROGRAMMAZIONE 5.01 Struttura Comandi Fuori PASSWORD (fase operativa)**

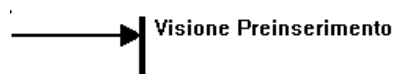

 $\begin{array}{c} \rule{2mm}{2mm} \\ \rule{2mm}{3mm} \end{array} \begin{array}{c} \rule{2mm}{2mm} \\ \rule{2mm}{3mm} \end{array} \begin{array}{c} \rule{2mm}{2mm} \\ \rule{2mm}{3mm} \end{array}$ 

Avanti **Indietro** Fermo immagine **I**Play

# **PASSWORD SISTEMA**

 **le Passwords sono liberamente associabile ai comandi** 

**Scroll Eventi D isabilitazione tastiera Visione Preinserimento Visione Ingressi Disinseriti Visione Ingressi Esclusi Visione Stato Ingressi Visione Periferiche Escluse Cambio orario Autotest Programmazione Password Tacitazione Relè Acquisizione allarmi Reset Doppio attraversamento Disinserimento Aree Disinserimento Ingressi Esclusione Ingressi Inserimento Aree Inserimento Ingressi Inclusione Ingressi Straordinario Logging Programmazione Password chiamata Stampa Logging Stop Stampa Logging Giorni ferie Esclusione Periferiche Inclusione Periferiche** 

Per default le password dalla 01 alla 10 sono associate solo ai primi dieci comandi mentre le password dalla 11 alla 20 sono associate a tutti i comandi.

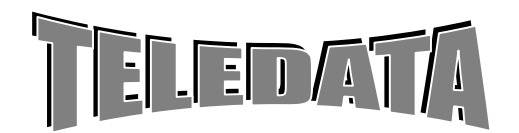

# **PASSWORD 3 LIVELLO (programmazione)**

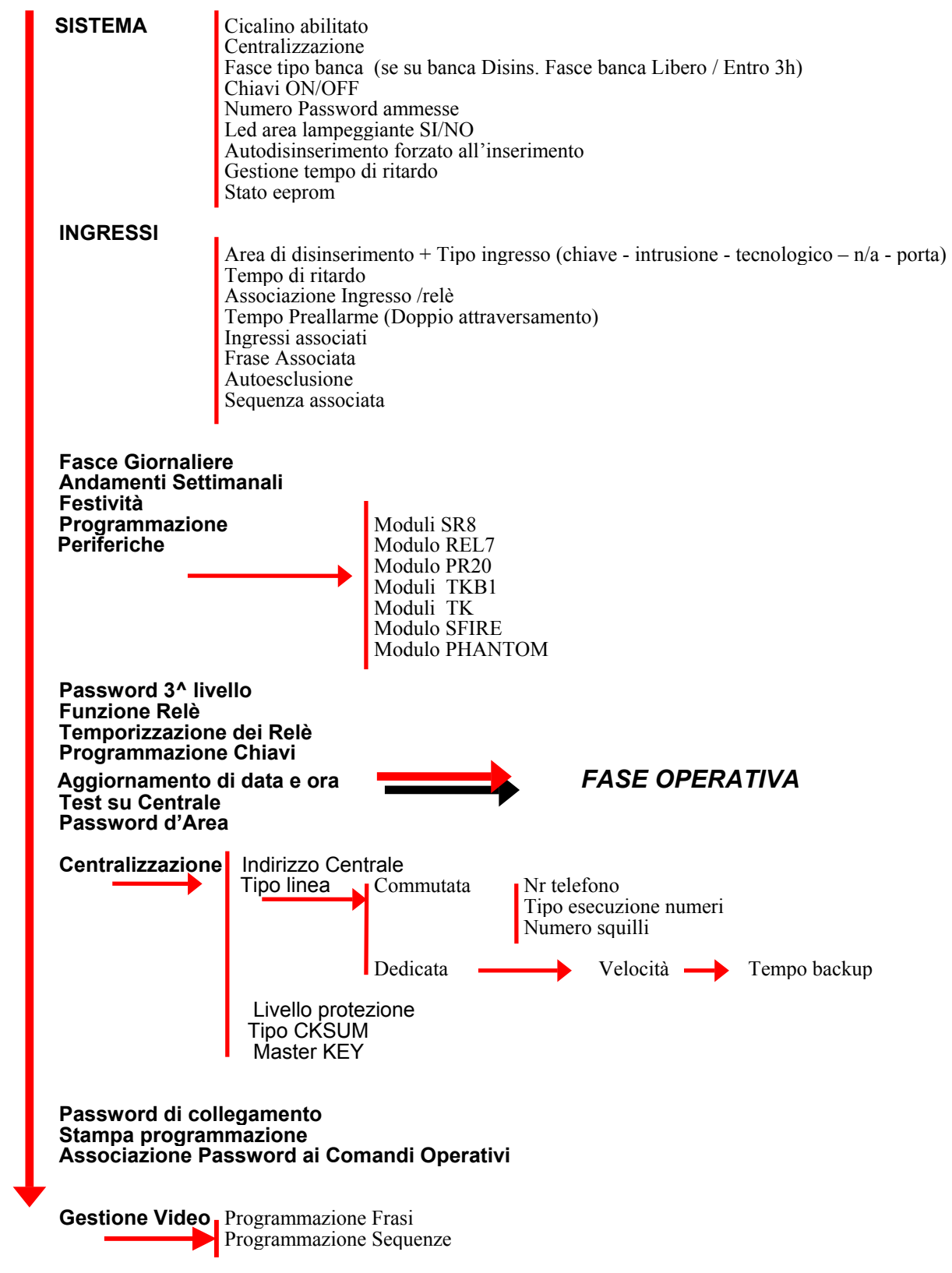

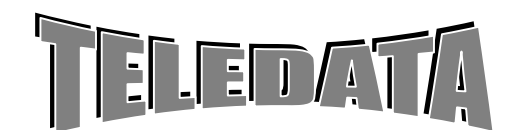

ARGORISC\_OPERAT.doc vers. 04 Pag. **14/**14*SETTEMBRE 2006*

# **ELENCO PAGINE DI MENÙ**

Ci si trova ora nelle pagine di menù, di cui la prima scelta è rappresentata dalla pagina d'entrata nella fase di programmazione del sistema.

### **MENU SISTEMA 0**

Premendo il tasto freccia in basso osserveremo la pagina d'ingresso nella fase di programmazione centralizzazione

### **MENÙ CENTRALIZ. 0**

Premendo il tasto freccia in basso osserveremo la pagina d'ingresso nella fase di programmazione dei singoli ingressi.

#### **MENÙ INGRESSO 000**

Premendo il tasto freccia in basso osserveremo la pagina do ingresso nella fase di programmazione delle periferiche.

#### **MENÙ PERIFERICHE 0**

Premendo il tasto freccia in basso osserveremo la pagina d'ingresso nella fase di programmazione delle fasce giornaliere.

#### **MENÙ FASCE 0**

Premendo il tasto di freccia in basso osserveremo la pagina d'ingresso nella fase di programmazione delle fasce settimanali.

### **MENÙ A.SETTIMANALI 0**

Premendo il tasto di freccia in basso osserveremo la pagina d'ingresso nella fase di programmazione delle festività.

### **MENÙ FESTIVITÀ 0**

Premendo il tasto di freccia in basso osserveremo la pagina d'ingresso nella fase di programmazione del giorno e mese d'inizio e fine ora legale.

### **MENÙ ORA LEGALE 0**

Premendo il tasto freccia in basso osserveremo la pagina d'ingresso nella fase di programmazione delle password

#### **MENÙ PASSWORD 0**

Premendo il tasto freccia in basso osserveremo la pagina d'ingresso nella fase di programmazione delle funzioni di ciascun relè.

### **MENÙ FUNZIONI RELE 00**

Premendo il tasto freccia in basso osserveremo la pagina d'ingresso nella fase di programmazione del tempo di ciascun relè.

### **MENÙ TEMPO RELÈ 00**

Premendo il tasto freccia in basso osserveremo la pagina d'ingresso nella fase di lettura delle chiavi elettroniche.

 **MENÙ LETT CHIAVI 0**

Premendo il tasto freccia in basso osserveremo la pagina d'ingresso nella fase di messa in stato di test dell'unità

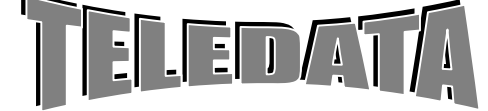

<span id="page-14-0"></span>ARGORISC\_OPERAT.doc vers. 04 Pag. **15/**15*SETTEMBRE 2006*

**MANUALE** 

**OPERATIVO** 

### **MENÙ TEST CENTRALE 0**

Premendo il tasto freccia in basso osserveremo la pagina d'ingresso nella fase di stampa dei dati di programmazione

#### **MENÙ STAMPA PROGRAM. 0**

Premendo il tasto freccia in basso osserveremo la pagina di ingresso nella fase di programmazione del tempo di durata del disinserimento aree.

 **MENÙ PASSWORD AREA 0** 

Premendo il tasto freccia in basso osserveremo la pagina d'ingresso nella fase di programmazione del tempo di durata del PHANTOM.

### **MENÙ PHANTOM** 0

Premendo il tasto freccia in basso osserveremo la pagina d'ingresso nella fase di programmazione del giorno e dell'ora attuale.

 **MENÙ AGG. DATA ORA** 0

# **5.02 PROGRAMMAZIONE FUNZIONI SISTEMA**

Questo comando permette di definire i parametri base dell'Unità Si entra in questa fase premendo # (accettazione) e sul display apparirà:

### **CICALINO ALLARME ABILITATO SI/NO**

Permette di disabilitare il cicalino per l'allarme sugli ingressi. Selezionare SI o NO con le frecce verso destra e sinistra e premere # (accettazione).

Di seguito apparirà:

#### **CENTRALIZZAZIONE IMPIANTO SI/NO**

Permette la gestione centralizzata o meno dell'unità (mettere si per utilizzare la PR20 in RS\_485). Selezionare SI o NO con le frecce verso destra e sinistra e premere # (accettazione). Si consiglia di lasciarlo sempre su si.

Di seguito apparirà:

### **GESTIONE DELLE FASCE BANCA SI/NO**

Permette la gestione delle fasce come indicato nel par. 1.0. Selezionare SI o NO con le frecce verso destra e sinistra e premere # (accettazione)

Se si seleziona SI apparirà:

### **DIS. FASCE BANCA LIBERO / ENTRO 3h**

Se si seleziona LIBERO il disinserimento dell'area si può eseguire in tutto il periodo di fascia. Se si seleziona ENTRO 3H il disinserimento dell'area va eseguito entro 3 ore dall'inizio della fascia.

Di seguito apparirà:

### **GESTIONE CHIAVI ON/OFF SI/NO**

Questa funzione permette l'utilizzo per la gestione delle 8 Aree di ingressi chiave (selezionati tra i possibili 136

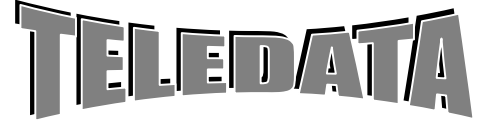

### <span id="page-15-0"></span>ARGORISC\_OPERAT.doc vers. 04 Pag. **16/**16*SETTEMBRE 2006*

MANUALE OPERATIVO

ingressi,ma si consiglia di utilizzare uno dei primi 16) gestione può essere a livelli ON-OFF (SI) o a bilanciamento (NO)

Selezionare SI o NO con le frecce rivolta verso destra e sinistra e premere # (accettazione).

Di seguito apparirà:

#### **NUMERO PASSWORD PASSWORD = 20**

Definisce il numero di password abilitate per i comandi operativi. Premere # per accettare.

Di seguito apparirà:

### **LED D'AREA LAMPEGGIANTE S/N**

Definisce se il LED si area sia o meno lampeggiante: Nel caso di Led fisso, l'uscita relative può essere utilizzata con info di area inserita/disinserita per la segnalazione tramite ponte radio. Premere # per accettare.

Di seguito apparirà:

### **AUTODINSERIMENTO ALL'INSERIM SI/NO**

Se si sceglie **SI**

Al momento dell'inserimento di una o più aree l'Unità ARGO se trova degli ingressi attivi li mantiene disinseriti (sino ad un max di 3 per area).

Per poterli inserire bisogna disinserire l'area disattivare l'ingresso e reinserire l'area

### Se si **sceglie NO**

All'inserimento di ogni area tutti gli ingressi vengono inseriti. Quelli attivi, se ve ne sono e non sono ritardati, generano allarme.

Di seguito apparirà:

#### **TEMPO DI RITARDO SEMPRE/ING./USC.**

Se si sceglie **SEMPRE** Il tempo di ritardo è attivo sia in ingresso che in uscita.

Se si sceglie **ING.** Il tempo di ritardo è attivo solo in ingresso.

Se si sceglie **USC.** Il tempo di ritardo è attivo solo in uscita (all'inserimento). Selezionare con le frecce verso destra e sinistra e premere #.

# **5.03 PROGRAMMAZIONE INGRESSI**

# **5.03.01 AREA DI DISINSERIMENTO**

Si accede a questa fase digitando nell'apposito spazio il numero dell'ingresso che si vuol programmare. Supponiamo di voler programmare l'ingresso 1.

Digiteremo a tal proposito il numero 001 e digitando infine il tasto di accettazione.

Osserveremo a tal punto la seguente immagine.

**INGRESSO 001 AREA 01** 

Possiamo così associare all'ingresso in questione un'area, semplicemente digitando un numero compreso tra 1 e 8, essendo 8 le aree in cui è possibile suddividere l'impianto. Se un ingresso non viene utilizzato associarlo all'area 10 o bilanciarlo con la resistenza di base (866).

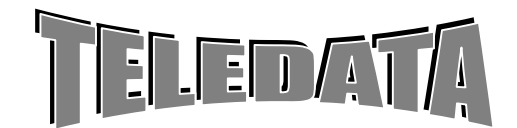

<span id="page-16-0"></span>In questo caso tale ingresso seguirà gli inserimenti e disinserimenti che riguardano l'area cui è stato associato per quel che riguarda il suo stato d'allarme; vale a dire che l'ingresso seguirà l'andamento della fascia relativa all'area associata e lo stato dell'area che varierà mediante punzonatura di chiave elettronica o digitazione codice di disinserzione ad area.

Sarà possibile non associare l'ingresso ad alcuna area, permettendo comunque il suo disinserimento, digitando il numero 9.

In questo caso l'ingresso sarà svincolato dall'andamento delle aree 1,2,3,4,5,6,7,8 ed il suo stato inserimento/disinserimento sarà dettato dal comando di singolo inserimento/disinserimento o dalla chiave generale (chiave G).

Sarà ancora possibile non associare l'ingresso ad alcuna area ed impedire che questi venga disinserito con qualsiasi comando digitando il numero 0 (24 ore).In questo caso l'ingresso sarà sempre attivo a meno che non sia escluso.Cioè venga reso inattivo per quanto riguarda tutti i suoi livelli.

Sarà bene che i sensori antincendio e antirapina siano programmati come area 0.

Durante la programmazione dell'area si può cambiare anche il tipo d'ingresso. Premendo il tasto CARTA AVANZ. può diventare:

CHIAVE: ingresso che viene utilizzato come chiave elettronica per inserire o disinserire l'area a cui è associato.

TECNOLOGICO: come ingresso intrusione solo che finchè persiste nello stato di allarme ripete il ciclo di allarme sui relè. Se il tempo dei relè associati all'ingresso è 999 il relè segue lo stato dell'ingresso. L'ingresso tecnologico non viene visualizzato a display.

NORMALMENTE APERTO: come intrusione.

INGR. PORTA come intrusione. Solo che se ritardato il tempo di ritardo è gestito diversamente. Se l'ingresso si allarme e riposa entro il tempo non da nessuna segnalazione. L'allarme viene dato solo se l'ingresso rimane aperto più del tempo.

### **5.03.02 TEMPO DI RITARDO**

Digitando il tasto d'accettazione passeremo a programmare la seconda pagina degli ingressi che è la seguente

### **INGRESSO 001 TMP RITARDO 000** Tempo in secondi

Digitando un numero compreso tra 1-255 tale ingresso sarà programmato come ritardato. Se durante tale intervallo l'ingresso è disinserito o escluso non si avrà nessuna segnalazione di quell'allarme.

Qualora l'ingresso venga inserito da comando singolo, da chiave o da comando di inserimento area (ma NON DA FASCIA) l'ingresso viene mantenuto disinserito per il tempo programmato in questa pagina. Allorchè se raggiunge il livello di allarme, tale segnalazione impiegherà il tempo programmato per essere visibile salvo non venga nuovamente disinserito l'ingresso.

Quando un ingresso ritardato perviene nello stato di preallarme si avvertirà il cicalino. Il suono s'interromperà allo scadere del tempo di ritardo ed in tale momento potrà iniziare il suono relativo allo stato d'allarme con conseguente attivazione del relè.

# **5.03.03 ASSOCIAZIONE RELÈ AGLI INGRESSI**

Digitando il tasto d'accettazione passeremo a programmare la terza pagina degli ingressi che è la seguente:

### **INGRESSO 001 RELÈ 00 00 00 00**

 È possibile programmare un qualsiasi relè da 1 a 19 (il numero 4 corrisponde alla sirena autoalimentata). Da 1 a 5 interni da 6 a 12 sul modulo rel7 dal 13 al 20 moduli uscita indirizzati sullo sfire.

Nella pagina relativa al tempo relè verrà programmato eventualmente il tempo in cui il relè deve rimanere nello stato di eccitazione prima di disattivarsi automaticamente.

I relè che verranno associati a tale ingresso si ecciteranno solo se l'ingresso in questione raggiungerà il livello di allarme o incendio; un qualsiasi altro livello escluso quello di riposo sarà comunque segnalato dall'eccitazione del relè la cui funzione è stata programmata.

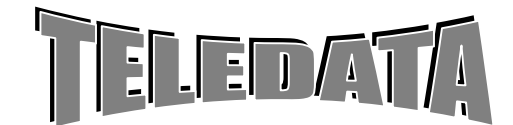

<span id="page-17-0"></span>Nel caso si tratti di un ingresso di doppio attraversamento il relè programmato scatterà qualora l'ingresso raggiunga il livello di preallarme o d'allarme, inoltre nel caso il livello sia d'allarme, cioè doppio attraversamento, scatterà congiuntamente anche il relè programmato come doppio attraversamento.

# **5.03.04 TEMPO DI PREALLARME**

Digitando il tasto di accettazione passeremo a programmare la quarta pagina degli ingressi che è la seguente:

**INGRESSO 001 TMP \_PREALL 0000** 

Essa si riferisce al tempo di preallarme, ai secondi che intercorrono dall'istante in cui l'ingresso a cui è associato tale ingresso ha raggiunto lo stato di allarme, e l'istante in cui l'ingresso che stiamo programmando deve raggiungere il livello di allarme affinchè venga definito grave.

Programmando un valore compreso tra 0 e 9998 è valida la procedura sopra descritta.

Programmando il valore 9999 il tempo utile affinchè questo ingresso debba raggiungere il livello di allarme per essere grave diventa infinito, salvo venga operato il comando di reset tempo infinito doppio attraversamento.

Per maggiori particolari rimandiamo alle spiegazioni relative alla fase operativa a proposito del funzionamento degli ingressi ritardati.

### **5.03.05 INGRESSI ASSOCIATI**

Digitando il tasto d'accettazione passeremo a programmare la quinta pagina degli ingressi che è la seguente:

#### **INGRESSO 001 A000 000 000 000** numeri ingresso

tale pagina si riferisce ancora alla fase di doppio attraversamento e più precisamente stabilisce gli ingressi da associare a quello che stiamo programmando.

È possibile associare nessun ingresso, 1 o più ingressi fino ad un massimo di 4 con numeri diversi tra loro, compreso il caso dell'ingresso che si sta attualmente programmando.

Per maggiori particolari rimandiamo alle spiegazioni relative alla fase operativa a proposito del funzionamento degli ingressi ritardati.

### **5.03.06 FRASI ASSOCIATE**

Digitando il tasto d'accettazione passeremo a programmare la sesta pagina degli ingressi che è la seguente.

**INGRESSO 001** 

Numero Frase associata sul display

Essa si riferisce alla frase associata all'ingresso, che viene visualizzata sul display Il numero delle frasi va da 0 a 45. Se si associa il numero 46 la frase può essere programmata da utente. Le frasi possibili da associare sono le seguenti:

### EDACE ACCOCIATA

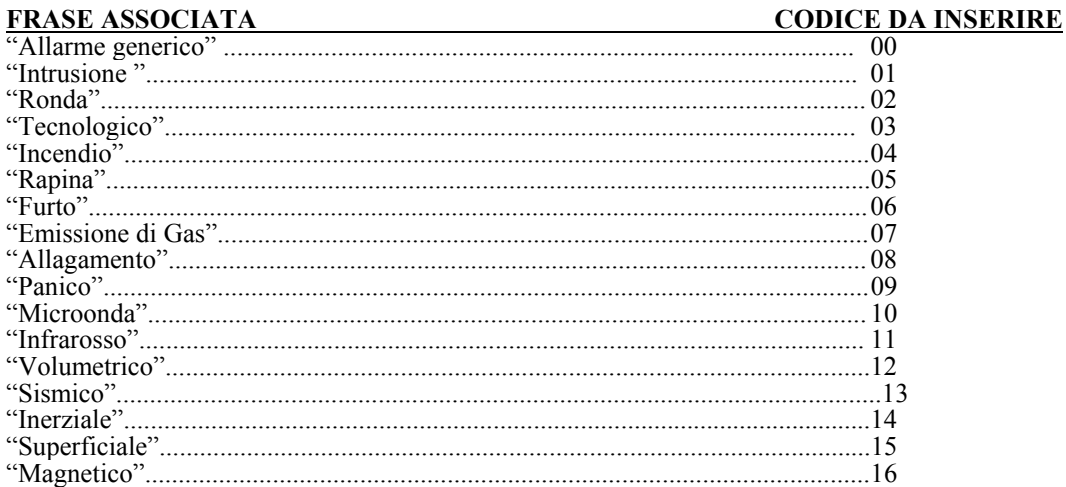

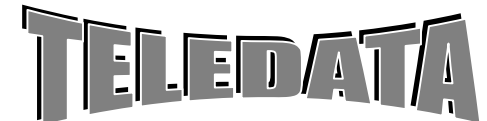

**OPERATIVO** 

<span id="page-18-0"></span>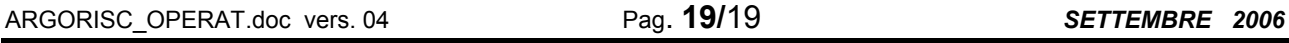

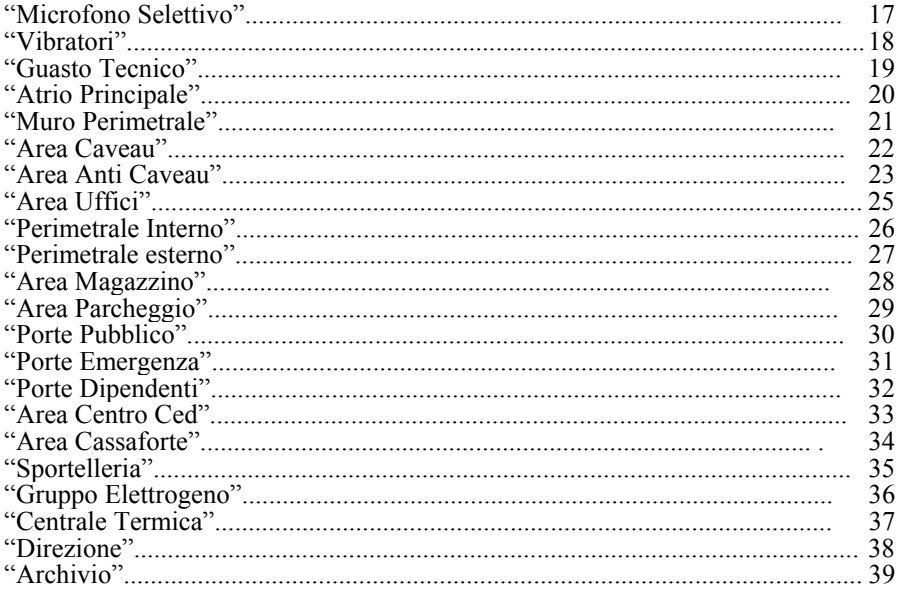

Per programmare da tastiera la frase associata ad ogni evento seguire la seguente procedura: Digitare un numero > di 45 Digitare il tasto d'accettazione #

Come programmare la frase:

i) Premere un tasto e fare scorrere le lettere.

ii) Quando e visualizzata la lettera voluta per accettarla premere freccia destra.

Il cursore si sposta sulla successiva e la lettera viene accettata.

iii) Per memorizzare la frase PREMERE ACCETTAZIONE

Corrispondenza tasti/lettere

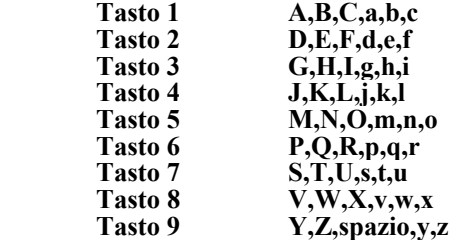

### **5.03.07 AUTOESCLUSIONE**

Definisce per ogni ingresso se esso è o no autoescludibile

#### **INGRESSO 001 AUTOECL. 00**

Se autoesclusione  $\dot{\mathbf{e}} = 0$  no autoesclusione per quell'ingresso. Se autoesclusione è  $\leq 0$  il numero indica dopo quanti allarmi l'ingresso si autoesclude (max 15).

# **5.03.08 MODALITÀ DI RICERCA E MODIFICA INGRESSO**

Continuando la digitazione come nei paragrafi precedenti passeremo a programmare la prima pagina dell'ingresso successivo.

Il processo può essere così iterato fino alla completa programmazione di tutti gli ingressi.

Dopo aver programmato l'ultimo ingresso il controllo viene riportato al menu.

È comunque possibile saltare alla programmazione di un ingresso precedente ad uno appena programmato o di uno non necessariamente consecutivo a quello in questione, tramite la seguente procedura:

Supponiamo di trovarci nella seguente pagina:

**INGRESSO 015 TMP\_PREALL 0012** 

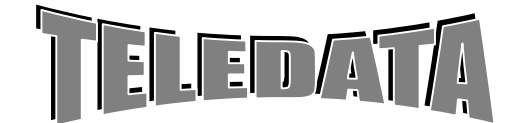

<span id="page-19-0"></span>ARGORISC\_OPERAT.doc vers. 04 Pag. **20/**20*SETTEMBRE 2006*

MANUALE OPERATIVO

Modifichiamo come segue il tempo<br>INGRESSO 015 **INGRESSO TMP\_PREALL 0354** 

a) Volendo memorizzare il nuovo tempo dovremmo digitare il tasto di accettazione #

b) Per ripristinare il vecchio valore si digita il tasto di annullamento \*

c) Per passare ad un altro ingresso (esempio il numero 2) dobbiamo:

*- digitare il tasto di scorrimento inverso (LIVELLO 1) ,che in questo caso ha la funzione di comando per cursore in alto. Infatti il cursore a questo punto si troverà sul numero 0 della riga 1 - digitare il numero dell'ingresso che vogliamo programmare , in questo caso 002* 

#### **INGRESSO 002 TMP\_PREALL 0354**

In realtà quest'immagine non riusciremo a vederla.

Infatti non appena avremo digitato il numero 2 verrà perso il nuovo tempo 0354 relativo all'ingresso 15 ed apparirà la prima pagina dell'ingresso 02.

Digitando il numero di un ingresso inesistente si passerà al menù base .

# **5.04 PROGRAMMAZIONE PERIFERICHE**

**5.04 .00 GENERALITÀ**  Premiamo ora il tasto di scorrimento in avanti ed osserveremo la pagina d'entrata relativa alla programmazione dei moduli periferici.

*Digitiamo il numero relativo alle Tastiere Display, tale numero dovrà essere :*

Numero 1 : Moduli sensori (max 15 SR8)

Numero 2 : Modulo Relè (max 1)

Numero 3 : Stampante Remota (max 1)

Numero 4 : Moduli tastiera e display (max 2) Numero 5 : Moduli tastiera TK (max 10)

Numero 6 : Modulo phantom

Numero 7 : Modulo sfire (max1)

### **5.04.01 MODULI REMOTI INGRESSI mod. SR**

### **PERIFERICHE MODULI SR** 00

Si possono collegare n. 15 SR8. Inserire il numero di SR8 che sono collegati al sistema. Indirizzare i moduli riferendosi al manuale di installazione. Mettere ponticello M chiuso.

# **5.04.02 MODULO STAMPANTE REMOTA mod. PR\_20**

### **PERIFERICHE MODULO PR20** 0

È possibile collegare solo una stampante PR\_20 in RS\_485 solo se si programma il sistema in centralizzato e si mette il DIP\_SWITCH  $6 = ON$  della centrale. Se lo switch viene spostato dopo l'accensione bisogna andare in fase operativa, tornare in fase di 3^ livello e programmare PR\_20.

# **5.04.03 MODULI TASTIERA E DISPLAY mod. TKB1**

Supponiamo perciò di aver digitato il tasto di accettazione dopo aver programmato i moduli relativi a tastiera e display, o di aver digitato tale tasto dopo aver impostato il n.1 della pagina menù relativa alla programmazione delle periferiche. Osserveremo allora la pagina relativa alla programmazione dei moduli di tastiera display:

### **PERIFERICHE TASTIERE TKB1 0**

Possiamo a questo punto impostare il numero di moduli periferici relativi a tastiera display che c'interessano. Potremo inserire un numero massimo di 2 moduli.

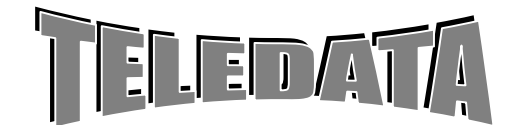

# <span id="page-20-0"></span>ARGORISC\_OPERAT.doc vers. 04 Pag. **21/**21*SETTEMBRE 2006*

MANUALE OPERATIVO

Da questa tastiera sarà possibile eseguire tutte le operazioni che si eseguono sulla tastiera posta nella centrale, e il display visualizzerà l'esatta copia di quanto appare nel visore centrale. Ogni informazione video sarà perciò riportata contemporaneamente, ed in maniera identica, su tutti i display periferici e sul display centrale, eccezion fatta per l'informazione di tastiera abilitata, disabilitata o riconfigurata.

Il modulo è provvisto inoltre di una serie di led che riportano le informazioni di: *rete, batteria, or allarmi, or manomissioni, stato tastiera, or eventi, stato generale del sistema, stato collegamento.* 

Per maggiori informazioni sull'utilizzo di tali moduli vi rimandiamo alla consultazione del cap.8.06 Il tasto d'accettazione, oltre a memorizzare la nuova configurazione di moduli sensori., farà in modo che si ritorni al menù.

# **5.04.04 MODULO REMOTO RELÈ mod. REL/7**

### **PERIFERICHE MODULO REL/7 0**

Possiamo a questo punto impostare il numero di moduli periferici relativi ai moduli rel/7 (max 1).

# **5.04.05 MODULO REMOTO TASTIERA mod. TK**

#### **PERIFERICHE**<br>RE TK 00 **TASTIERE TK 00**

ove xx varia da 00 (no tastiere) a 10 numero max di tastiere ammesse Tale associazione avviene durante la fase di programmazione ed è illustrata in dettaglio al punto 5.03.04 e 5.03.05 .

# **5.04.06 MODULO PHANTOM**

#### **PERIFERICHE PHANTOM 0**

Inserire 1 se è presente il modulo phantom. Programmare nella pagina Phantom le sequenze e le frasi associate alle telecamere.

**5.04.07 MODULO SFIRE PERIFERICA SFIRE** 0

Inserire 1 se è presente il modulo sfire. Una volta collegati i sensori e i moduli la rilevazione incendio è attiva.

Se viene programmato il modulo SFIRE verrà visualizzata una pagina che permette di variare le soglie di allarme incendio.

#### **SOGLIE INC SFIRE NORM./ALTA/BASSA**

Dove NORM. si intende il default (consigliato). Dove ALTA se si vuole alzare la soglia del 20%. Dove BASSA se si vuole abbassare la soglia del 20%.

Per selezionare la soglia avvalersi dei tasti freccia destra e sinistra.

# **5.05 PROGRAMMAZIONE FASCE GIORNALIERE**

*PRESENTAZIONE DELLA FUNZIONE SUL DISPLAY*  **MENÙ FASCIA 0** 

Le pagine contenute in questo sottomenù servono per creare un massimo di 8 tipologie d'intervalli orari che potranno poi essere associati alle aree della centrale nell'arco dei giorni della settimana per realizzare i cicli d'inserimento / disinserimento automatici.

Ciascun tipo orario può essere formato da due distinti intervalli al massimo.

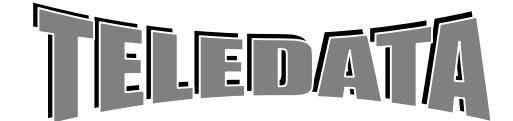

ARGORISC\_OPERAT.doc vers. 04 Pag. **22/**22*SETTEMBRE 2006*

**MANUALE** 

**OPERATIVO** 

Questi intervalli sono altresì detti orari o andamenti giornalieri.

### **PROCEDURA**

A questa pagina si giunge ciclando le pagine del menù utilizzando il tasto LIVELLO 2.

Digitare semplicemente la cifra del numero identificativo del primo andamento giornaliero che si desidera programmare.

*Se viene impostato il valore 0 (zero) oppure se si vuol programmare un andamento giornaliero non esistente verrà generato un messaggio di errore.* 

*PRESENTAZIONE DELLA FUNZIONE SUL DISPLAY* 

ora inizio fascia minuti inizio fascia **FSC 08:30 12:30 N.1 13:30 17:30** minuti fine fascia ora fine fascia

*I due orari a sinistra indicano l'inizio del disinserimento*

*I due orari a destra sono l'inizio dell'inserimento* 

Gli orari sono liberamente programmabili in ogni ordine cronologico o no Ogni orario deve essere completato in ora e minuti

### **SCOPO**

Questa pagina serve per determinare sino ad un massimo di due intervalli orari che verranno poi associati a ciascun giorno della settimana per formare il ciclo completo degli inserimenti / disinserimenti delle aree della centrale.

Dopo l'inizializzazione, gli orari sono sprogrammati e perciò in questa pagina sono sostituiti dal simbolo - (trattino).

Durante l'intervallo di tempo compreso tra due orari adiacenti, lo scadenziario della centrale disinserisce l'area associata alla fascia tramite la programmazione delle fasce settimanali.

*ad esempio se abbiamo : 08:30;13:50 15:20;19:40* 

*disinserirà alle 08:30, inserirà alle 13:50, disinserirà di nuovo alle 15:20 ed infine reinserirà l'area alle 19:40.* 

Durante il periodo di disinserimento operato dalla fascia oraria, ogni azione da chiave o da tastiera agente sull'area interessata dalla fascia provocherà il suo inserimento immediato.

È possibile programmare anche un solo orario in modo che la centrale utilizzare p detto ora per inserire o disinserire solamente.

### **PROCEDURA**

Il numero indicato nella riga inferiore lato sinistro del display a sinistra indica il numero identificativo della fascia giornaliera e deve essere utilizzato nella programmazione delle fasce settimanali per indicare le associazioni con i vari giorni della settimana (nella presentazione iniziale compare il nr. 1).

a) Digitare le cifre dei vari orari in ordine cronologico.

b) Premere il tasto # per memorizzare

c) Si passerà a quella avente il successivo numero d'identificazione oppure si tornerà alla pagina di MENÙ FASCIA se stava programmando l'ottava fascia giornaliera.

Per **correggere** in caso d'errori d'impostazione premere avvalersi dei tasti LIVELLO 3 e LIVELLO 4 per posizionare il cursore sulla cifra da correggere.

Per **saltare** la programmazione delle fasce da un numero d'ordine ad un altro, senza memorizzare i cambiamenti impostati nella pagina della fascia programmata attualmente, premere il tasto LIVELLO 2 e poi digitare il numero identificativo della fascia che si desidera programmare: il display verrà riscritto immediatamente con l'immagine della fascia voluta.

Per **cancellare** una fascia già esistente sostituendola con il simbolo - (trattino) indicante la non programmazione, premere il tasto PAUSA / CARTA AVANZ. e poi riprogrammarla oppure premere il tasto # immediatamente per rimuoverla definitivamente.

### **NOTA**

*I valori di default delle 8 fasce giornaliere sono: - -:- - (sprogrammato). Una fascia giornaliera non programmata si presenta così: FSC - - : - - - - : - n . 1 - - : - - - - : - -* 

*La programmazione delle fasce giornaliere è inutile se non vengono programmate anche le fasce settimanali.* 

### *Esempi:*

*Se vogliono andamenti che superino la mezzanotte si può fare:* 

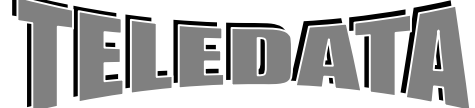

ARGORISC\_OPERAT.doc vers. 04 Pag. **23/**23*SETTEMBRE 2006*

*FSC 08 : 00 - - : - n . 1 - - : - - - - : - disinserisce l' area dalle 08:00 FSC - - : - - 1 9 : 3 0 n . 1 - - : - - - - : - inserisce l'area dalle 19:30 FSC 0 8 : 0 0 1 9 : 3 0 n . 1 2 1 : 4 5 - - : - disinserisce l'area dalle 8:00 alle 19:30 disinserisce l'area dalle 21:45 FSC - - : - - 1 9 : 3 0 n . 1 2 1 : 4 5 2 2 : 3 4 inserisce l'area dalle 19:30 alle 21:45 disinserisce dalle 21:45 alle 22:34 inserisce l'area dalle 22:34* 

*Una fascia giornaliera a cavallo di mezzanotte può essere così:* 

*FSC 0 8 : 0 0 0 2 : 0 0 n . 1 - - : - - - - : - -* 

*se ripetuta per almeno due giorni della settimana disinserisce dalle ore 8:00 alle ore 02:00 del giorno dopo* 

*La programmazione delle fasce giornaliere è inutile se non vengono programmate anche le fasce settimanali.* 

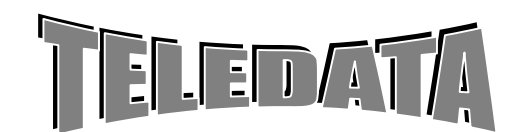

<span id="page-23-0"></span>ARGORISC\_OPERAT.doc vers. 04 Pag. **24/**24*SETTEMBRE 2006*

MANUALE **OPERATIVO** 

# **5.06 PROGRAMMAZIONE ANDAMENTI SETTIMANALI**

Supponiamo perciò di essere tornati sul menù in uno dei modi sopra citati, ci troveremo sulla pagina d'entrata relativa alle fasce; premiamo ora il tasto di scorrimento in avanti ed osserveremo la pagina d'entrata relativa alle fasce settimanali.

### **NOTA:**

SONO PREVISTI N. 8 ANDAMENTI SETTIMANALI COSÌ SUDDIVISI: *Andamento da 1 a 8 associate in modo rigido alle aree 1,2,3,4,5,6,7,8 Andamento 9 per 1^ programmatore orario Andamento 10 per 2^ programmatore orario*

*PRESENTAZIONE DELLA FUNZIONE SUL DISPLAY*   **MENÙ A.SETTIMANALE 0** 

### *SCOPO*

Le pagine contenute in questo sottomenù servono per associare le fasce giornaliere a ciascun giorno della settimana realizzando un funzionamento automatico e indipendente dei cicli d'inserimento / disinserimento delle 8 aree della centrale più altre 2 ausiliarie (aree nr.9 e nr.10) aventi funzione di programmatore orario per attivazione / disattivazione relè di controllo tecnologico.In pratica per ognuna delle 8+2 aree abbiamo otto possibili andamenti giornalieri LMMGVSDF (ove L....D corrispondono ai giorni della settimana e F ad un andamento festivo) .

Per festività s'intende uno dei giorni dell'anno definiti festività:

se a F si associa 0 la festività inizia dalle ore 00.00

se a F si associa 9 non vi sono festività per quell'area

se si associano altri numeri da 1 a 8 la festività segue la fascia relativa

### **PROCEDURA**

A questa pagina si giunge ciclando le pagine del menù utilizzando il tasto LIVELLO 2. **A.SETTIMANALE 0** 

a) Digitare le cifre del numero identificativo del primo andamento settimanale (area) che si desidera programmare.

Per tornare alla pagina di MENÙ A.SETTIMANALI senza impostare il valore premere il tasto LIVELLO 1.

*Se viene impostato il valore 0 (zero) oppure se si vuol programmare un andamento settimanale non esistente verrà generato un messaggio di errore.* 

*b) Dopo aver scelto il numero di andamento (es. 1) compare sul display* 

### **AREA X L M M G V S D F FASCIA 1 1 1 3 9 2 0 9**

*Nella riga superiore sono indicati i giorni della settimana ai quali vengono fatti corrispondere sulle medesime colonne della riga inferiore, i codici delle fasce giornaliere, tenendo presente che : digitando un numero da* **1 a 8** *compresi si associa la fascia giornaliera corrispondente, al giorno della settimana sopraindicato con la sua iniziale (la stringa LMMGVSDF sta a significare: Lunedì, Martedì, Mercoledì, Giovedì, Venerdì, Sabato, Domenica Festivo);* 

- digitando invece il codice **0 (zero**), si manterrà il gruppo sempre attivato, perciò alla mezzanotte del giorno che precede quello programmato con questo codice, l'area viene inserita.
- digitando invece il codice **9 (nove)**, si svincolerà il gruppo in questione per l'intera giornata dalla logica delle fasce, quindi alla mezzanotte del giorno che precede quello programmato con questo codice, lo stato dell'area rimane inalterata*.*

### *PROCEDURA*

Digitare semplicemente le cifre dei codici da 0 a 9 che si desiderano associare a ciascun giorno della settimana. Per memorizzare la programmazione della fascia settimanale premere il tasto # e si passerà a quella avente il successivo numero d'identificazione oppure si tornerà alla pagina di MENÙ A. SETTIMANALI se si stava programmando l'andamento settimanale 8.

Per tornare alla pagina di MENÙ A. SETTIMANALI senza impostare il valore premere il tasto \* (asterisco).

*PROCEDURA FASCE IN FASE OPERATIVA*

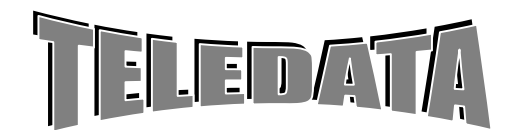

<span id="page-24-0"></span>ARGORISC\_OPERAT.doc vers. 04 Pag. **25/**25*SETTEMBRE 2006*

Permette di poter alterare temporaneamente gli andamenti settimanali già programmati per gestire eventuali anomalie del calendario che non rientrano nei giorni di festività.

Per accedere a questa pagina dalla fase operativa, eseguire le seguenti manovre che vengono indicate partendo dal presupposto che la tastiera sia disabilitata:

- abilitare la tastiera.
- premere poi il tasto LIVELLO 3 ed apparirà la pagina dell'andamento settimanale dell'area nr.1.

*Per alterare gli andamenti settimanali, eseguire la procedura normale descritta per la fase di programmazione. All'uscita da questa pagina si tornerà al menù del secondo oppure del quarto livello d'abilitazione tastiera della fase operativa.* 

*Tutti gli andamenti settimanali programmati nella stessa pagina ma in terzo livello, verranno ripristinati all'inizio di ogni settimana al passaggio dalla domenica al lunedì, annullando in questo modo tutte le modifiche eventualmente apportate in fase operativa.* 

# **NOTA**

*I valori di default sono: tutti i giorni della settimana di tutte le aree sono programmati con il codice 9.* 

*I codici programmati in questa pagina, ad esclusione dello 0 e del 9, dovranno corrispondere ad orari giornalieri precedentemente compilati: in caso contrario verrà visualizzato un messaggio di errore.* 

*Il funzionamento intrinseco delle fasce settimanali nr.7 e nr.8 è identico a quello delle fasce associate agli altri sedici gruppi tranne per il fatto che, le prime sedici fasce settimanali inseriscono o disinseriscono gli ingressi non esclusi delle aree corrispondenti mentre : la fascia settimanale nr7 e .8 attivano eventuali relè associati.* 

# **5.07 PROGRAMMAZIONE DELLE FESTIVITÀ**

### **FUNZIONE**

*Il giorno festivo ha il seguente significato :* 

Quando l'ora passa dalle 23:59 di un giorno feriale, ad una festività, l'area in questione, viene automaticamente inserita e per tutto quel giorno viene ignorata la programmazione settimanale.

Supponiamo perciò di essere tornati sul menù in uno dei modi sopra citati, ci troveremo sulla pagina d'entrata relativa alle fasce settimanali; premiamo ora il tasto di scorrimento in avanti ed osserveremo la pagina d'entrata relativa alle festività.

Digitiamo il numero relativo alla coppia di festività .

Tale numero dovrà essere compreso tra 1 e 6 e tali coppie sono così suddivise :

*Numero 1 : 01.01 06.01 Numero 2 : 25.04 01.05 Numero 3 : 02-06 15.08 Numero 4 : 01.11 08.12 Numero 5 : 25.12 26.12 Numero 6 : 00.00 00.00* 

Dove in luogo degli zeri potremo programmare le festività a hoc per il nostro sistema di sicurezza. Supponiamo quindi di voler programmare una festività. Digitiamo il numero 5 ed osserveremo sul display.

#### **FESTIVITÀ 00-00 00-00**

Inseriamo ad esempio la data del 07.12 giorno del patrono della città di Milano .

Digitando il tasto di accettazione faremo sì che anche il giorno di S.Ambrogio sia considerato festivo , e verrà così visualizzata la pagina relativa all'ultima coppia di festività fino a giungere alla coppia 6 dopo di che la digitazione del tasto di accettazione provoca il ritorno nel menù con visualizzata la pagina di ingresso relativa alle festività. *Volendo cancellare la festività programmata sarà sufficiente digitare in corrispondenza di questa i numeri 00 00.* 

# **5.07.01 MODALITÀ DI RITORNO AL MENÙ**

Anche durante la programmazione delle festività è possibile ritornare in menù senza dover scorrere la programmazione

Supponiamo infatti di trovarci nel menù e di richiedere la programmazione della coppia di festività 5 che avremo programmato in precedenza come segue

### **FESTIVITÀ**

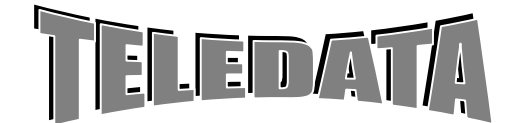

<span id="page-25-0"></span>ARGORISC\_OPERAT.doc vers. 04 Pag. **26/**26*SETTEMBRE 2006*

**26 -12 07-12** modifichiamo come segue :

### **FESTIVITÀ 26-12 13-12**

Volendo memorizzare la nuova festività dovremmo digitare il tasto d'accettazione .

Volendo invece passare al menù: digitiamo il tasto di scorrimento inverso che in questo caso ha la funzione di comando per cursore in alto automaticamente verrà persa la nuova festività perciò la coppia di festività 1 rimarrà programmata come 26-12 07-12 e si passerà al menù con visualizzata la pagina di ingresso relativa alle festività .

**5.08 PROGRAMMAZIONE ORA LEGALE** Premiamo ora il tasto di scorrimento in avanti ed osserveremo la pagina d'entrata relativa l'ora legale. Digitiamo un numero qualsiasi compreso tra 0 e 9.

Vedremo così apparire la seguente dicitura :

# **INIZIO FINE**

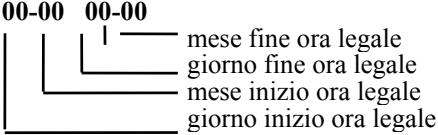

Possiamo così programmare il giorno d'inizio ora legale, esempio il 25.03 ed il giorno di fine, ad esempio il 30.10

Digitando il tasto di accettazione avremo memorizzato i giorni di inizio e fine ora legale e verrà visualizzato il menù con la pagina di ingresso della programmazione dell'ora legale .

Accadrà perciò che la notte del 25.03 nel momento di transizione dalle ore 01:59 alle ore 02:00 l'orologio interno venga AUTOMATICAMENTE modificato segnando così le ore 03:00, mentre nella notte del 30.10 nel momento della transizione dalle ore 02:59 alle ore 03:00 l'orologio interno venga AUTOMATICAMENTE modificato segnando così le ore 02:00 .

**IMPORTANTE** : *le date che verranno inserite dovranno essere coerenti e in ordine cronologico crescente la seconda rispetto alla prima , e con numeri realmente esistenti secondo il mese programmato, per quel che riguarda il giorno, e inferiore a 12, per quanto riguarda il mese; in caso contrario verrà visualizzato un messaggio di errore .*

Il giorno 29.02 sarà comunque sempre accettato .

È consigliabile programmare l'ora legale almeno una volta che si passa dalla fase di programmazione. Se si digitano tutti zeri alle date ed ore di inizio e fine ora legale, l'ora legale non viene mai attivata dalla centrale. L'ora legale si può impostare anche a tastiera abilitata premendo livello 4.

Se si lascia tutto a 00-00 00-00 l'ora legale viene gestita in automatico. Se s'imposta tutto a 99-99 99-99 l'ora legale viene disabilitata.

# **5.09 PROGRAMMAZIONE DELLA PASSWORD DI 3^ Livello**

Supponiamo perciò di essere tornati sul menù in uno dei modi sopra citati; premiamo ora il tasto di scorrimento in avanti ed osserveremo la pagina d'entrata relativa alla password di sistema. Digitiamo il tasto relativo alla password di sistema . Supponiamo di voler alterare la PASSWORD di sistema.

#### **PASSWORD PASSWORD 3 3 3 3 3 3**

Possiamo ora programmare la password, utilizzando qualsiasi numero senza limitazione alcuna di numeri doppi .

Digitando il tasto d'accettazione memorizzeremo il nuovo numero di password di sistema (3^ livello). La digitazione del tasto d'accettazione provoca il ritorno al menù principale. **NOTA:** 

Le password di 1 e 2 livello (n.10 per livello) sono riprogrammabili i fase operativa dai singoli possessori di password . Esse sono quindi a conoscenza solo di coloro che le hanno inserite e solo essi possono in ogni momento modificarle. La dimenticanza di un codice di 1 o 2 livello da parte dell'avente diritto non può essere ricuperato in nessun modo.

Solo l'eventuale inizializzazione dell'unità può ricuperare la password perduta.

La password viene identificata dall'unità in base ad un numero progressivo che rimane registrato sulla stampante e mai dall'esatto valore.

LA PASSWORD DI 3^ LIVELLO VIENE ACCETTATA SOLO SE UN'AREA È DISINSERITA.

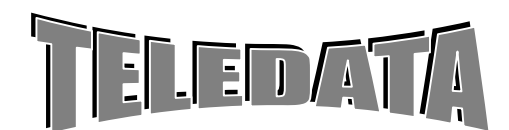

<span id="page-26-0"></span>ARGORISC\_OPERAT.doc vers. 04 Pag. **27/**27*SETTEMBRE 2006*

MANUALE OPERATIVO

# **5.10 PROGRAMMAZIONE RELÈ**

### **5.10.1 TEMPO RELÈ**

Supponiamo perciò di essere tornati sul menù principale. Premiamo ora il tasto di scorrimento in avanti ed osserveremo la pagina d'entrata relativa al tempo relè.

**TEMPO RELÈ XX SECONDI yy** 

Digitiamo il numero del relè xx *tale numero dovrà essere compreso tra 1 e 20* 

Supponiamo di voler programmare il tempo di permanenza nello stato d'eccitazione del relè 1 (es. 180 secondi). Programmando questo tempo potremo far sì che il relè interessato venga disattivato automaticamente dopo il tempo programmato in questa sessione .

Programmando un tempo di 999 secondi il relè non potrà essere disattivato che tramite il comando tacitazione relè. Finchè non viene digitato tale comando il relè in questione rimane eccitato .

Digitando il tasto di accettazione, memorizzeremo il nuovo tempo associato al relè e verrà visualizzata la pagina

Itereremo così il processo fino al ritorno al menù nella pagina relativa all'ingresso nella programmazione del tempo relè .

### **5.10.2 FUNZIONI RELÈ MENÙ FUNZIONE RELE ' 00**

Digitando un numero seguito da return (#) abbiamo: (ad es. 01)

# **FUNZIONE RELÈ 01 CORTO S/N**

Si possono associare a quel relè (relè n. 1-20) una o più funzioni tra quelle che si visualizzano digitando il tasto freccia su o freccia giù.

Quando sul display è visualizzata la funzione richiesta se si porta il tasto freccia destra su SI la funzione rimane associata a quel relè.

L'operazione si può ripetere per ogni funzione selezionata. Il tasto d'accettazione (#) chiude la programmazione del relè e passa al relè successivo.

i) Si consiglia per i relè che seguono uno stato di lasciare il tempo di attivazione su 999.

ii) La funzione "programmatore orario" uno o due segue l'andamento rispettivamente 7 e 8.

iii) Il relè associata allo stato rete è attivo NA in caso di mancanza rete e NC in caso di rete presente.

iv) Lo stato area va inteso come disinserimento e non come allarme.

Funzioni associabili: TAGLIO GUASTO<br>INCENDIO SABOTA TAMPER CADUTA LINEA PERIFERICHE BATTERIA BASSA STATO AREA UNO<br>STATO AREA DUE STATO AREA TRE STATO AREA DUE STATO AREA TRE<br>STATO AREA QUATTRO STATO AREA CINQUE STATO AREA QUATTRO STATO AREA SEI STATO AREA SETTE STATO AREA OTTO STATO AREA GENERALE<br>COSTRIZIONE STATO 220VAC MANOMISSIONE TASTIERA INGRESSI RITARDATI DOPPIO ATTRAVERSAMENTO RESET SENSORI TEMPO PREALLARME MANCANZA BATTERIA GUASTO FUSIBILI GUASTO TELECAMERE RELE' ASSOCIATO AL 3

**MANOMISSIONE** SABOTAGGIO CHIAVI STATO 220VAC INGRESSI RITARDATI IN USCITA ESCLUSIONE INGRESSI FINE CARTA PROGRAMMATORE ORARIO UNO PROGRAMMATORE ORARIO DUE

**I relè sono così suddivisi: Da 1 a 5 interni ricordando che il 4 è l'uscita di sirena. Da 6 a 12 sul modulo rel/7. Da 13 a 20 moduli uscita incendio, gestiti dallo sfire.** 

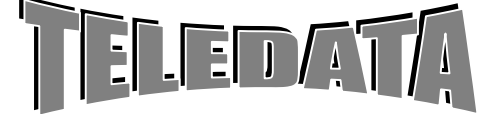

# <span id="page-27-0"></span>**5.11 PROGRAMMAZIONE DELLE CHIAVI**

# **5.11.01 FUNZIONAMENTO CHIAVI PER GESTIONE AREE**

# FUNZIONE

La centrale dispone di tre modi di gestione aree tramite chiave.

- 1: Chiavi bilanciate collegate al posto di un ingresso.
- 2: Chiavi ON-OFF collegate al posto di un ingresso
- 3: Chiavi seriali digitali collegate all'ingresso di chiavi (key).

Nei punti 1 e 2 le chiavi non vengono individuate singolarmente nel punto 3 si ha il riconoscimento della singola chiave.

# **5.11.02 INGRESSO UTILIZZATO COME CHIAVE (punti 1 e 2)**

# PROCEDURA

**i)** Quando si è sulla pagina che riguarda l'ingresso che si vuole utilizzare come chiave, premere "PAUSA".(Nella riga sopra del DISPLAY apparirà INGR CHIAVE XX).

 **ii)** Mettere l'area che quella chiave dovrà gestire ( da 1 a 8) e premere "#" (accettazione).

Se si vuole che la chiave gestisca tutto l'impianto mettere come area di disinserimento il "9" (solo per bilanciate come punto 1)

Questo è quanto concerne per la programmazione sia per il punto (1) sia per il punto (2).Il collegamento fisico si esegue come segue:

Per il punto **1** l'area commuta ad ogni impulso di "allarme" che l'ingresso programmato come chiave percepisce. Per il punto **2** l'area commuta cosi:

a) se l'ingresso è aperto (taglio) l'area è inserita b) se chiuso (corto) l'area è disinserita.

Si devono usare organi di comando omologati al 2^ livello.

# **5.11.03 FUNZIONAMENTO CHIAVE SERIALE DIGITALE**

La centrale dispone di 1 ingresso di chiave che gestisce le 8 aree più la generale . Il numero massimo di chiavi diverse per area è 10.

La programmazione delle chiavi digitali si esegue dalla funzione lettura chiave.

Una volta scelta l'area a cui deve appartenere, inserire la chiave e premere due volte # (accetta). Ripetere l'operazione per tutte le chiavi che si devono leggere.

Nota: una chiave digitale può gestire una o più aree.

# Esempio di *PROGRAMMAZIONE CHIAVI SERIALI DIGITALI.*

Supponiamo perciò di essere tornati nel menù. Premiamo ora il tasto di scorrimento e visualizziamo la pagina d'entrata relativa alla lettura delle chiavi. Digitiamo un numero qualsiasi compreso tra 0 e 9. Vedremo così apparire la seguente dicitura :

### **LETTURA CHIAVI AREA 1 2 3 4 5 678 G**

numero dell'area (G area generale) A questo punto è sufficiente spostarsi con il cursore sul numero della chiave da leggere e digitare il tasto d'accettazione; Comparirà:

### **LETTURA CHIAVE INSER CHIAVE A**

Poi si deve scegliere la chiave da programmare (relativa all'area scelta utilizzando le frecce della tastiera),tenendo presente che si possono avere sino a 10 chiavi diverse per area (A-L). La chiave programmata come I esegue solo l'inserimento dell'area a cui viene associata.

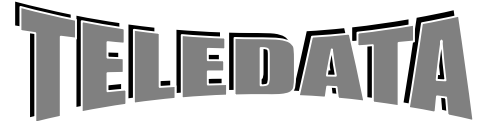

# <span id="page-28-0"></span>ARGORISC\_OPERAT.doc vers. 04 Pag. **29/**29*SETTEMBRE 2006*

**OPERATIVO MANUALE** 

A questo inserire la chiave selezionata e premere # accettazione per far leggere la chiave . Nel caso la chiave venga accettata; ad esempio la chiave 1A, la centrale risponderà come segue:

### **LETT CHIAVI CHIAVE 1 A OK**

In caso contrario o nel caso in cui non venga inserita nessuna chiave oppure vengano inserite più chiavi contemporaneamente vedremo apparire:

# **LETTURA CHIAVE**

**CHIAVE NON OK** e non verrà alterato il valore della chiave precedentemente programmato.

*Se una chiave viene programmata come I, la chiave esegue solo l'inserimento. Il disinserimento deve essere eseguito o manualmente o da altra chiave.* 

### *Nella FASE OPERATIVA la gestione delle chiavi digitali è la seguente:*

1) Inserire la propria chiave. I led di tutte le aree inizieranno a lampeggiare. (Se la chiave viene lasciata inserita i led continuano a lampeggiare fino a quando non verrà disinserita la chiave).

2) Estrarre la chiave.

3) Aspettare che si accenda il led corrispondente all'area che si vuole gestire ed inserire nuovamente la chiave.

Il led dell'area lampeggerà e il cicalino verrà acceso per indicare che l'area è stata gestita. Se sono programmate più aree, la sequenza continua per le rimanenti aree.

Se durante il periodo di accensione del Led non viene inserita la chiave, l'area interessata rimane invariata

Quando viene inserita la chiave generale la fase 1 rimane invariata, solo bisogna attendere che tutti i led dell'area siano accesi fissi ed inserire la chiave per inserire o disinserire l'impianto.

# **5.12 AGGIORNAMENTO OROLOGIO**

Premiamo ora il tasto di scorrimento ed osserviamo la pagina d'entrata relativa all'aggiornamento orologio .

Potremo accedere alla seguente sezione solo se abbiamo programmato le date d'ora legale. Digitiamo un numero qualsiasi compreso tra 0 e 9. Vedremo così apparire la seguente dicitura :

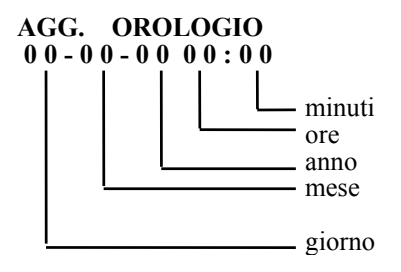

In questa sezione è possibile settare l'ora e la data. Tale tempo verrà aggiornato ogni secondo in maniera automatica dal programma durante la gestione della fase operativa, e il messaggio con data e orario sarà normalmente presente sul display, aggiornato ogni minuto. Sarà inoltre possibile modificare giorno e ora anche in fase operativa con un apposito comando di cui parleremo in seguito.

Una volta giunti in questa pagina di aggiornamento orologio è possibile solamente inserire la data e l'ora e, dopo aver digitato il tasto di accettazione, si passa alla fase operativa.

Per uscire e tornare al menù premere Livello 1.

# **5.13 TEST PROGRAMMA**

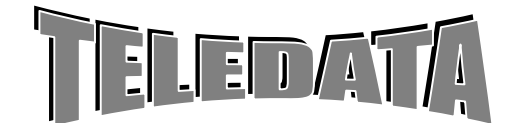

<span id="page-29-0"></span>ARGORISC\_OPERAT.doc vers. 04 Pag. **30/**30*SETTEMBRE 2006*

MANUALE OPERATIVO

### *FUNZIONE*

Questa funzione permette di mettere l'unità in stato di test. (Tutte le funzione sono attive, ma non vengono attivati i Relè associati alle funzioni di allarme, guasto, manomissione ecc. come indicato nel par. 7.05 relè dal n.1 al n. 13).

### **TEST PROGRAM**

Volendo selezionare il comando sarà sufficiente digitare il tasto d'accettazione, apparirà così lo stato attuale della centrale, cioè:

se non ci si trova in fase di test:

**RELÈ INCLUSI** 

in caso contrario **RELÈ ESCLUSI** 

Volendo modificare tale stato sarà sufficiente digitare il tasto d'accettazione. Vedremo così apparire su display la frase duale rispetto a quell'esistente, cioè nel caso s'inizi la fase di test<br>**RELÈ ESCLUSI** e su stampante : REI

**RELÈ ESCLUSI** e su stampante : RELÈ ESCLUSI

in caso contrario

**RELÈ INCLUSI e** su stampante : RELÈ INCLUSI

e nel caso non si voglia alterare lo stato sarà sufficiente digitare il tasto di cancellazione.

I questo caso la centrale si comporta in modo normale e solo i relè di uscita non vengono eccitati. IL COMANDO VIENE ACCETTATO SOLO SE TUTTI GLI INGRESSI (ESCLUSI I 24 ORE) SONO DISINSERITI.

# **5.14 PROGRAMMAZIONE PASSWORD AREA**

FUNZIONE

Questa funzione permette l'associazione delle password d'area per l'inserimento/disinserimento delle aree utilizzando le tastiere del sistema.

Sono previste sino a 50 password (codici) liberamente associabile alle aree (da 1 a 8 più la generale)

*PROCEDURA*  50 valori di default dei codici tastiera : Password 01 00001 Password 02 00002

> ………… …….… Password 49 00049 Password 50 00050

**I)** portarsi in fase di programmazione , scorrere il menù finchè non si trova la pagina PASSWORD AREA 00 **ii)** Digitare il numero della password da utilizzare (ad es. 13) **iii)** premere # .

Verrà visualizzata la frase

#### **PASSW 13 ABIL. 0 AREA AS. 01 NO/SI**

con i tasti freccia destra e freccia sinistra si associa o dissocia l'area alla password . Con i tasti da 1 a 7 s'impostano i livelli d'abilitazione delle password dove :

Livello  $0 =$  password non abilitata.

Livello  $1 =$  password solo intrusione.

Livello 2 = password solo accessi (solo per tastiere TK).

Livello 3 = password accessi+intrusione (solo per tastiere TK).

Livello  $4 =$  password intrusione ed accessi (solo per tastiere TK).

Livello 5 = password intrusione ed accessi+intrusione (solo per tastiere TK).

Livello  $6 =$  password accessi ed accessi+intrusione (solo per tastiere TK).

Livello 7 = password abilitata a tutto (solo per tastiere TK).

Con i tasti freccia su e giù sul menù scorre l'area o le aree interessate da associare . Nel caso d'area generale è visualizzato G .

Posizionando il cursore su SI associa la password a quell'area lasciandolo su No l'area non viene associata Premere enter (#) per accettare e si passa

**PASSW 13 ABIL. 1 TK 01 ASS. SI/NO** 

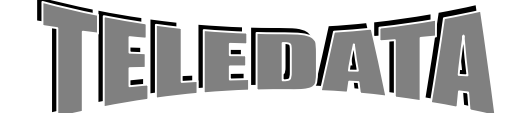

# <span id="page-30-0"></span>ARGORISC\_OPERAT.doc vers. 04 Pag. **31/**31*SETTEMBRE 2006*

MANUALE OPERATIVO

Con i tasti freccia su e giù si sceglie la TK le TK da associare alla password in modo che questa password si accettata solo se digitata su questa TK. Posizionando il cursore su SI associa la TK a quella password lasciandolo su No la TK non viene associata

Premere enter (#) per accettare e si passa

### **PASSWORD AREA 13 TEMPO DISINS. 00**

A questo punto si può inserire il tempo di disinserimento da 1 a 99 minuti. Se il tempo viene lasciato a 00 la password non è temporizzata. Le procedure operative sono riportate nei paragrafi relativi **NOTA:**  Ogni volta che la password di area viene digitata la stampante riporta il seguente messaggio :

 **10:11 PW 05 A 01D OK** 

dove 05 è il numero della password, e 01 è il numero dell'area, D indica se l'area è disinserita, I se è inserita. *Nel caso di area generale al posto del numero dell'area verrà stampata una G.* 

# **5.15 CENTRALIZZAZIONE**

PRESENTAZIONE DELLA FUNZIONE SUL DISPLAY

### **MENÙ CENTRALIZZATO 0**

### **SCOPO**

Le pagine contenute in questo menù servono per definire tutti i parametri di programmazione che riguardano il collegamento con Host Computer effettuabile su linea Dedicata, Commutata, con il protocollo di comunicazione quale il CEI/ABI 79/5 e 79/6..

La centrale è già predisposta per la centralizzazione col protocollo CEI o per la sua programmazione locale utilizzando il pacchetto SW **WinLocal** su linea RS\_232C

### **PROCEDURA**

A questa pagina si giunge, a patto che in programmazione sistema alla pagina centralizzazione si sia impostato **SI** e lo **SWITCH 6** della centrale sia in **ON** , ciclando le pagine del menù principale utilizzando i tasti LIVELLO 1 e LIVELLO 2.

Se lo switch si posiziona dopo l'accensione della centrale bisogna passare dalla fase operativa.

Per entrare nella programmazione della Centralizzazione digitare un qualunque tasto numerico oppure il tasto #.

# **5.15.01 INDIRIZZO DELLA CENTRALE**

PRESENTAZIONE DELLA FUNZIONE SUL DISPLAY

#### **INDIRIZZO DELLA CENTRALE 01000**

### *SCOPO*

La pagina serve per dare un numero identificativo alla centrale di sicurezza nel caso venga collegata in una Rete di tipo stellare ad un Host Computer.

Il massimo indirizzo programmabile è 65535.

*PROCEDURA* 

A questa pagina si giunge dalla pagina di MENÙ CENTRALIZZAZIONE. Digitare semplicemente le cifre del valore che si desidera programmare.

Il valore impostato verrà accettato all'atto della sua digitazione e si passerà automaticamente alla pagina VELOCITÀ DI RICETRASMISSIONE.

Per tornare alla pagina di MENÙ CENTRALIZZAZIONE senza impostare il valore premere il tasto \*. Per andare alla pagina BAUD RATE senza impostare il valore premere il tasto #. **NOTE** Il valore di default è 1.

# **5.15.02 VELOCITÀ DI RICETRASMISSIONE**

PRESENTAZIONE DELLA FUNZIONE SUL DISPLAY **VELOCITÀ BAUD RATE 12 24 48 96** 

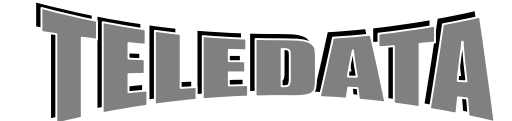

### <span id="page-31-0"></span>*SCOPO*

La pagina permette di scegliere la velocità di ricetrasmissione, espressa in Baud Rate, della linea seriale di collegamento con Host Computer.

### *PROCEDURA*

A questa pagina si giunge dalla pagina INDIRIZZO DELLA CENTRALE. Una volta apparsa la pagina in questione si deve osservare la posizione del cursore lampeggiante : *se lampeggia sulla cifra 1 di 12 allora la velocità sarà di 1200 BAUD, se lampeggia sulla cifra 2 di 24 allora la velocità sarà di 2400 BAUD, se lampeggia sulla cifra 4 di 48 allora la velocità sarà di 4800 BAUD, se lampeggia sulla cifra 9 di 96 allora la velocità sarà di 9600 BAUD.* 

Per cambiare impostazione avvalersi del tasto LIVELLO 3 oppure del tasto LIVELLO 4, per posizionare il cursore sull'opzione scelta, quindi premere il tasto # per l'accettazione e si passerà alla pagina successiva.

 Per tornare alla pagina di MENÙ CENTRALIZZAZIONE senza impostare il valore premere il tasto \*. Per andare alla pagina TIPO LINEA DI COLLEGAMENTO senza impostare il valore premere il tasto #.

### **NOTE**

*Il valore di default è 1200 Baud . L'impostazione del Baud-Rate deve essere modificata anche sull'Host Computer per realizzare il collegamento. Il messaggio di tipo asincrono ha: 8 bits dati , un bit di stop , nessuna parità.* 

### **5.15.03 TIPO LINEA DI COLLEGAMENTO**

PRESENTAZIONE DELLA FUNZIONE SUL DISPLAY

### **LINEA VERSO PC DEDIC/COMM./RETE**

*SCOPO* 

La pagina permette di scegliere il tipo di linea seriale di collegamento con l'Host Computer.

Si hanno 3 possibilità :

A) linea DEDICATA in collegamento punto-punto a standard RS-232C oppure in collegamento multipunto a standard RS-485 mediante apposita interfaccia.

B) linea COMMUTATA funzionante in MULTIFREQUENZA o DECADICA e con chiamata di una fra tre differenti utenze in caso di eventi.

C) linea IN RETE tipo ARGOTEL con chiamata spontanea in caso di eventi e protocollo di comunicazione a norme CEI/ABI 79/5 e 79/6.

### PROCEDURA

A questa pagina si giunge dalla pagina VELOCITÀ DI RICETRASMISSIONE. Una volta apparsa la pagina in questione si deve osservare la posizione del cursore lampeggiante : *se lampeggia sulla D di DEDIC allora la linea sarà DEDICATA / X25./LAN se lampeggia sulla C di COMM. allora la linea sarà COMMUTATA/SDN se lampeggia sulla R di RETE allora la linea sarà IN RETE ARGOTEL* 

Per cambiare impostazione avvalersi del tasto LIVELLO 3 oppure del tasto LIVELLO 4 per posizionare il cursore sull'opzione scelta, quindi premere il tasto # per l'accettazione e si passerà alla pagina TIPO PROTOCOLLO se è stata impostata il tipo linea in DEDICATA o in RETE e si passerà invece alla pagina NUMERI DI TELEFONO se è stata impostata il tipo linea COMMUTATA.

Per tornare alla pagina di MENÙ CENTRALIZZAZIONE senza impostare il valore premere il tasto \*.

 **NOTE** Il valore di default è linea DEDICATA.

### **5.15.04 COMMUTATA**

### *5.15.04.01 CADENZA COMMUTAZIONE LINEA BACKUP*

PRESENTAZIONE DELLA FUNZIONE SUL DISPLAY

**CADENZA COMMUT. LINEA BACKUP 00** 

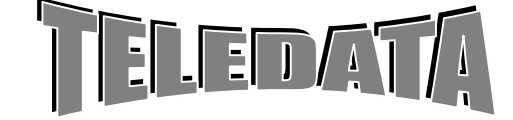

ARGORISC\_OPERAT.doc vers. 04 Pag. **33/**33*SETTEMBRE 2006*

**MANUALE OPERATIVO** 

### *SCOPO*

Permette di inserire un tempo (in minuti) dopo il quale la centrale , se non interrogata su linea dedicata, si predispone al collegamento con la linea commutata

PROCEDURA

Una volta apparsa la pagina in questione inserire il tempo.

# *5.15.04.02 NUMERI DI TELEFONO*

### FUNZIONE:

La pagina serve per inserire sino a n. 3 numeri di Telefono (ognuno da 19 cifre) che verranno chiamati in sequenza dalla centrale in caso di eventi di allarme (sbilanciamento ingresso, tamper su centrale o su periferica , caduta collegamento , sabotaggio chiavi , ecc...) oppure nel caso in cui la memoria degli eventi risulti piena per tre quarti.

A fronte di uno di questi eventi la centrale proverà a collegarsi con l'Host Computer eseguendo il primo numero programmato (quello indicato nella pagina con il numero 1 in alto a sinistra) e in caso di linea occupata chiamerà il secondo e poi il terzo ripartendo poi con il primo ad intervalli di tempo d'alcuni secondi senza interruzione sino ad effettuare la connessione.

La funzione permette di definire oltre i numeri di telefono e la loro modalità d'esecuzione: i) collegamento da centralino o meno (è possibile inserire un ritardo di circa 2 sec per permettere l'uscita da centralino) ii) tipo di richiamata

• *temporizzata*

in caso di non collegamento l'unità tenta per un max di 30 minuti a cercare di collegarsi ad almeno uno dei telefoni programmati ,dopodichè cessa l'invio a meno di un nuovo allarme .

• *continua*

la centrale continua in modo infinito a cercare il collegamento con uno dei numeri programmati .

### **PROCEDURA**

presentazione della funzione sul display **1^ NUM. TEL. : C x x x x x x x x x x x x x x x x x** 

A questa pagina si giunge dalla pagina TIPO LINEA DI COLLEGAMENTO a patto che la linea sia di tipo COMMUTATA.

Digitare semplicemente le cifre del Numero che si desidera programmare.

Se si vuole utilizzare la funzione continua/temporizzata basta digitare come prima cifra il tasto "PAUSA/AV.CARTA" esso in modo ciclico inserirà T per temporizzata o C per continua.

Se non si usa un centralino basta ora digitare in sequenza il numero (con eventuale prefisso)

Se invece si utilizza un centralino dopo aver digitato il codice del centralino (0,9 ecc.) ad ogni digitazione del tasto di "RICONFIGURAZIONE" comparirà sul display il simbolo R (ad ogni R si introduce un ritardo di 2 sec tra la chiamata al centralino e l'invio del codice telefonico vero e proprio).

Premere # accettazione per memorizzare il numero.

Per annullare il numero telefonico e la relativa chiamata digitare il tasto "LIVELLO2"

Per tornare alla pagina di MENÙ CENTRALIZZAZIONE senza impostare il Numero attualmente indicato premere il tasto \*.

### **NOTE**

**ATTENZIONE:** se non si programma nessuno dei tre numeri la centrale non chiama mai, ma può essere solo chiamata.

I valori di default sono diciannove trattini vale a dire nessun numero programmato.

Dopo un'inizializzazione tutta i numeri di telefono vengono esclusi.Nella vers. attuale è necessario che tutti e tre i numeri siano programmati con lo stesso

### Es.

# **1^ NUM. TEL. : C 9 R 0**

 **3 4 5 6 7 2 1 1 2 3** 

Viene programmato il numero 0 3 4 5 6 7 2 1 1 2 3 in modo continuo con centralino a codice 9 e tempo di interpausa di 2 sec

**1^ NUM. TEL. : T 0 9 1**

 **3 5 7 1 3 1 9 0 8 7** 

Viene programmato il numero 0 3 5 7 1 3 1 9 0 8 7 in modo temporizzato senza centralino

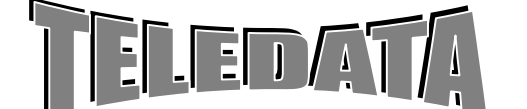

<span id="page-33-0"></span>ARGORISC\_OPERAT.doc vers. 04 Pag. **34/**34*SETTEMBRE 2006*

**MANUALE OPERATIVO** 

# *5.15.04.03 TIPO ESECUZIONE NUMERI DI TELEFONO*

PRESENTAZIONE DELLA FUNZIONE SUL DISPLAY

#### **ESECUZIONE IMPULSI DTMF**

### **SCOPO**

*L*a pagina permette di scegliere due diverse modalità d'esecuzione dei Numeri di Telefono : a) IMPULSI/DECADICA b) DTMF/MULTIFREQUENZA.

### **PROCEDURA**

A questa pagina si giunge dalla pagina NUMERI DI TELEFONO. Una volta apparsa la pagina in questione si deve osservare la posizione del cursore lampeggiante :<br>se lampeggia sulla I di IMPULSI allora l'esecuzione avverrà ad impulsi,<br>se lampeggia sulla D di DTMF allora l'esecuzione av Per cambiare impostazione avvalersi del tasto LIVELLO 3 oppure del tasto LIVELLO 4 per posizionare il cursore sull'

opzione scelta, quindi premere il tasto # per l' accettazione e si passerà alla pagina TIPO LINEA DI COLLEGAMENTO.

Per tornare alla pagina di MENÙ CENTRALIZZAZIONE senza impostare il valore premere il tasto \*.

**NOTE**  Il valore di default è esecuzione Numeri ad IMPULSI.

L'esecuzione del Numero è più veloce in DTMF perciò, se attuabile, è preferibile alla modalità ad IMPULSI.

# *5.15.04.04 NUMERO SQUILLI TELEFONO*

PRESENTAZIONE DELLA FUNZIONE SUL DISPLAY

### **PROGRAMMAZIONE**

**Nr. SQUILLI x**  Permettere di programmare il numero degli squilli ricevuti prima dell'inserimento dell'Unità (da 1 a 7 max)

# **5.15.05 LIVELLO PROTEZIONE**

PRESENTAZIONE DELLA FUNZIONE SUL DISPLAY

#### **CRITTOGRAFIA : LIV. PROTEZIONE 0**

### **SCOPO**

La pagina serve per determinare il livello di protezione del protocollo di comunicazione a standard CEI/ABI. 79/5,79/6

Possono essere operate 3 scelte:

*i) se viene impostato 0 (zero) i messaggi vengono trasmessi in chiaro,* 

*ii) se viene impostato 1 i messaggi sono in chiaro ma vengono autenticati, iii) se viene impostato 2 i messaggi sono completamente crittografati.* 

### **PROCEDURA**

Digitare semplicemente la cifra del valore che si desidera programmare.

Il valore impostato verrà accettato all'atto della sua digitazione e si passerà automaticamente alla pagina TIPO CALCOLO CHECKSUM. In caso d'errori d'impostazione premere il tasto \* per visualizzare i dati che sono attualmente programmati.

LIVELLO 1.

Per andare alla pagina TIPO CALCOLO CHECKSUM senza impostare il valore premere il tasto #. **NOTE** 

Per maggiori dettagli circa il protocollo a standard CEI/ABI consultare le norme CEI 79/5 ,79/6 e successive.

### **5.15.06 TIPO CALCOLO CHECKSUM**

PRESENTAZIONE DELLA FUNZIONE SUL DISPLAY

### **TIPO CHECKSUM: >CRC2 / CRC16<**

### **SCOPO**

La pagina permette di scegliere il tipo di calcolo dei due bytes di Checksum che vengono aggiunti per controllo della validità dei dati trasmessi in calce ad ogni messaggio.

Il Checksum di tipo CRC2 si calcola sommando i dati costituenti il messaggio mentre il Checksum di tipo CRC16 consiste in un calcolo polinomiale.

### **PROCEDURA**

A questa pagina si giunge dalla pagina LIVELLO PROTEZIONE.

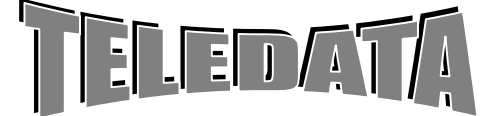

MANUALE OPERATIVO

<span id="page-34-0"></span>Una volta apparsa la pagina in questione si deve osservare la posizione del cursore lampeggiante: *se lampeggia sul carattere > allora il calcolo del checksum sarà CRC2, se lampeggia sul carattere < allora il calcolo del checksum sarà CRC16.* 

Per cambiare impostazione avvalersi del tasto LIVELLO 3 oppure del tasto LIVELLO 4 per posizionare il cursore sull'opzione scelta, quindi premere il tasto # per l'accettazione e si passerà alla pagina PROGRAMMAZIONE MASTER KEY.

Per tornare alla pagina di MENÙ CENTRALIZZAZIONE senza impostare il valore premere il tasto \*. Per andare alla pagina PROGRAMMAZIONE MASTER KEY senza impostare il valore premere il tasto #.

### **5.15.07 PROGRAMMAZIONE MASTER KEY**

PRESENTAZIONE DELLA FUNZIONE SUL DISPLAY

# **MASTER KEY**

 **7 9 0 5 7 9 0 6** 

### **SCOPO**

La pagina serve per cambiare il codice della chiave di cifratura principale del protocollo CEI/ABI 79/5 e 79/6, che viene utilizzata dopo la fase di inizializzazione della centrale di sicurezza oppure alla ripartenza a fronte di un guasto.

### **PROCEDURA**

A questa pagina si giunge dalla pagina TIPO CALCOLO CHECKSUM. Digitare semplicemente le cifre dei valori che si desiderano programmare.

Se non si desidera impostare tutti i valori premere il tasto # in qualunque momento. spostare il cursore lampeggiante sulle cifre da correggere avvalendosi dei tasti LIVELLO 3 e LIVELLO 4. LIVELLO 1 oppure il tasto LIVELLO 2.

### **5.15.08 PROGRAMMAZIONE PASSWORD COLLEGAMENTO LIV. 5**

PRESENTAZIONE DELLA FUNZIONE SUL DISPLAY

#### **PROGRAMMAZIONE PASSW. COLL. 55555**

### **SCOPO**

La pagina serve per cambiare il codice della password di collegamento che permette di disabilitare l' esecuzione dei comandi provenienti dall' Host Computer della centralizzazione, consentendo tuttavia lo scambio delle altre informazioni non vitali verso il centro

### **PROCEDURA**

- Digitare semplicemente le cifre della password che si desidera programmare.
- Per memorizzare la password premere il tasto # in qualunque momento i dato verrà salvato e si tornerà automaticamente alla pagina di MENÙ CENTRALIZZAZIONE.
- In caso d'errori d'impostazione premere il tasto \* per visualizzare il codice della password attualmente programmata o spostare il cursore lampeggiante sulle cifre da correggere avvalendosi dei tasti LIVELLO 3 e LIVELLO 4.

### **PROCEDURA D'ATTIVAZIONE IN FASE OPERATIVA**

L'utilizzo della password di collegamento deve avvenire durante la fase operativa con le seguenti modi:

i) se il trascorrere dei secondi è rappresentato dal lampeggio dei due punti, il colloquio avverrà normalmente senza protezione.

ii) Premendo a tastiera disabilitata il tasto LIVELLO 4 apparirà sulla riga superiore del display la frase PASSWORD4:

iii) premendo nuovamente il tasto LIVELLO 4 apparirà la frase PASSW.COL. seguita dal cursore lampeggiante. iv) Immettendo il codice di 5 cifre della password si attiverà la modalità di inibizione dell' esecuzione dei comandi

centralizzati: questo stato viene indicato mediante il lampeggio del trattino in sostituzione dei due punti.

v) Per ritornare alle condizioni iniziali di funzionamento normale, ripetere i punti (ii) , (iii) e (iv).

# **5.16 STAMPA PROGRAMMAZIONE**

### **MENÙ STAMPA PROGR. 0**

FUNZIONE

Questa pagina di menù serve per effettuare la stampa immediata di tutti i valori di programmazione della centrale ARGO con l'esclusione di:

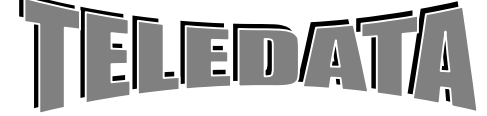

- <span id="page-35-0"></span>ARGORISC\_OPERAT.doc vers. 04 Pag. **36/**36*SETTEMBRE 2006*
	- *codici delle passwords di qualunque livello*
	- *stato dell' orologio*
	- *valori di lettura delle chiavi*

### *PROCEDURA*

A questa pagina si giunge ciclando le pagine del menù principale utilizzando i tasti LIVELLO 1 e LIVELLO 2. Per eseguire la stampa premere il tasto # o un qualunque tasto numerico. Durante la stampa viene visualizzato sul display il messaggio:

### **STAMPA DATI DI**

### **PROGRAMMAZIONE**

La stampa avviene con la stampante collegata alla linea a standard RS-485 se lo switch nr 6 è in ON, e la stampante remota è stata programmata.

# **5.17 PROGRAMMAZIONE DA PC**

Per effettuare la programmazione da PC collegarsi alla linea seriale RS-232 (morsettiera J1 per il collegamento vedere manuale installazione o al CANON 9 pin del modem se presente e si usa un cavo diritto). Permette di effettuare la programmazione completa della centrale senza utilizzare la tastiera ma avvalendosi di un Personal Computer. TELEDATA fornisce accessibile dal sito [www.teledata-i.com](http://www.teledata-i.com/) il programma per la personalizzazione della centrale. (**WinLocal**)

# **5.18 ASSOCIAZIONE PASSWORD AI COMANDI**

### **PRESENTAZIONE DELLA FUNZIONE SUL DISPLAY**

### **MENÙ PASSWORD COM. 01**

Questa pagina di menù serve per associare o no i comandi alle 20 password operative.

### **PROCEDURA**

A questa pagina si giunge ciclando le pagine del menù utilizzando il tasto LIVELLO 2. Digitare semplicemente il numero della password che si desidera programmare. Premere # e sul display si visualizzerà.

#### **COM. ASS. PASSW. 01 SCROLL EVENT.N/S**

### **SCOPO**

Questa pagina serve per determinare per quali comandi una delle 20 password è abilitata.

### **PROCEDURA**

Per scorrere i comandi premere LIVELLO 1 o LIVELLO 2. Per associare il comando alla password portare il cursore su S premendo LIVELLO 3 o LIVELLO 4.

# **6.0 DETTAGLIO COMANDI FASE OPERATIVA**

Passando dalla fase di programmazione a quell'operativa, cioè dopo aver aggiornato l'ora e la data il display si presenterà come segue :

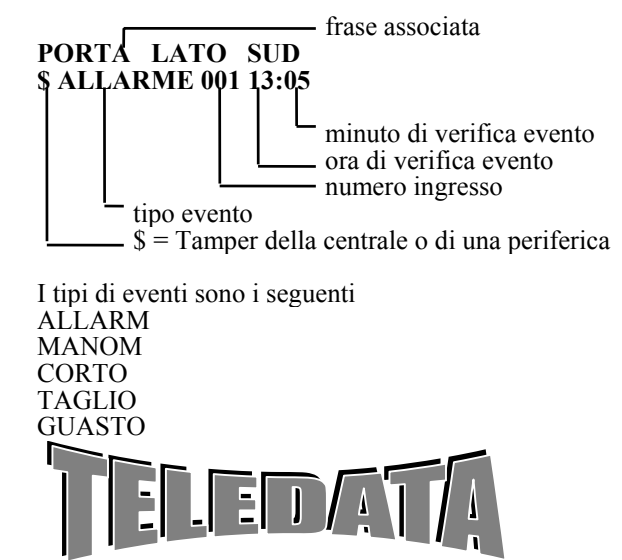
ARGORISC\_OPERAT.doc vers. 04 Pag. **37/**37*SETTEMBRE 2006*

**OPERATIVO** 

PREALL INCEND

Il lampeggio del tipo d'evento presente sul display indica l'esistenza d'altri ingressi in uno degli stati sopra citati. La stampante intanto avrà registrato il passaggio in fase operativa segnalando l'orario di tale transizione.

Sulla seconda riga del display normalmente , se gli ingressi sono tutti bilanciati, non vi è niente . Inoltre se i tamper sono tutti a riposo , al posto del tamper ci sarà un numero che cicla per indicare le aree che sono inserite.

# **6.01 IMPOSTAZIONE E MODIFICA PASSWORD**

Per accedere alla sessione dei comandi operativi sarà necessario abilitare la tastiera in fase operativa .

Dopo aver digitato il tasto LIVELLO 1 o LIVELLO 2, apparirà il messaggio:

#### **PASSWORD \$ALLARME 01 13:34**

digitiamo ora i 5 numeri che compongono una delle possibili 20 password. Per ognuno di questi apparirà un punto interrogativo, avremo perciò visualizzato:

#### **PASSWORD ????? \$ALLARME 001 13:34**

Digitando il tasto di accettazione avremo se la password era corretta

#### **TAST ABIL ITATA \$ALLARME 001 13:34**

 E la stampante mostrerà : PASSWORD XX ACCETTATA (ove x indica da 1 -20 una delle password)

In caso contrario osserveremo

#### **PASSWORD ILLEGALE**

E la stampante mostrerà : PASSWORD ILLEGALE

LA PASSWORD DI 3 e 4 LIVELLO VENGONO ACCETTATE SOLO SE ALMENO Un' AREA È DISINSERITA.

Le password di default hanno associati i seguenti comandi.

### **Le password da 1 a 10 i comandi :**

*SCROLL EVENTI DISABILITAZIONE TASTIERA VISIONE PREINSERIMENTO VISIONE INGRESSI DISINSERITI VISIONE INGRESSI ESCLUSI VISIONE STATO INGRESSI VISIONE PERIFERICHE ESCLUSE CAMBIO ORARIO AUTOTEST PRG PASSWORD* 

#### **Le password da 11 a 20 i comandi :**

*SCROLL EVENTI DISABILITAZIONE TASTIERA VISIONE PREINSERIMENTO VISIONE INGRESSI DISINSERITI VISIONE INGRESSI ESCLUSI VISIONE STATO INGRESSI VISIONE PERIFERICHE ESCLUSE CAMBIO ORARIO AUTOTEST PRG PASSWORD TACITAZIONE RELÈ ACQUISIZIONE ALLARMI RESET DOPPIO ATTRAVERSAMENTO DISINSERIMENTO AREE* 

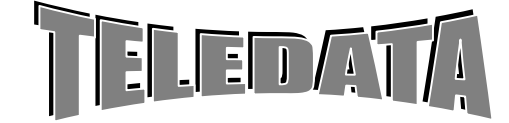

**MANUALE** 

**OPERATIVO** 

ARGORISC\_OPERAT.doc vers. 04 Pag. **38/**38*SETTEMBRE 2006*

*DISINSERIMENTO INGRESSI ESCLUSIONE INGRESSI INSERIMENTO AREE INSERIMENTO INGRESSI INCLUSIONE INGRESSI STRAORDINARIO LOGGING PROGRAMMAZIONE PASSWORD CHIAMATA STAMPA LOGGING STOP STAMPA LOGGING GIORNI DI FERIE ESCLUSIONE PERIFERICHE INCLUSIONE PERIFERICHE* 

Comunque utilizzando la pagina di programmazione PASSWORD COM. 01 è possibile cambiare i default (vedere capitolo 10).

### **6.02 MENÙ COMANDI**

Per accedere alla sezione comandi bisogna avere inserito la password con la procedura:

I) TASTO livello1, livello2 o livello 4 II) DIGITAZIONE PASSWORD RELATIVA

Vedremo così apparire sul display:

 **MENÙ \$ALLARME 01 13:34**

avremo a disposizione i seguenti comandi :

*SCROLL EVENTI DISABILITAZIONE TASTIERA VISIONE PREINSERIMENTO VISIONE INGRESSI DISINSERITI VISIONE INGRESSI ESCLUSI VISIONE STATO INGRESSI VISIONE PERIFERICHE ESCLUSE CAMBIO ORARIO AUTOTEST PRG PASSWORD TACITAZIONE RELÈ ACQUISIZIONE ALLARMI RESET DOPPIO ATTRAVERSAMENTO DISINSERIMENTO AREE DISINSERIMENTO INGRESSI ESCLUSIONE INGRESSI INSERIMENTO AREE INSERIMENTO INGRESSI INCLUSIONE INGRESSI STRAORDINARIO LOGGING PROGRAMMAZIONE PASSWORD CHIAMATA STAMPA LOGGING STOP STAMPA LOGGING GIORNI DI FERIE ESCLUSIONE PERIFERICHE INCLUSIONE PERIFERICHE* 

Per passare da un comando al successivo si agirà sul tasto di scorrimento in avanti, per selezionare il precedente si digiterà il tasto d'accettazione.

**NOTA:** 

È previsto un metodo rapido per la gestione dei comandi più comuni (quando siamo in tastiera disabilitata) Si digita il tasto funzione interessato

Alla risposta sul display, si digita la password di quella funzione seguita dal tasto d'accettazione.

Se il codice segreto è corretto si entra direttamente nella funzione interessata.

Al termine la tastiera ritorna in disabilitato

In questo modo può essere eseguito solo un comando per volta.

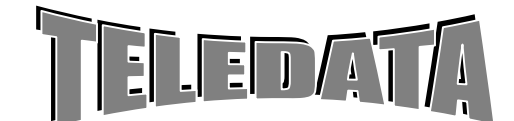

ARGORISC\_OPERAT.doc vers. 04 Pag. **39/**39*SETTEMBRE 2006*

### **6.03 SCROLL EVENTI**

Avendo visualizzato la scritta MENÙ supponiamo di digitare il tasto di scorrimento in avanti, osserveremo:

#### **SCROLL EVENTI \$ALLARME 001 13:34**

Volendo selezionare il comando basterà digitare il tasto d'accettazione.

Con questo comando possiamo visualizzare tutti gli eventi che sono pervenuti in centrale in ordine cronologico; la scansione degli eventi può essere fatta in ordine crescente o decrescente utilizzando i soliti tasti di scorrimento in avanti o inverso. Gli eventi si susseguono solo sulla seconda riga del display , sulla prima viene visualizzata la frase associata all'ingresso.

Volendo interrompere la sequenza e ritornare sulla pagina principale sarà sufficiente premere il tasto di ritorno sulla pagina principale (\*).

Si tenga presente che un evento che si ripete n volte, sarà presente una sola volta durante questo comando .

A questa richiesta la stampante reagisce con la frase SCROLL EVENTI seguita dalla frase NESSUN EVENTO PRESENTE nel caso appunto non vi siano eventi nella memoria relativa a tale comando; da nessuna indicazione in caso contrario.

### **6.04 DISABILITAZIONE TASTIERA**

Con questo comando sarà possibile disabilitare la tastiera.

#### **DISAB TASTIERA \$ALLARME 001 13:34**

A comando avvenuto sul display vedremo la risposta :

#### **TASTIERA DISAB \$ALLARME 001 13:34**

```
e su stampante : TASTIERA DISABILITATA
```
Si tenga presente che la tastiera verrà disabilitata automaticamente dopo 1 minuto dalla digitazione dell'ultimo tasto. In questo caso non avremo segnalazione alcuna su stampante.

### **6.05 VISIONE PREINSERIMENTO**

#### **VISIONE PREINSER \$ALLARME 001 13:34**

La stampante risponderà con VISIONE PREINSERIMENTO.

Con questo comando sarà possibile visualizzare il numero degli ingressi che fanno capo ad ognuna delle otto aree e che si trovano, nel momento di questa selezione, nello stato d'allarme. Nel caso ad esempio, gli ingressi 1 5 7 9 10 11 15 12 19 23 si trovino nello stato d'allarme, e gli ingressi 1,5,9,10,11,15 appartengano all'area 1, il 12 all'area 2, e il 23 il 19 e il 7 non appartengano a nessun'area, osserveremo la seguente immagine:

se è presente esistono altri ingressi

T INGR IN ALL. A \* 1 01 05 09

numero della area (da 1 a 8)

L'asterisco, presente sulla riga 1 tra la A e il numero dell'area indica che nell'area sono presenti altri ingressi che si trovano nello stato di allarme. Per visualizzare tali ingressi sarà sufficiente premere il tasto d'accettazione, e comparirà

#### **INGR IN ALL. A 1 15**

Per poter osservare gli ingressi appartenente all'area successiva digiteremo il tasto di accettazione ed apparirà:

**INGR IN ALL. A 2 12** 

Digitando il tasto d'accettazione osserveremo:

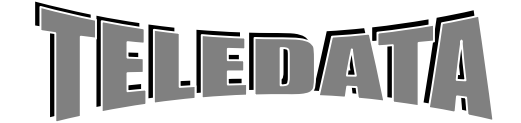

ARGORISC\_OPERAT.doc vers. 04 Pag. **40/**40*SETTEMBRE 2006*

**MANUALE** 

**OPERATIVO** 

#### **INGR IN ALL. A 3 NESSUNO**  così pure per l'area 4,5,6,7,8. Volendo ritornare sulla pagina principale basterà digitare il tasto di ritorno alla pagina principale.

# **6.06 VISIONE INGRESSI DISINSERITI**

### **VISIONE INGR DIS \$ALLARME 01 13:34**

La stampante risponderà con la frase : VISIONE INGRESSI DISINSERITI

Con questo comando sarà possibile visualizzare il numero degli ingressi che fanno capo ad ognuna delle otto aree e che si trovano, nel momento di questa selezione, disinseriti.

Nel caso ad esempio, gli ingressi 1 5 7 9 10 11 15 12 19 23 siano disinseriti, e gli ingressi 1,5,9,10,11,15 appartengano all'area 1, il 12 all'area 2, il 23 il 19 siano programmati come area 9, e il 7 come area 0.

> se è presente esistono altri ingressi numero area da 1 a 8

#### **INGR DIS AREA \* 01 05 09 10 11**

L'asterisco, presente sulla riga 1 indica che nell'area sono presenti altri ingressi che sono disinseriti, per visualizzare tali ingressi sarà sufficiente premere il tasto d'accettazione, e comparirà

#### **INGR DIS AREA 15**

Per poter osservare gli ingressi appartenente all'area successiva digiteremo il tasto di accettazione ed apparirà:

### **INGR DIS AREA 2 12**

Digitando il tasto d'accettazione osserveremo:

#### **INGR DIS AREA 3 NESSUNO**

così pure per l'area 4,5,6,7,8 mentre digitando nuovamente il tasto di accettazione osserveremo:

#### **INGR DIS SING 23 19**

dove con SING. si intendono tutti gli ingressi disinseriti singolarmente e che sono stati programmati come appartenenti al area 9.

Nella pagina precedente ed all'inizio di questa pagina che si riferisce agli ingressi appartenenti alle aree, saranno visualizzati gli ingressi disinseriti in uno dei 4 modi possibili, cioè da tastiera singolarmente, da tastiera in blocco insieme a tutti gli altri appartenenti alla stessa area, da chiave elettronica o da fascia oraria.

Mentre in quest'ultima parte di pagina gli ingressi visualizzati saranno stati disinseriti solamente tramite il comando di disinserimento singolo operato da tastiera, oppure con la chiave generale (chiave G) .

Volendo ritornare sulla pagina principale basterà digitare il tasto di ritorno alla pagina principale.

# **6.07 VISIONE INGRESSI ESCLUSI**

### **VISIONE INGR ESC**

**\$ALLARME 01 13:34** La stampante risponderà con la frase : VISIONE INGRESSI ESCLUSI

Con questo comando sarà possibile visualizzare il numero degli ingressi che fanno capo ad ognuna delle otto aree e che si trovano, nel momento di questa selezione, esclusi .

Nel caso ad esempio, gli ingressi 1 5 7 9 10 11 15 12 19 23 siano esclusi, e gli ingressi 1,5,9,10,11,15 appartengano all'area 1, il 12 alla area 2, il 23 il 19 siano programmati come area 9, e il 7 come area 0.

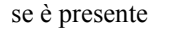

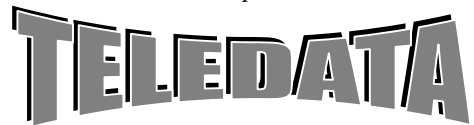

ARGORISC\_OPERAT.doc vers. 04 Pag. **41/**41*SETTEMBRE 2006*

**MANUALE** 

**OPERATIVO** 

 esistono altri ingressi numero area da 1 a 8

### **INGR DIS AREA \* 1 01 05 09 10 11**

L'asterisco, presente sulla riga 1 indica che nell'area sono presenti altri ingressi che sono esclusi, per visualizzare tali ingressi sarà sufficiente premere il tasto d'accettazione, e comparirà

#### **INGR ESCL AREA 1 15**

Per poter osservare gli ingressi appartenenti all'area successiva digiteremo il tasto di accettazione ed apparirà.

#### **INGR ESCL AREA 1 12**

Digitando il tasto d'accettazione osserveremo

#### **INGR ESCL AREA 3 NESSUNO**

così pure per l'area 4,5,6,7,8 mentre digitando nuovamente il tasto di accettazione osserveremo :

**INGR ESCL SING 0 7 2 3 1 9** 

dove con SING si intendono tutti gli ingressi esclusi che sono stati programmati come appartenenti all' area 9, o all' area 0.

Volendo ritornare sulla pagina principale basterà digitare il tasto di ritorno alla pagina principale.

### **6.08 VISIONE STATO**

#### **VISIONE STATO \$ALLARME 01 13:34**

La stampante risponderà con la frase : VISIONE STATO INGRESSI

Con questo comando è possibile avere la fotografia dell'esatto stato in cui si trova un ingresso *Si procederà come segue : digitiamo il tasto di accettazione e apparirà:* 

Numero ingresso

#### **INGRESSO N.**  $\overline{xx}$ **\$ALLARME 01 13:34**

Volendo osservare la foto dell'ingresso 15, digiteremo tale numero seguito dal tasto di accettazione, potremo osservare a seconda della sua condizione

#### **1 5 ES DS DG ALL \$ALLARM0 01 13:34**

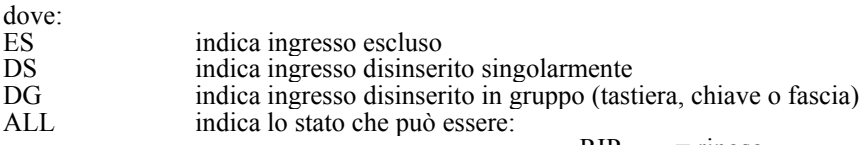

 $RIP$  = riposo<br>ALL = allarm  $ALL$  = allarme<br>MAN = manom  $MAN$  = manomissione<br>GUA = guasto  $=$  guasto  $TAG = \text{taglio}$  $COR = \text{corto}$  $INC$  = incendio<br> $PRE$  = preallarm  $=$  preallarme

# **6.09 CAMBIO DATA**

**CAMBIO ORARIO \$ALLARME 01 13:34** 

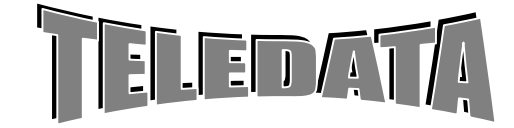

### ARGORISC\_OPERAT.doc vers. 04 Pag. **42/**42*SETTEMBRE 2006*

MANUALE **OPERATIVO** 

Con questo comando è possibile rimettere al passo l'orologio interno della centrale. Digitando il tasto d'accettazione osserveremo

#### **15 - 11 - 89 13 - 30 \$ALLARME 01 13:33**

Sarà cioè visualizzata l'ora attuale.

Potremo così cambiare giorno e ora o lasciare il tutto invariato, agendo poi sul tasto di accettazione verrà impostato il nuovo orario.

### *I M P O R T A N T E*

Dopo aver effettuato questo comando la centrale si pone nella configurazione stabilita dalla fascia oraria, qualora questa sia stata programmata.

Perciò se prima dell'aggiornamento si era intervenuti su qualche area inserendola o disinserendola tramite chiave o tastiera o tramite le stesse fasce orarie, il tutto viene riallineato secondo la programmazione delle fasce che si era operata. Quindi anche un eventuale straordinario impostato verrà cancellato. La stampante segnalerà la richiesta del comando e nel caso le cifre della data e dell'orario siano congruenti tra loro,

segnalerà ORA AGGIORNATA e la situazione delle aree.

Nel caso data o ora non sono esatti il display mostrerà < DATA NON ESATTA > e la stampante <DATA OD ORA ERRATI >

CON GESTIONE BANCA L'AGGIORNAMENTO DELL'OROLOGIO PUÒ ESSERE ESEGUITO SOLO NELL'INTERVALLO DI FASCIA. (con centrale disinserita).

# **6.10 AUTOTEST**

#### **AUTOTEST \$ALLARME 01 13:34**

Digitando il tasto d'accettazione sarà possibile eseguire l'autotest della memoria.

Verrà così eseguito un controllo dei valori contenuti nella memoria, e un lamp test, cioè verranno accessi tutti i led per un istante.

La macchina risponderà con la seguente immagine sul display:

### **AUTOTEST OPERATO**

e con AUTOTEST OPERATO su stampante.

Se nella memoria si dovesse riscontrare un'anomalia la macchina risponderà come segue sul display

#### **AUTOTEST ERRATO \$ALLARME 01 13:34**

e su stampante AUTOTEST ERRATO. L'autotest viene effettuato in modo automatico ad ogni mezzanotte.

# **6.11 TACITAZIONE RELÈ**

#### **TACITAZIONE RELE \$ALLARME 01 13:34**

Con questo comando è possibile disattivare contemporaneamente i tre relè qualora uno o più di questi siano scattati.

I relè potranno essere tacitati anche in modo automatico, sarà sufficiente per fare ciò aver programmato per ciascuno di essi un tempo.

**RELE TACITATI** La stampante segnalerà : RELÈ TACITATI **6.12 ACQUISIZIONE ALLARMI**

#### **ACQUISIZIONE ALL \$ALLARME 01 13:34**

Con questo comando è possibile acquisire gli ingressi. Con il termine "acquisire " s'intende quanto segue: Supponiamo che un ingresso abbia raggiunto il livello di allarme, nella memoria dello scroll eventi verrà registrato l'allarme, il led di or allarmi associato lampeggerà, l'eventuale relè associato all'ingresso verrà eccitato.

Se a questo punto viene richiesta l'acquisizione avremo:

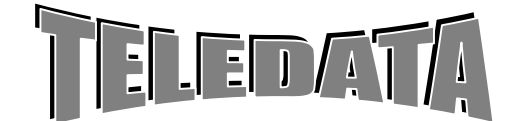

### ARGORISC\_OPERAT.doc vers. 04 Pag. **43/**43*SETTEMBRE 2006*

MANUALE

**OPERATIVO** 

a) se l'ingresso è ancora in allarme e non disinserito, il led or allarmi rimane acceso fisso, lo stato del relè rimane invariato e nello scroll eventi incontreremo ancora l'indicazione di tale allarme, se in seguito l'ingresso cambia stato il led di or allarme si spegne, ma l'indicazione nello scroll la troveremo ancora

b) se l'ingresso è disinserito o escluso o a riposo il led di or allarme si spegne, il relè rimane invariato, e nessuna informazione si inserisce nello scroll eventi .

Un analogo funzionamento lo ritroviamo nel caso lo stato dell' ingresso sia diverso da quello di allarme, salvo riportare il funzionamento dei led di or allarme sul led specifico per lo stato .

La centralina alla richiesta d'acquisizione risponderà sul display come segue

**ALLARM ACQUISITI \$ALLARME 01 13:34** e la stampante segnalerà : ALLARMI ACQUISITI .

# **6.13 RESET DOPPIO ATTRAVERSAMENTO**

#### **RESET DOPPIO ATT \$ALLARME 01 13:34**

Con questo comando è possibile reinizializzare la sequenza di doppio attraversamento per quegli allarmi che hanno associato un tempo infinito.

La centralina risponderà sul display come segue:

#### **RST DOPPIO AT OK \$ALLARME 01 13:34**

e la stampante : RESET DOPPIO ATTRAVERSAMENTO OK Verrà attivato il Relè associato al reset sensori (programmabile in durata).

Facciamo un esempio: Programmiamo: ingresso 1, ingresso associato 02, tempo 0 ingresso 2, ingresso associato 01, tempo 9999

Scatta l'ingresso 1, se non esistesse questo comando, quando scatta l'ingresso 2, ad una distanza di tempo qualsiasi, tale ingresso verrebbe considerato grave sempre.

### ATTENZIONE

Con questo comando l'ingresso 2 non genera un allarme grave. Inoltre questo comando si attiva il relè programmato con funzione reset sensori.

# **6.14 DISINSERIMENTO AREE**

#### **DISINSERIM. AREE \$ALLARME 01 13:34**

Digitando il tasto d'accettazione apparirà:

#### **DIS. AREA \$ALLARME 01 13:33**

A questo punto abbiamo la possibilità di disinserire gli ingressi appartenenti a ciascun'area. Sarà possibile disinserire un'area alla volta oppure più aree contemporaneamente.

La centralina risponderà sul display come segue:

numero area

#### **AREA 2 DIS \$ALLARME 01 13:34**

e la stampante segnalerà: AREA 2 DISINSERITA

Questo comando ha la stessa potenza delle chiavi e delle fasce, sarà quindi possibile disinserire un'area che è stato precedentemente inserito tramite fascia o chiave elettronica.

Ricordiamo che la disinserzione inibisce gli ingressi per il solo livello di allarme.

Se l'area disinserita contenesse ingressi ritardati, tali ingressi risulteranno, per il solo stato di allarme, a riposo, e se anche fossero pervenuti allo stato di allarme prima di tale comando, la centrale si dimenticherà di tale stato Se tale comando viene accettato si avrà una tacitazione automatica di tutti i relè.

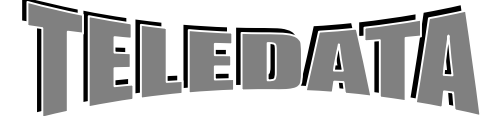

**OPERATIVO** 

### **6.15 DISINSERIMENTO INGRESSI**

**DISINSER INGR \$ALLARME 01 13:34** 

Digitando il tasto d'accettazione apparirà:

numero ingresso

**INGRESSO** N. xx **\$ALLARME 01 13:34**

Con tale comando è possibile disinserire un qualsiasi ingresso programmato con un'area 1,2,3,4,5,6,7,8 oppure 9. Non è possibile disinserire un ingresso programmato con un'area 0, nemmeno un ingresso precedentemente escluso.

La centrale risponderà, se il comando è eseguito, come segue sul display:

numero ingresso

**INGRESSO N. x x DIS \$ALLARME 01 13:34**

e la stampante segnalerà: INGRESSO xx DISINSERITO

In caso contrario:

**COMAND ILLEGALE** 

su stampante apparirà : COMANDO ILLEGALE

Ricordiamo che la disinserzione inibisce gli ingressi per il solo livello di allarme.

Se l'ingresso disinserito fosse ritardato, tale ingresso risulterà, per il solo stato di allarme, a riposo, e se anche fosse pervenuto allo stato di allarme prima di tale comando, la centrale si dimenticherà di tale stato. Dai comandi di disinserimento/inserimento/esclusione/inclusione singola si esce con il tasto \*.

### **6.16 ESCLUSIONE INGRESSI**

**ESCLUSIONE INGR \$ALLARME 01 13:34** 

Digitando il tasto d'accettazione apparirà numero ingresso

### **INGR ESSO N. xx \$ALLARME 01 13:34**

Con tale comando è possibile escludere un qualsiasi ingresso comunque programmato .

Con tale comando l'ingresso verrà escluso per tutti i suoi i livelli indiscriminatamente. Supponiamo di operare sull'ingresso 12

La centralina risponderà sul display come segue :

**INGRESSO 12 ESC \$ALLARME 01 13:34** e la stampante indicherà: INGRESSO 12 ESCLUSO

Un ingresso escluso rimarrà tale finchè non verrà richiesto il comando duale a questo, cioè l'inclusione ingresso. Se un ingresso è escluso non interverranno su di esso né i comandi di inserimento/disinserimento singolo o in gruppo, né le chiavi, né le fasce.

L'unità limita in modo automatico il numero degli ingressi esclusi a 10 . Ogni tentativo di aumentare tale numero genera un codice di comando non valido. L'esclusione di un ingresso è permessa solo se l'area interessata è disinserita.

# **6.17 INSERIMENTO AREE**

**INSERIMENTO AREA \$ALLARME 01 13:34** 

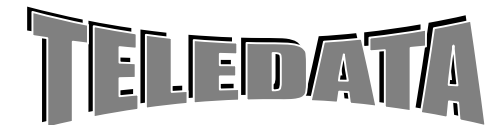

**MANUALE** 

**OPERATIVO** 

Digitando il tasto d'accettazione apparirà :<br>INS AREA 00 **INS AREA \$ALLARME 01 13:34** 

A questo punto abbiamo la possibilità di inserire gli ingressi appartenenti a ciascun'area. Sarà possibile inserire un'area alla volta oppure più aree contemporaneamente. La centralina risponderà come segue :

**AREA 2 INS<br>
<b>SALLARME 01 13:34 \$ALLARME 01 13:34** e la stampante segnalerà: AREA 2 INSERITA

Questo comando ha la stessa potenza delle chiavi e delle fasce, sarà quindi possibile inserire un area che è stato precedentemente disinserito tramite fascia o chiave elettronica.

Ricordiamo che l'inserimento riattiva gli ingressi per il solo livello d'allarme. Il comando d'inserimento non andrà a modificare lo stato degli ingressi esclusi.

Se l'area inserita contenesse ingressi con associato un tempo di ritardo, tali ingressi rimarranno disinseriti dopo tale comando per un tempo pari a quello programmato come tempo di ritardo, dopodichè verranno automaticamente inseriti.

Se tale comando verrà accettato si verificherà un'acquisizione automatica degli ingressi.

# **6.18 INSERIMENTO INGRESSI**

**INSERIM. INGR \$ALLARME 01 13 :34** 

Digitando il tasto d'accettazione apparirà: numero ingresso

**INGRESSO** N. xx **\$ALLARME 01 13:34** 

Con tale comando è possibile inserire un qualsiasi ingresso programmato con un'area 1,2,3,4,5,6,7,8 oppure 9. Non è possibile inserire un ingresso programmato con un area 0, nemmeno un ingresso precedentemente escluso.

La centrale risponderà, se il comando è eseguito, come segue sul display :

**INGRESSO xx INS \$ALLARME 01 13:34** e la stampante mostrerà : INGRESSO xx INSERITO

In caso contrario: **COMANDO ILLEGALE \$ALLARME 01 13 :34** e su stampante : COMANDO ILLEGALE

Ricordiamo che l'inserimento riattiva gli ingressi per il solo livello d'allarme.

Se l'ingresso inserito ha associato un tempo di ritardo, tale ingresso rimarrà disinserito dopo tale comando per un tempo pari a quello programmato come tempo di ritardo, dopodichè verrà automaticamente inserito .

# **6.19 INCLUSIONE INGRESSI**

INCLUSIONE INGR \$ALLARME 01 1 3 : 3 4

Digitando il tasto d'accettazione apparirà

#### **INGRESSO N. x xx numero ingresso \$ALLARME 01 13:34**

Con tale comando è possibile includere un qualsiasi ingresso comunque programmato . Con tale comando l'ingresso verrà incluso per tutti i suoi i livelli indiscriminatamente .

La centralina risponderà come segue sul display

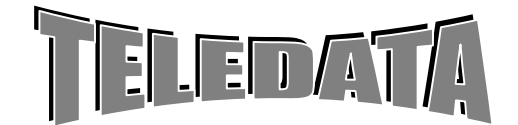

ARGORISC\_OPERAT.doc vers. 04 Pag. **46/**46*SETTEMBRE 2006*

**OPERATIVO** 

**INGRESSO xx INC** 

**\$ALLARM 01 13:34** e la stampante mostrerà : INGRESSO x x INCLUSO

Automaticamente includendo un ingresso, se questi era stato precedentemente disinserito, esso rimane disinserito.

### **6.20 STRAORDINARIO**

#### **STRAORDINARIO \$ALLARME 01 13:30**

Digitando il tasto d'accettazione osserveremo:

#### **AREA 1** 18:30 ora attuale fine intervallo **\$ALLARME 01 13:34**

Nel caso non appaia nessun orario vorrà dire che non ci trova all'interno di un intervallo di fascia per quell'area e quindi non sarà concesso operare lo straordinario.

Ogni comando permette di aggiungere 30 minuti all'ora in cui la fascia verrà disattivata.

È possibile ripetere il comando fino a che si rispettano i limiti, sotto riportati, per cui lo straordinario non è più ammesso .

Volendo attivare lo straordinario ad un'altra area potremo agire sul tasto di freccia basso e alto; una volta identificata l'area a cui aggiungere lo straordinario sarà sufficiente digitare il tasto di accettazione; vedremo così apparire nel caso lo straordinario venga accettato :

#### **AREA 1 OK 18:30** ora nuova di fine intervallo

**\$ALLARME 01 13:34** e la stampante mostrerà : STRAORDINARIO AREA 1 OK

Il comando verrà accettato solo se ci si trova all'interno di un intervallo di fascia, altrimenti lo straordinario non sarà inserito e la centrale risponderà come segue

#### **STR. NON AMMESSO \$ALLARME 01 13:34 e** la stampante mostrerà : STRAORDINARIO NON AMMESSO

Lo straordinario non sarà accettato se con l'aggiunta dei 30 minuti vengono oltrepassate le 23 e 59.

LO STRAORDINARIO AMMESSO NON PUÒ SUPERARE LE 3 ORE. Lo straordinario non potrà andare oltre la fascia successiva programmata. Il comando rimane sull'area a cui è stato inserito lo straordinario.

# **6.21 LOGGING**

### **LOGGING \$ALLARME 01 13: 34**

Volendo selezionare il comando sarà sufficiente digitare il tasto d'accettazione, apparirà così la prima riga della memoria del logging.

Con questo possiamo esaminare la storia più recente (gli ultimi 200 avvenimenti) della centralina compresi comandi ed eventi, in ordine cronologico

La memoria destinata a questo comando è sostanzialmente una memoria circolare, vale a dire che una volta piena le informazioni che arriveranno verranno scritte sopra quelle già esistenti a partire dalla prima.

Ogni informazione è lunga 16 caratteri, essendo questa la lunghezza del display.

Contrariamente a quanto accade nella visualizzazione dello scroll eventi, un evento che si ripete n volte (esempio una

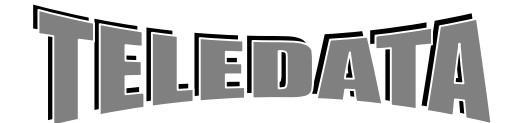

### ARGORISC\_OPERAT.doc vers. 04 Pag. **47/**47*SETTEMBRE 2006*

**MANUALE** 

**OPERATIVO** 

microonda che guastatasi continua a oscillare tra lo stato di allarme e quello di riposo) verrà memorizzato e quindi visualizzato con questo comando al massimo 2 volte finchè non venga richiesto il comando di acquisizione allarmi .

Di quanto viene operato durante la fase di programmazione non verrà registrato nulla. Di ogni manovra fatta in fase operativa, viene riportata in chiaro l'ora ed i minuti in cui l'operazione è stata eseguita. La data viene inserita solo alle 00:00 (inizio del giorno).

### ESEMPI DI MEMORIZZAZIONE

Ingresso 1 pervenuto allo stato d'allarme alle ore 17:10 del giorno 12:01

#### ALLARME 01 17:10

 minuti ore numero ingresso tipo evento

il tipo di evento può essere :<br>  $\frac{1}{2}$ preallarme

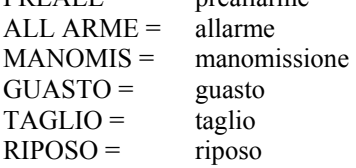

Ingresso 2 pervenuto allo stato di preallarme alle ore 17:10 **PREALL 01 17 10** 

Ingresso 2 pervenuto allo stato di preallarme alle ore 17:10

 **PREALL 01 17 10** 

Ingresso 2 pervenuto allo stato di allarme grave alle ore 17:10  **ALLARME 01 17 10** 

Allarme tamper **TAMPER 01 17 10** 

Ritorno del tamper nello stato di riposo **tamper 01 17 12** 

Chiave 1 punzonata correttamente alle ore 17:30 **INS/CHI 01 17:10** 

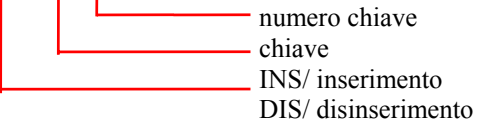

Chiave 1 non corretta alle ore 17:30 **SABOT 01 17:10** 

Area 1 disinserita da fascia **AREA 1 DIS 17:10** 

Area 1 inserita da fascia **AREA 1 INS 17:10** 

I comandi appariranno come segue: Richiesta password di livello 1 **PASSWORD 1 17:10**  livello richiesto

dove il livello richiesto vale :

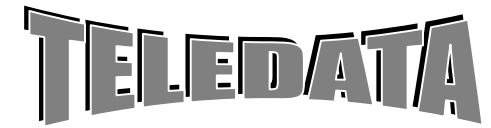

ARGORISC\_OPERAT.doc vers. 04 Pag. **48/**48*SETTEMBRE 2006*

MANUALE OPERATIVO

 $1 =$ primo livello

 $2 =$ secondo livello

 $3 =$  terzo livello

 $4 =$ quarto livello (manutentore)

Password di livello 1 non esatta **PWORD 1 IL 17:10** 

Password di livello 1 esatta **PWORD 1A OK 17:10** 

Accesso al menù comandi<br>MENU 17:10 **MENÙ** 

Disabilitazione tastiera: **DISAB. TAS. 17:10** 

Visione al preinserimento **VIS. PREINS. 17:10** 

Visione ingressi disinseriti **VIS. INGR DIS 17:10** 

Visione ingressi esclusi **VIS. INGR ESC 17:10** 

Visione stato (richiesta comando) **VIS. STATI 17:10 INGRESSO 23 17:10** 

Cambio orario AGG. DATA 17:10

Nuovo Orario DATA AGG 17:10

Autotest AUTOTEST 17:10

Autotest corretto TEST OK 17:10

Tacitazione relè **TACIT RELE 17:10**

Acquisizione allarmi **ACQUISIZIONE 17:10** 

Reset doppio attraversamento **RES D ATT. 17:10** 

Disabilitazione Aree **DIS. AREE 17:10 AREA 4 17:10** 

Disinserimento Ingressi **DIS. INGR 17:10 INGRESSO 23 17:10** 

Esclusione Ingressi **ESCL INGR 17:10 INGRESSO 23 17:10** 

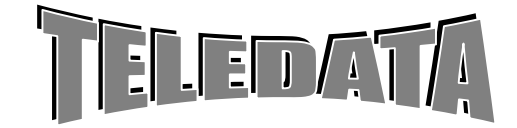

Inserimento Aree **INS. AREE 17:10 AREA 4 17:10** 

Inserimento Ingressi **INS. INGRESSI 17:12 INGRESSO 23 17:12**  Inclusione ingressi **INC.INGR 17:10 INGRESSO 23 17:12** 

Straordinario **STRAORD 12:01 17:10** 

Straordinario Accettato **AREA 1 OK 17:10** 

Straordinario Non Ammesso **NO STR 17:10** 

Logging **LOGGING 17:10** 

Test Program - inizio fase di test **TEST PR 17:10 RELÈ ESCL 17:10**

Test Program - fine fase di test **TEST PR 17:10 RELE IN 17:10** Stampa logging completa **STMP LOGG 17:10** 

Stampa logging da una data **STMP LOG DAT 17:10** 

Stampa logging da una data errata o inesistente **DATA ERR 17:10** 

Stampa logging degli ultimi xxx eventi **STMP xxx 17:10** 

Stampa logging di un numero errato d'eventi **OVER RUN 17:10** 

Un qualsiasi comando non eseguito in quanto si era effettuato in maniera errata sarà visualizzato come segue **COMANDO ILL 17:10** 

Ritorno alla programmazione **PROGRAMMAZ. 17:10** 

Passaggio dalla programmazione all'operativa **FASE OPERAT. 17:10** 

### **6.23 STAMPA LOGGING**

**STAMPA LOGGING \$ALLARME 01 13:15** 

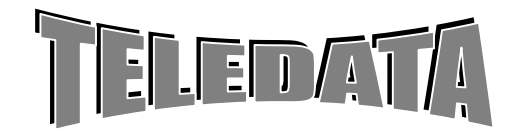

Volendo selezionare il comando sarà sufficiente digitare il tasto d'accettazione, a questo punto apparirà la frase video **TIPO STAMPA CDU** 

**\$ALLARME 01 13:15** 

dove la lettera :

C indica STAMPA COMPLETA D indica STAMPA DA UNA CERTA DATA U indica STAMPA DEGLI ULTIMI nnn EVENTI

Il cursore sarà posizionato sulla lettera C, tramite i tasti di spostamento cursore destra o sinistra, si potrà posizionare il cursore stesso sulla funzione desiderata.

Se si fosse giunti in questo comando per sbaglio sarà sufficiente premere il tasto di ritorno alla pagina principale per anulare il comando stesso.

### **6.23.01 STAMPA LOGGING COMPLETA**

Tale comando farà sì che verranno stampante tutte le informazione contenute nella memoria del logging a partire dalla più vecchia fino alla attuale. Questo implica che se durante tale stampa, vengono effettuate operazioni con la tastiera o con le chiavi, o si verificano eventi qualsiasi, questi vengono stampati immediatamente, inframmezzando le stampe del logging, e non verranno stampate ulteriormente alla fine della stampa del logging; perciò il logging termina non necessariamente con l'ultima informazione contenuta nella memoria al momento della fine stampa, ma con l'ultima informazione contenuta nella memoria al momento della richiesta del comando di stampa logging

### **6.23.02 STAMPA LOGGING DALLA DATA RICHIESTA**

#### **DATA INIZ GG:MM \$ALLARME 01 13:15**

#### *Si dovrà a questo punto inserire la data da cui iniziare la stampa.*

Tale comando farà sì che verranno stampate tutte le informazione contenute nella memoria del logging a partire dalla data richiesta fino alla attuale. Questo implica che se durante tale stampa, vengono effettuate operazioni con la tastiera o con le chiavi, o si verificano eventi qualsiasi, questi vengono stampati immediatamente, inframmezzando le stampe del logging, e non verranno stampate ulteriormente alla fine della stampa del logging. Perciò il logging termina non necessariamente con l'ultima informazione contenuta nella memoria al momento della fine stampa, ma con l'ultima informazione contenuta nella memoria al momento della richiesta del comando di stampa logging.

Se alla data richiesta non esistono informazioni contenute nella memoria del logging, la stampa inizierà dalla data successiva a quella richiesta.

Se viene richiesta una stampa da una data non compatibile con l'attuale, o non esistente verrà visualizzato il messaggio di errore.

### **6.23.03 STAMPA LOGGING DEGLI ULTIMI xxx EVENTI**

#### **ULTIMI xxx EVEN. \$ALLARME 01 13:15**

*A questo punto si dovrà inserire il numero degli ultimi eventi che si vorrà osservare su stampante.* 

Tale comando farà sì che verranno stampante le ultime xxx informazioni contenute nella memoria del logging. Questo implica che se durante tale stampa, vengono effettuate operazioni con la tastiera o con le chiavi, o si verificano eventi qualsiasi, questi vengono stampati immediatamente, inframmezzando le stampe del logging, e non verranno stampate ulteriormente alla fine della stampa del logging; perciò il logging termina non necessariamente con l'ultima informazione contenuta nella memoria al momento della fine stampa, ma con l'ultima informazione contenuta nella memoria al momento della richiesta del comando di stampa logging.

Se viene richiesto un numero non compatibile con la grandezza della memoria del logging o più alto rispetto al numero di informazioni contenute in tale memoria, verrà visualizzato il messaggio di errore.

### **6.24 STOP STAMPA LOGGING**

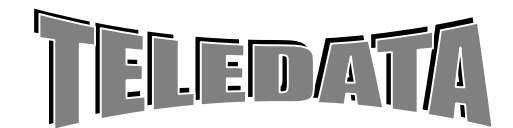

Questo comando ha il potere di interrompere la stampa del logging in corso, indipendentemente dal tipo di stampa richiesta, e dal momento in cui viene richiesto.

Per renderlo attivo sarà sufficiente digitare il tasto di accettazione dati quando vedremo comparire sul display la pagina sopra riportata.

# **6.25 PROGRAMMAZIONE PASSWORD**

Con questo comando si possono variare i codici delle password La procedura è la seguente: Inserire la password voluta per abilitare la tastiera. Nello scroll comandi operativi s'incontrerà dopo l'autotest il comando PROGR PASSWORD.

Digitando il tasto # comparirà la scritta:

**PWORD 13 \$ALLARME 01** 13:15 ove 13 indica la tredicesima delle possibili password. Immettere la nuova password Per accettare digitare #, per annullare digitare \*.Si può cambiare solo una password per volta.

**NOTA**: il dimenticare la password non permette più il suo ricovero e, o si usa un'altra password (sino al max di 20) oppure bisogna inizializzare l'unità

# **6.26 ESCLUSIONE PERIFERICHE**

### *FUNZIONE*

Questo comando permette l'esclusione delle periferiche singole (terminali remoti). Esso ha lo scopo principale di eliminare dal controllo i terminali, tastiere display, guasti o sotto manutenzione.

**PROCEDURA** 

- visualizzare il comando col tasto di scorrimento

- premere il tasto #

- ricercare la periferica da escludere
	- introdurre il numero della periferica e digitare tasto attuazione (#)

# **6.27 INCLUSIONE PERIFERICHE**

#### *FUNZIONE*

Questo comando permette l'inclusione delle periferiche singole (terminali remoti).

Esso ha lo scopo principale di reinserire nel controllo i terminali, tastiere display, esclusi in precedenza.

#### *PROCEDURA*

- visualizzare il comando col tasto di scorrimento
- premere il tasto #
- scegliere la periferica
- introdurre il numero della periferica e digitare tasto attuazione (#)

# **6.28 VISUALIZZAZIONE PERIFERICHE ESCLUSE**

#### *FUNZIONE*

Questo comando permette di presentare le periferiche escluse.

*PROCEDURA* 

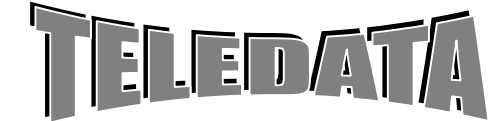

ARGORISC\_OPERAT.doc vers. 04 Pag. **52/**52*SETTEMBRE 2006*

MANUALE

**OPERATIVO** 

- visualizzare il comando col tasto di scorrimento

- premere il tasto #

PER USCIRE PREMERE IL TASTO DI CANCELLAZIONE (\*)

#### **NOTA:**

Ogni ora viene fatto un controllo di presenza periferiche.

Se la periferica non è presente (non dialoga) si attiva il relè che è stato associato alla funzione di caduta linea Per non attivare il relè basta escludere la periferica (par. 6.27)

# **6.29 PROGRAMMAZIONE FERIE**

### *FUNZIONE*

Con questo comando si definiscono i giorni di inizio e fine ferie.

Dopo aver richiamata la pagina di menù relativa si devono inserire, come indicato sul display, il giorno/mese di inizio e fine ferie (primo giorno di lavoro).

La centrale resta inserita dalle ore 00.00 del giorno d'inizio ferie sino alle 00.00 del giorno d'inizio lavoro. Dopodichè entra sotto controllo delle fasce temporali di quel giorno.

L'inserimento dei sensori per ferie riguarda solo quelli appartenenti alle aree gestite da fascia

#### QUESTO COMANDO PERMETTE ANCHE L'ALTERAZIONE D'UNO O PIÙ GIORNI (DA FERIALE A FESTIVO) RISPETTO ALLA SETTIMANA STANDARD

Per annullare delle ferie già in corso abilitare la tastiera al secondo livello andare nella pagina Giorni ferie ed impostare come fine ferie il giorno attuale. La centrale a questo punto si rimette al passo con le fasce come da programmazione.

# **6.30 CODICE DI COSTRIZIONE**

### *FUNZIONE*

Per creare un allarme silenzioso basta premere il tasto (\*) durante l'inserimento del codice di PASSWORD. Con questa manovra si attiva il Relè programmato con la funzione di COSTRIZIONE.

# **6.31 INSERIMENTO/DISINSERIMENTO TRAMITE PASSWORD DI AREA**

Questa funzione permette l'inserimento/disinserimento d'ogni area in modo diretto senza passare attraverso la fase d'abilitazione dell'unità.

**a)** Modalità operativa:

- i) premere il tasto "RICONFIGURAZIONE"
- ii) inserire il codice segrete di inser/disinser. area (xxxxx)

L'area interessata s'inserirà o disinserirà in modo alternato (se era disinserita si disinserisce e viceversa).

Sono previsti n. 50 codici segreti programmabili ed alterabili i cui valori di default sono indicati nel par. valori di default.

Per l'associazione password area riferirsi al paragrafo PASSWORD DI AREA.

**b)** Alterazione dei codici segreti per inserim/disinserim. aree da tastiera

Per modificare ogni codice segreto di tastiera si procede nel seguente modo:

- i) digitare in sequenza "RICONFIGURAZIONE", "LIVELLO 2"
- ii) digitare il codice segreto interessato al cambiamento (xxxxx)
- iii) digitare il nuovo codice segreto (yyyyy)

iv) digitare enter (#)

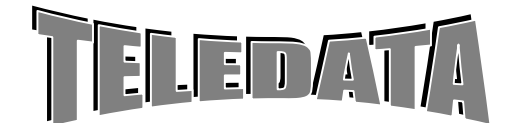

ARGORISC\_OPERAT.doc vers. 04 Pag. **53/**53*SETTEMBRE 2006*

Da questo momento il codice segreto (xxxxx) è modificato in (yyyyy)

QUESTI CODICI SEGRETI POSSONO COINCIDERE O MENO CON LE PASSWORD DEI N. 4 LIVELLI DELL'UNITÀ

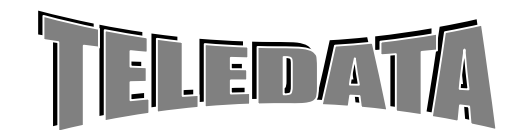

ARGORISC\_OPERAT.doc vers. 04 Pag. **54/**54*SETTEMBRE 2006*

#### MANUALE **OPERATIVO**

### **7.0 DEFINIZIONI E DETTAGLIO FUNZIONI OPERATIVE ARGO**

In questa parte illustreremo le principali funzioni della centrale utilizzabili durante la fase operativa.

# **7.01 MODALITÀ DI GESTIONE INGRESSI**

Chiariamo subito cosa si intende con il termine "disinserimento". Un ingresso può trovarsi in 3 stati diversi

*attivo per tutti i suoi livelli disinserito escluso* 

Quando l'ingresso è attivo, ovviamente è pronto per registrare una qualsiasi differenza di livello, vale a dire potremo avere per tale ingresso una segnalazione per il livello d'allarme, manomissione, guasto, taglio, corto o riposo.

Quando un ingresso è disinserito potremo avere tutte le segnalazioni ad eccezione di quella d'allarme.

Quando un ingresso si trova escluso non avremo alcuna segnalazione.

Resta quindi sottinteso che un sensore antincendio o antirapina non dovrà mai essere disinserito, e nel caso si guasti dovrà rimanere escluso il minor tempo possibile.

Un ingresso può essere disinserito solo se alla voce **AREA** si era programmato un numero diverso da zero.

In caso contrario l'ingresso potrà solamente essere escluso. Premesso questo abbiamo a disposizione 4 diversi metodi per disinserire un ingresso:

un comando di disinserimento singolo ingresso con tastiera un comando di disinserimento aree (da 1 a 8) con tastiera un comando di disinserimento aree (da 1 a 8) automaticamente tramite fasce orarie un comando di disinserimento aree (da 1 a 8+G) con chiave elettronica

Esaminiamo in dettaglio ciascuno di queste singole opzioni .

### **7.01.01 COMANDO SINGOLO**

Con tale comando potremo inserire/disinserire un solo ingresso alla volta. Tale ingresso dovrà essere programmato alla voce AREA con un numero diverso da zero.

Con questo comando potremo perciò disinserire un ingresso che, appartenendo ad un'area geografica era stato inserito da chiave elettronica o da fascia, senza per altro alterare lo stato di disinserimento degli altri ingressi appartenenti alla stessa area. Quest'operazione causerà il lampeggio del led l12 (cioè il led di dis/ins generale) per indicare che non tutta la centralina ha lo stesso stato a cui si era allineata con la chiave generale. Per maggiori dettagli sul funzionamento dei LED rimandiamo alla lettura del cap. 7.04.

Se quest'ingresso perverrà allo stato d'allarme non avremo nessun messaggio sul display, quindi non potremo ritrovare niente riguardo questa transizione neanche quando andremo ad osservare il logging.

Avremo però l'indicazione che l'ingresso si trova in uno stato d'allarme osservando i led che riguardano l'or eventi. Infatti se l'ingresso appartiene ad una area verrà aggiornato il led or eventi relativo al proprio gruppo e il led or eventi generale, mentre se non appartiene ad alcun gruppo verrà aggiornato solamente il led or eventi generale.

Si ricordi che il LED or eventi è riportato su ogni chiave elettronica.

Comunque se l'ingresso, in questo stato di disinserimento, dovesse raggiungere un livello diverso da quello di riposo e d'allarme, n'avremo segnalazione sul display; potremo perciò ritrovare la stessa informazione quando richiederemo il comando di logging.

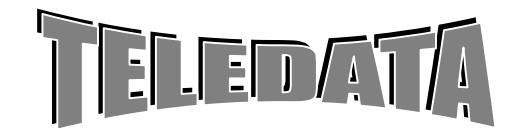

### ARGORISC\_OPERAT.doc vers. 04 Pag. **55/**55*SETTEMBRE 2006*

MANUALE OPERATIVO

Quando interverrà un inserimento da chiave 1,2,3,4,5,6,7,8 o da comando di area, che illustreremo nel successivo paragrafo, o da fascia oraria le aree interessate assumeranno il nuovo stato. Lo stato dell'ingresso rimarrà inalterato.

### **7.01.02 COMANDO DI AREA**

Con tale comando potremo inserire/disinserire uno o più zone (ingressi) contemporaneamente.

Per rendere effettivo questo comando dovremo aver programmato alcuni ingressi voce AREA con un numero compreso tra 1 e 8

Con questo comando potremo così inserire/disinserire un'area geografica senza per altro alterare lo stato dell'intero impianto.

Quest'operazione causerà il lampeggio del led di dis/ins generale per indicare che non tutta la centralina ha lo stesso stato a cui si era allineata con la chiave generale.

Se gli ingressi appartenenti all'area disinserita con tale comando perverranno allo stato d'allarme non avremo nessun messaggio sul display, quindi non potremo ritrovare niente riguardo queste transizioni neanche quando andremo ad osservare il logging.

Avremo però l'indicazione che gli ingressi si trovano (almeno uno per area) in uno stato d'allarme osservando i led che riguardano l'or eventi. Verrà, infatti, aggiornato il led or eventi relativo al proprio gruppo e il led or eventi generale.

Si ricordi che il led di or eventi è riportato su ogni chiave elettronica.

Comunque se gli ingressi, in questo stato di disinserimento dovessero raggiungere un livello diverso da quello di riposo e di allarme, ne avremo segnalazione sul display; potremo perciò ritrovare le stesse informazioni quando richiederemo il comando di logging.

Se dovesse intervenire una chiave elettronica o una fascia oraria lo stato del gruppo verrà invertito.

Quando interverrà un cambio di stato di tutto l'impianto tutte le zone verranno poi allineate.

**Il disinserimento tacita tutti i relè.** 

**L'inserimento genera un'acquisizione automatica.** 

QUESTO COMANDO NON INTERVIENE SUGLI INGRESSI ESCLUSI.

### **7.01.03 FUNZIONAMENTO TEMPI**

### **7.01.03.01 Orologio interno**

La centrale dispone di un proprio orologio (data e ora) programmato per gestire automaticamente giorni, mesi e anni fino al 2099.

Sarà possibile aggiornare tale orologio in due modi:

*i) ogni volta che si passa dalla fase di programmazione a quella operativa* 

*ii) tramite apposito comando di 3^ livello*

### **7.01.03.02 Fasce orarie**

La centrale permette la generazione di fasce orarie da utilizzare per gestione automatica dell'inserimento/disinserimento aree

Per far sì che la centrale gestisca le fasce è necessario che queste siano programmate correttamente. Per la gestione corretta delle fasce temporali bisogna:

- *a) programmare gli andamenti giornalieri ( da 1 a 8)gli andamenti 0 e 9 sono fissi non alterabili*
- b) *programmare gli andamenti settimanali (da 1 a 8) associando ad ogni giorno della settimana un fascia giornaliera*

Le fasce hanno la stessa priorità del comando di gruppo e delle chiavi, vale a dire che una qualsiasi area disinserita da una fascia oraria può essere inserita dalla sua chiave o dal comando di gruppo per quell'area senza attendere la fine dell'intervallo orario in cui si era venuta a trovare la centrale.

Gli andamenti giornalieri da inserire negli andamenti settimanali sono 10:

- *a) Gli andamenti da 1-8 vengono creati da utente*
- *b) L'andamento giornaliero 9 toglie per il giorno a cui è associato la logica delle fasce.Ne consegue che l'area a cui è associato non viene modificata dall'andamento orario*
- **c)** *L'andamento giornaliero 0 inserisce a partire dalle ore 00.00, del giorno a cui è associato l'area o aree che seguono questa fascia*

È possibile creare qualsiasi fascia anche a cavallo della mezzanotte

**Facciamo un esempio per chiarire questi punti:**

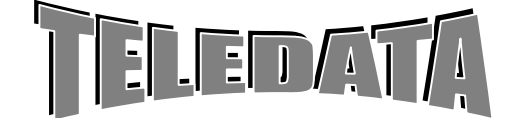

### ARGORISC\_OPERAT.doc vers. 04 Pag. **56/**56*SETTEMBRE 2006*

MANUALE OPERATIVO

**i)** Supponiamo di aver programmato per l'area 1 nel giorno di lunedì l'andamento numero 9.

Se la sera di domenica si era intervenuti con una chiave elettronica, dopo la fine del secondo intervallo di fascia Disinserendo l'area 1, tale area resterà disinserita fino a che non intervenga la chiave 1 o il comando di gruppo, oppure in mancanza di entrambe le manovre fino a che non interverrà l'inizio del primo intervallo di fascia di martedì.

Sempre con la stessa programmazione settimanale e sempre con la medesima operazione di disinserimento operata con la chiave 1 la sera della domenica, supponiamo che lunedì sia stato programmato come festività, otterremo lo stesso risultato illustrato nel caso precedente

**ii**) Supponiamo ora di aver programmato per l'area n. 1 nel giorno di lunedì l'andamento giornaliero numero 0.

Se si è intervenuti con una chiave elettronica la sera della domenica disinserendo l'area in questione. Alla mezzanotte che separa la domenica dal lunedì osserveremo che il gruppo 1 verrà inserito automaticamente, proprio per il significato intrinseco dato all'andamento 0.

**iii)** Supponiamo ora di aver programmato per il gruppo 1 nel giorno di lunedì un andamento giornaliero qualsiasi compreso tra 1 e 8, e tale andamento, supponiamo il 2 valga 08:00 12:30 13:15 17:30.

Accadrà che gli ingressi del gruppo 1 alle ore 8 verranno disinseriti e successivamente inseriti alle ore 12:30, verranno ancora disinseriti alle 13:15 per poi ritornare ad essere inseriti alle 17:30.

Questo se nessuno agirà sulla chiave 1 o sulla chiave generale, oppure utilizzi per tale area il comando di gruppo.

**iv**) Supponiamo ancora con la stessa programmazione e con la stessa operazione di chiave 1 la sera della domenica, che il giorno di lunedì sia programmato come festività.

Osserveremo che alla mezzanotte che separa la domenica dal lunedì l'area n. 1 verrà inserita automaticamente, proprio per il significato intrinseco dato al giorno festivo identico a quello dato all'andamento 0.

LE FASCE NON INTERVENGONO SUGLI INGRESSI ESCLUSI

NOTA:

10 minuti prima dell'inserimento automatico di una o più aree si attiva il cicalino con **suono continuo** se tutti gli ingressi sono bilanciati, con **suono alternato** se almeno un ingresso è sbilanciato.

*i) Per non fare suonare il cicalino agire sul DIP\_ SWITCH pos.4* 

*ii) Per poter tacitare il cicalino si può utilizzare il comando TACITAZIONE RELÈ* 

### **7.01.03.03 STRAORDINARIO**

È possibile posticipare l'inserimento di una o più aree per motivi di lavoro straordinario. In pratica vogliamo allungare di un certo tempo l'intervallo di fascia.

Le limitazioni a questo comando sono rappresentate dalla impossibilità di unire i due intervalli di fascia, dalla impossibilità di superare le 23:59, e dall'esigenza di trovarsi durante la digitazione del comando, all'interno dell'intervallo da allungare.

Ricordiamo ancora che lo straordinario ammesso non può superare le 3 ore e che si può avere l'inserimento dello straordinario per ogni area

### **7.01.04 FUNZIONAMENTO CHIAVI**

La centrale può definire uno dei suoi ingressi come ingresso chiave.

In pratica possiamo avere

Un ingresso di chiave per tutte le sei aree più un ingresso per il generale.

Con queste chiavi potremo inserire/disinserire contemporaneamente uno o più aree, oppure tutti gli ingressi che hanno avuto associato in programmazione alla voce AREA un numero diverso da 0.

Ogni ingresso programmato con numero diverso da 0 viene pilotato dalla chiave generale, mentre le diverse chiavi (da 1 a 8) pilotano gli ingressi che alla voce AREA hanno associato l'equivalente numero. I led relativi allo stato delle aree ed il led di inser/disinser generale rispecchiano lo stato delle aree.

Comunque il funzionamento delle chiavi 1,2,3,4,5,6,7,8 è del tutto uguale a quanto illustrato per il comando di gruppo.

La novità rispetto al comando di gruppo e alle fasce è rappresentata dalla presenza della chiave generale.

Questa chiave, come già accennato precedentemente, pilota l'inserimento/disinserimento di tutti gli ingressi programmati alla voce AREA con un numero diverso da 0 indipendentemente dallo stato in cui si trovano (fatta eccezione per lo stato di esclusione), allineando così automaticamente lo stato di tutte le aree. Le chiavi tacitano i relè quando si effettua un disinserimento.

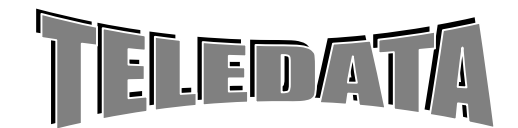

Mentre viene effettuata un'acquisizione ad ogni inserimento.

### LE CHIAVI NON INTERVENGONO SUGLI INGRESSI ESCLUSI

### **7.02 DOPPIO ATTRAVERSAMENTO**

*Sono previste due possibilità* 

### *A) GESTIONE NORMALE DI ALLARME*

*Programmazione d'ingressi associati tra loro tutti con tempo di preallarme =0*

Se gli ingressi sono inseriti essi si comportano come quelli ingressi non associati tra loro.Ognuno fa scattare o meno l'allarme associato

Se gli ingressi sono disinseriti essi solo se si attivano contemporaneamente faranno attivare i relè a loro associati

### *B) GESTIONE DOPPIO ATTAVERSAMENTO*

*Programmazione di ingressi associati tra lordi cui almeno uno ha un tempo di preallarme diverso da 0*

Ogni ingresso ha la possibilità di venir associato a sé stesso o ad altri (massimo 4) ingressi

Se scatta un allarme e se dopo un certo tempo (chiamato preallarme) scatta uno di quelli associati si genera un allarme di doppio attraversamento.

#### *Sequenza operativa*

a) scatta il primo allarme

b) scatta il secondo allarme

i) se il tempo di preallarme è di 9999 il secondo allarme si può attivare senza limiti di tempo per ottenere allarme di doppio attraversamento

ii)se il tempo di preallarme è programmato tra 1 a 9998 il secondo allarme deve scattare entro il tempo di preallarme per avere allarme di doppio attraversamento

L'allarme di doppio attraversamento viene impedito da:

caso i) se si da comando di doppio attraversamento primo dello scattare del secondo allarme

caso ii) se il secondo allarme scatta dopo il tempo di preallarme

Tale associazione avviene durante la fase di programmazione ed è illustrata in dettaglio al punto 5.02.04 e 5.02.05 (Ingressi ritardati e Ingressi associati)

NOTA:

Si deve programmare per ogni ingresso gli ingressi associati

Si deve programmare per ogni ingresso il relativo tempo di preallarme

#### *PROCEDURA :*

Supponiamo di aver programmato :

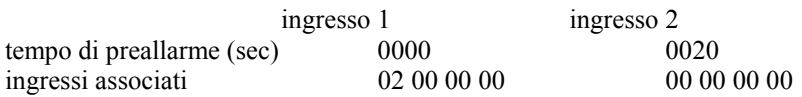

Con questa programmazione intendiamo che se l'ingresso 2 giungerà nello stato di allarme intrusione o incendio entro 20 secondi dall'istante in cui l'ingresso 1 era pervenuto in tale stato, l'allarme 2 sarà considerato grave,

Verrà perciò visualizzato sul display in caratteri maiuscoli, e il relè 1 verrà eccitato.

Se l'ingresso 2 raggiunge il livello di allarme più tardi, tale ingresso sarà trattato come un semplice allarme.

#### **IMPORTANTE:**

Il tempo entro il quale deve scattare l'ingresso associato va programmato nella pagina riguardante ciascun ingresso associato (in questo caso l'ingresso 2) e non nella pagina relativa l'ingresso che scatena la procedura di doppio attraversamento (in questo caso l'ingresso 1)

Se la procedura di allarme avvenisse in senso opposto, cioè prima l'ingresso 2 e poi l'ingresso 1, nessun allarme sarebbe trattato come grave.

Se invece vogliamo che sia considerato grave anche il transito in senso opposto sarà sufficiente programmare come segue

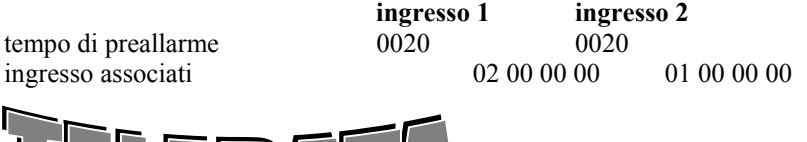

Volendo poi **non avere limiti di tempo** tra le due transizioni basterà programmare come tempo il valore 9999. In questo caso potrebbe nascere la necessità di interrompere questo tempo.

Proprio per questo motivo esiste il comando di reset doppio attraversamento alle cui spiegazioni rimandiamo per maggiori dettagli (punto 6.13)

# **7.03 FUNZIONAMENTO INGRESSI RITARDATI**

Normalmente la segnalazione di un ingresso che perviene al livello di allarme è immediata, perciò subito scattano i relè ad esso associati

Si accendono determinati led, e giunge la segnalazione sul display.

Esiste però la possibilità di ritardare l'arrivo di queste informazioni, programmando un tempo di ritardo.

Su come impostare questo tempo rimandiamo alle spiegazioni del punto 5.03.02.

Qui ci soffermeremo invece su cosa accade nella fase operativa.

Supponiamo di aver programmato per l'ingresso 1 un tempo di ritardo pari a 20 sec.

Questo significa che avremo a disposizione 20 secondi, dall'istante in cui l'ingresso 1 ha raggiunto il livello di allarme, per disinserire questo ingresso, in uno dei modi illustrati precedentemente (comando singolo, comando di gruppo, chiave elettronica, fascia oraria) per evitare la segnalazione dell'allarme.

In caso contrario la segnalazione d'allarme giungerà dopo 20 secondi dall'istante in cui l'ingresso ha effettivamente raggiunto quel livello.

Il tempo di ritardo non è mai attivo per i livelli diversi da quello d'allarme. (quali: taglio, corto, guasto, manomissione)

Una particolare attenzione merita l'inserimento di un ingresso ritardato.

Supponiamo di agire ancora sull'ingresso 1 programmato con un tempo di ritardo pari a 20 secondi e di aver vincolato tale ingresso al gruppo/area n. 2.

Supponiamo che l'ingresso 1 sia stato disinserito utilizzando una qualsiasi procedura e si renda ora necessaria il suo inserimento.

Per rendere ancora più chiaro l'esempio supponiamo che l'ingresso 1 sia collegato ad un sensore infrarosso che controlla il corridoio di uscita del negozio che viene sorvegliato dalla centralina in questione, e perciò il negoziante, una volta terminato di sistemare il luogo di lavoro voglia tornare a casa riportando attivi tutti i sensori che precedentemente aveva disinserito per poter lavorare tranquillamente.

Inseriamo perciò l'ingresso 1 tramite la chiave 2 oppure tramite il comando singolo, oppure tramite il comando di gruppo ma non tramite le fasce orarie.

Accadrà che l'ingresso rimarrà ancora disinserito per il tempo che avevamo programmato come tempo di ritardo, questo consentirà così al negoziante di poter uscire senza far scattare alcuna sirena. Passato quel tempo l'ingresso verrà automaticamente inserito senza dare alcuna segnalazione e ritornerà ad essere attivo e pronto a ridare segnalazioni dopo il tempo di ritardo.

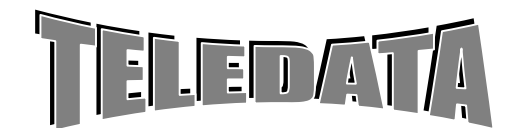

ARGORISC\_OPERAT.doc vers. 04 Pag. **59/**59*SETTEMBRE 2006*

**OPERATIVO** 

### **7.04 FUNZIONAMENTO LED**

La centrale **ARGO** gestisce 13 led così disposti:

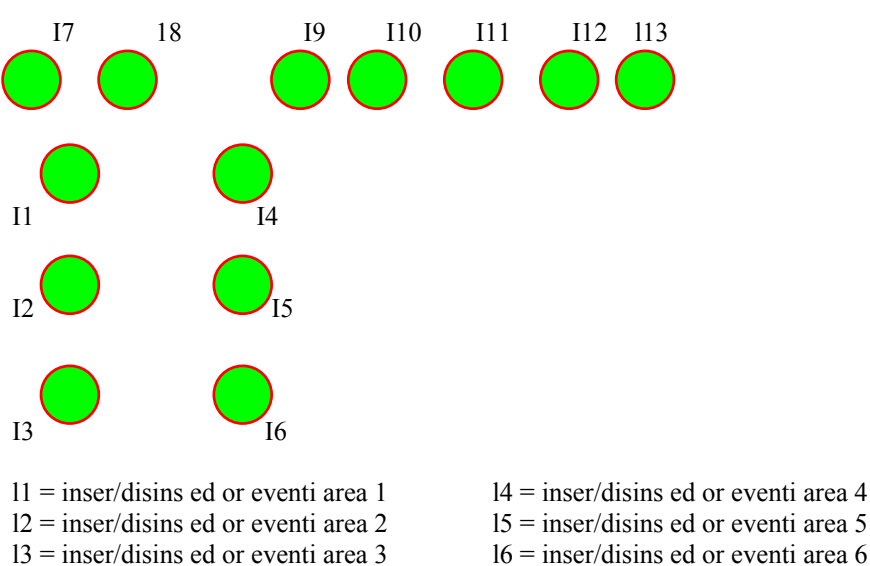

 $19$  = or allarme

- 
- 
- 
- 
- 

 $110$  = or manomissione

- l8 = stato batteria
- $112$  = or inser/disins generale
	- fisso se tutte le aree sono inserite
	- lampeggiante se almeno un area è disinserita, e tutte le altre sono inserite
	- spento se nessuna area è inserita

 $111$  = or eventi

l7 = stato alimentazione rete

l13 = collegamento con i moduli periferici. Acceso se caduta linea.

Il **led 9** OR ALLARMI quando un ingresso raggiunge il livello di allarme, e non è disinserito e neppure escluso, il led lampeggia fino a che non viene operata l'acquisizione.

A questo punto ci troviamo di fronte a 3 possibilità:

*a) se l'ingresso si trova ancora nel livello di allarme il led rimane acceso fisso finchè l'ingresso non cambia livello, passa cioè al livello di riposo o comunque ad un altro livello diverso da quello di allarme* 

*b) se l'ingresso si trova in un livello diverso da riposo il led si spegne* 

*c) se l'ingresso è disinserito o escluso il led si spegne indipendentemente se l'ingresso è ancora in allarme o in un altro qualsiasi livello.* 

Il **led 11** OR EVENTI quando un ingresso raggiunge un qualsiasi livello diverso da quello di riposo il led di or eventi si accende fino a che l'ingresso non ritorna al livello di riposo, e questo vale sia che l'ingresso sia disinserito come non lo sia; nel caso l'ingresso sia escluso questo led resta spento.

I **led 1-6** sono led d'INSER/DISINSER/OR EVENTI.

Quando un'area viene disinserita tramite comando di gruppo, fascia oraria, chiave elettronica, il led relativo si spegnerà e si accenderà solo quando la stessa verrà inserita in una qualsiasi maniera. Se un led d'area lampeggia indica che in quell'area c'è un ingresso aperto.

Il **led l12** è il LED d'INSER/DISINSER generale e rappresenta lo stato in cui si trova l'impianto.

Per impianto intendiamo tutti gli ingressi che durante la programmazione sono stati associati alla voce AREA ad un numero qualsiasi diverso da zero.

Se si agisce sulla chiave generale quando questo led è acceso (cioè impianto inserito) il led si spegnerà indicando che l'impianto è stato disinserito; automaticamente si spegneranno anche i led 1-6

Se a questo punto viene disinserito, un qualsiasi ingresso, il **led l12** lampeggerà finchè tutto l'impianto avrà lo stesso stato dettato dalla chiave generale.

Analogo comportamento vedremo se, al posto di disinserire un ingresso, agiremo su una chiave singola.

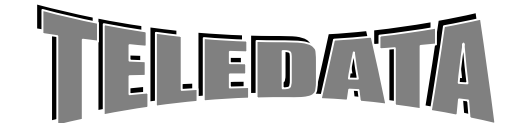

ARGORISC\_OPERAT.doc vers. 04 Pag. **60/**60*SETTEMBRE 2006*

**OPERATIVO** 

### Il **led l10** è il led d'OR MANOMISSIONI

Quando un ingresso raggiunge il livello di manomissione/taglio/corto o un tamper il led di or manomissione si accende e rimane acceso fino a che non è operata l'acquisizione. Nel caso di tamper il led si spegne se il tamper si ripristina. A questo punto ci troviamo di fronte a 2 possibilità:

*a) se l'ingresso si trova ancora nel livello di manomissione il led rimane acceso fisso finchè l'ingresso non cambia livello, passa cioè al livello di riposo o comunque ad un altro livello diverso da quello di manomissione. b) se l'ingresso si trova in un livello diverso da manomissione il led si spegne* 

### Il **led l8** è il Led di STATO BATTERIA

Questo led fornisce informazioni solo durante il periodo in cui la batteria stessa è attiva, vale a dire nell'intervallo di tempo in cui la tensione di rete viene a mancare.

Se la tensione della batteria risulta inferiore alla soglia di utilizzo (minore di 10,30 V), o è addirittura scarica, questo led lampeggia, mentre nel caso la batteria risultasse completamente carica rimarrebbe acceso fisso.

Il **led l7** è il led di PRESENZA RETE

Se la tensione di rete scende al di sotto del limite inferiore d'utilizzo, o addirittura venisse a mancare, il led si spegne.

### **7.05 FUNZIONAMENTO RELÈ**

i) È previsto un modulo Relè/7 a richiesta .

ii) Il modulo è in grado di gestire una o più delle possibili funzioni relè.

iii) La definizione dei punti i) e ii) viene fatta mediante programmazione delle funzioni dei relè.

iv) I relè di scambio (2A/12Vca) possono essere NA o NC.

v) I relè possono essere alimentati internamente od esternamente con +12Vcc (protetti da fusibile).

### LA CENTRALE È IN GRADO DI CONTROLLARE

- 1. Lo stato del fusibile
- 2. Lo stato dell'alimentazione 12Vcc
- 3. Lo stato di alimentazione dei relè

I relè aggiuntivi nel caso di modulo REL7 remoto sono programmabili come i relè interni. Sul modulo REL/7 posizionare gli switch da 1 a 4 in on.

# **7.06 FUNZIONAMENTO STAMPANTE (RS\_485 o RS\_232C)**

La centralina è provvista di un'uscita stampante che registrerà qualsiasi variazione giunga in centrale. Il formalismo utilizzato è il seguente (con indicazione posizione per la stampante da 80 colonne).

#### **000 08:59 21 MAR 89 FASE OPERATIVA**

Se la stampante è spenta nel momento dell'arrivo in centrale dell'evento, tale informazione viene bufferizzata sino ad un massimo di 40.

La stessa cosa succede se la stampante è accesa però si trova nello stato di OFF LINE.

Le informazioni verranno stampate alla messa ON LINE della stampante.

La stampante può essere da 20 o 80 colonne di tipo seriale RS\_232C.

#### *STAMPANTE da 80 colonne (RS\_232C):*

i) Regolare le caratteristiche:

velocità 1200 baud/7 bit/ parità pari/1 stop bit

ii) Posizionare DIP\_SWITCH pos.  $6 = ON$  e programmare NO sistema centralizzato nel menù sistema.

iii) Controllare che sia presente l'integrato MAXIM 235 (senza il quale non agisce la stampante rs-232)

STAMPANTE DA 20 colonne mod. PR\_20 (su linea RS\_485):

Per questa versione (da muro) sono previste le seguenti funzioni:

*a) disabilitazione automatica in caso di apertura per cambio carta*

*b) avanzamento manuale tramite pulsante* 

*c) controllo di fine e mancanza carta con riavvolgicarta interno* 

*d) alimentazione autonoma 12 V (fornita dalla centrale)*

*e) contenitore da muro protetto per apertura e asportazione* 

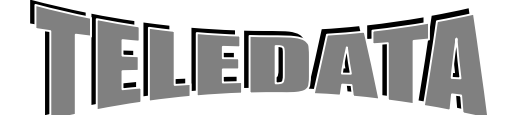

### ARGORISC\_OPERAT.doc vers. 04 Pag. **61/**61*SETTEMBRE 2006*

**MANUALE** 

**OPERATIVO** 

#### *PROCEDURA:*

Posizionare DIP\_SWITCH pos.  $6 = ON$  e programmare Menù sistema centralizzato = SI Portarsi su menù periferiche e programmare la PR20.

#### **NOTA:**

Per passare da stampante da 80 colonne a 20 colonne (RS\_232C) e viceversa eseguire la seguente procedura:

- mettere Menù centralizzato = NO

- commutare SWITCH 6 (ON per 80 col OFF per 20 colonne)

### *ATTENZIONE*

Con SWITCH 6 OFF se la stampante non è collegata verrà dato allarme continuo sui Relè programmati con la funzione fine carta.

Perciò se non si usa la stampante da 20 colonne (PR\_20) mettere sempre SWITCH 6 On.

# **7.07 PROGRAMMABILITÀ DELL'UNITÀ TRAMITE DIP\_SWITCH e SW**

### **INTERPRETAZIONE DEGLI SWITCH VERSIONE ARGO PRECEDENTI AL 28 MARZO 2001**

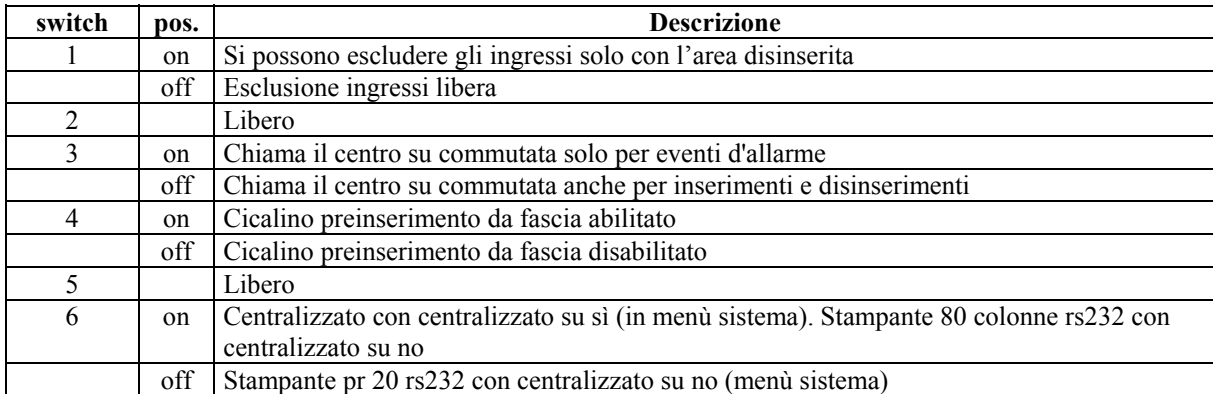

### **INTERPRETAZIONE DEGLI SWITCH VERSIONE ARGO DAL 28 MARZO 2001**

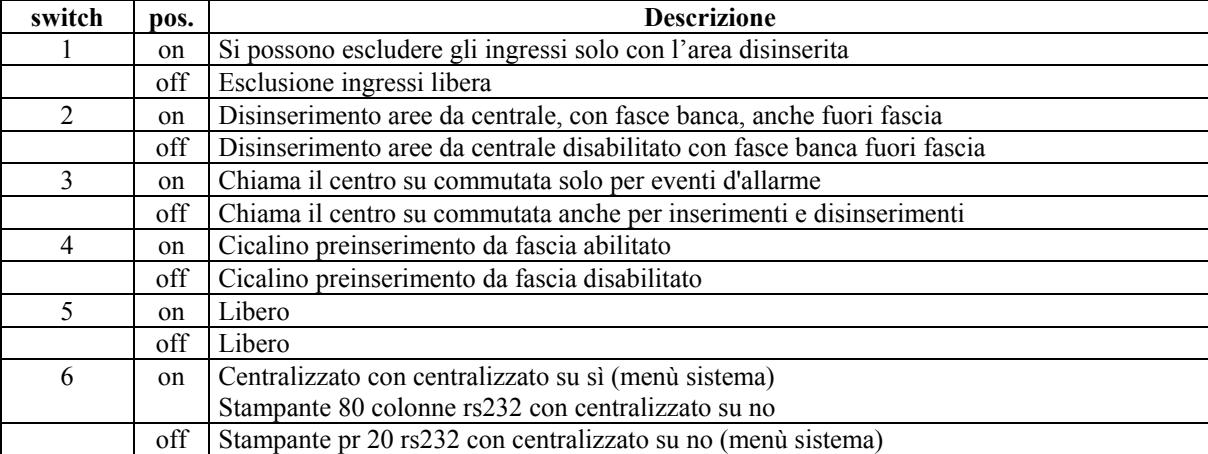

In caso di utilizzo delle fasce orarie in modalità banca, l'area gestita sempre come standard non è più solo la 5 ma anche la 1, 4,6,7,8. Inoltre se si posiziona lo switch 2 in off non è permesso disinserire le aree, fuori orario, neanche dalla tastiera della centrale.

La già sufficientemente completa versione base della centrale può essere ulteriormente potenziata con la connessione di diversi moduli periferici.

Di seguito potremo capire l'effettiva potenzialità di tali moduli che per essere operativi dovranno PRIMA ESSERE PROGRAMMATI DURANTE LA FASE DI PROGRAMMAZIONE.

I moduli verranno collegati, tramite doppini schermati, con la morsettiera J1 della centrale, come è descritto nel manuale d'installazione.

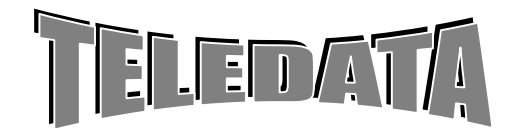

MANUALE

**OPERATIVO** 

ARGORISC\_OPERAT.doc vers. 04 Pag. **62/**62*SETTEMBRE 2006*

I moduli possibili sono: *sino a n. 2 TKB1 sino a n. 15 SR8 n. 1 PR20 in RS\_485 (centralizz = SI e SWITCH 6 ON) n. 1 chiave digitale non riproducibile e non rileggibile ad altissima affidabilità n. 1 REL7 n. 10 TK n.1 Phantom n.1 Sfire* 

# **8.0 MODULI REMOTI**

# **8.01 MODULI REMOTI TASTIERA E DISPLAY mod.TKB1**

La centrale può essere dotata di un massimo di n. 2 moduli periferici TKB1.

L'importanza e la funzionalità di moduli di questo genere è subito compresa da chi ha problematiche di controllo in più punti fisicamente lontani dalla centrale stessa.

La TKB1 è provvista di:

### **n. 1 DISPLAY A CRISTALLI LIQUIDI AD ALTA DEFINIZIONE**

Che riporta le medesime informazioni visualizzate sul display interno della centrale.

### **n. 1 TASTIERA**

Con la quale è possibile effettuare tutti i comandi. Le tastiere funzionano solo singolarmente e non in concorrenza tra loro.

L'unica tastiera abilitata potrà essere disabilitata con il comando di "disabilitazione tastiera", oppure verrà disabilitata automaticamente se non viene digitato alcun tasto nell'intervallo di 1 minuto.

L'indicazione di tastiera abilitata è visibile tramite il led apposito sito in ogni modulo di questo tipo (Led verde acceso fisso).

**n. 8 LED** 

Che visualizzano le seguenti informazioni:

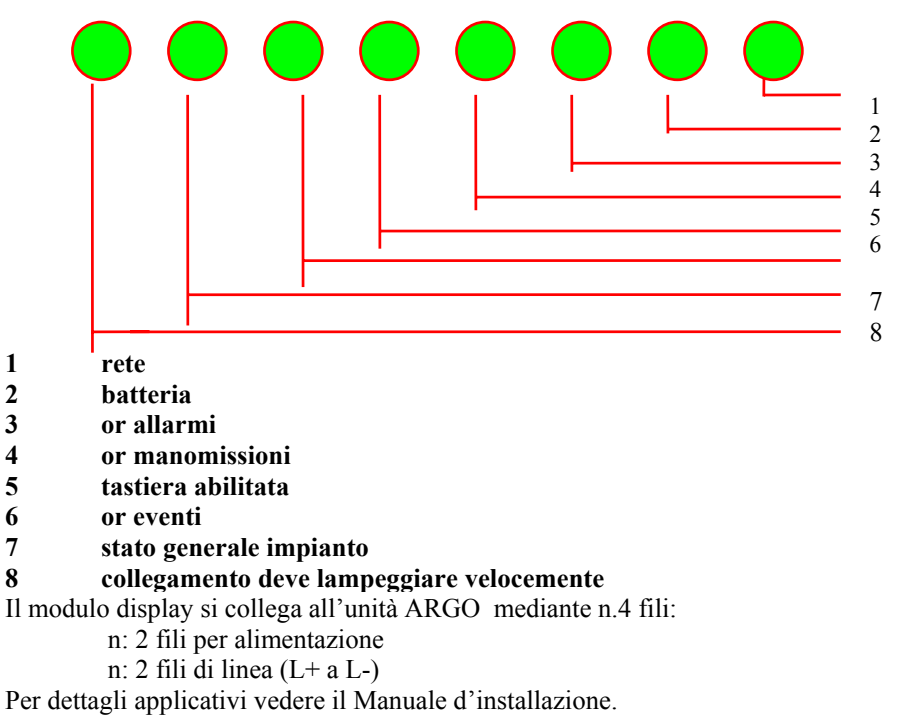

### **8.02 MODULI REMOTI SENSORI mod. SR**

(SR8, SR8/F)

Ogni modulo SR8 gestisce n. 8 ingressi (a cinque livelli).

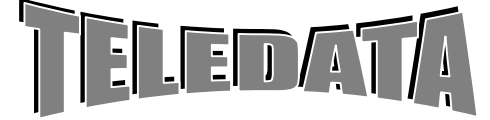

ARGORISC\_OPERAT.doc vers. 04 Pag. **63/**63*SETTEMBRE 2006*

**OPERATIVO** 

Ogni modulo SR8/F gestisce n. 8 ingressi per sensori a variazione di corrente

Possono essere collegati fino ad un massimo di 120 ingressi d'espansione su 15 moduli così da permettere alla centrale di controllare un totale di 136 ingressi oltre a quelli di tamper, di chiave.

Alcuni, o tutti i moduli di questo tipo possono ad esempio essere utilizzati come rivelatori per sensori d'incendio SR8/F (ad assorbimento).

Una scelta di questo genere dovrà essere comunicata ai nostri uffici tecnici al fine di poter predisporre i moduli.

Una soluzione di questo genere comporterà la scritta di "INCEND" sul display, "INCENDIO" sulla stampante, e "INCEND" nel logging.

È previsto su ogni modulo SR8/F un relè (NC) che si apre ad ogni acquisizione fatta dalla ARG in modo da poter essere utilizzato come reset dei sensori incendio

La stessa cosa per il modulo SR8 è utilizzato per gestire ingressi incendio (sensori ad uscita relè)

### **SR8 SR8/F**

 $INCENDIO:$  ponticello  $S = ON$ 

a) n. 8 ingressi per sensori a variazione di corrente SR8/F SW7=OFF

b) n. 8 ingressi per sensori incendio a relè out SR8/F SW7=ON

n. 3 uscite relè

- i) R3 uscita con relè di scambio (NC ) si apre per 20 sec ad ogni acquisizione
- ii) R2 uscita con relè (NA) si chiude ad ogni evento di allarme, si apre dopo il comando di ACK
- iii) R1 uscita relè (NA) gestita da HOST
- n. 1 ingresso per allarme manuale (NA)

**INTRUSIONE:** (SR8) ponticello S = OFF

n. 2 uscite relè R1,R2 (NA) gestite da HOST

n. 1 uscita relè R3 (NC) gestita da HOST

### **8.03 MODULO REMOTO RELÈ mod. REL7**

È previsto n.1 modulo relè da 7 out.

Liberamente associabili a funzioni della centrale in programmazione sono dal 6 al 12.

# **8.04 TASTIERE REMOTE mod. TK**

MODI OPERATIVI DELLE TASTIERE REMOTE TK

Essa è in grado di operare come:

• **chiave digitale** (programmabile dall'Unità Centrale)

*Numero max di tastiere 10*

# CHIAVE

*FUNZIONE*  Utilizzata come tastiera per inser/disinserim aree Ogni codice è costituito da nr. 5 cifre seguito dal tasto funzione chiave o chiave+accessi

### *PROCEDURA*

I) Digitare n. 5 tasti numerici da **0** a **9** (una delle password di area abilitate) seguiti dal tasto funzione chiave (A).

ii) L'accettazione del comando si può rilevare dallo stato dei LED

Ogni tasto è accettato se è seguito dal suono del cicalino

In caso di caduta collegamento col centro i tasti non vengono accettati

• *Premendo in ogni momento il tasto # (prima del tasto d'accettazione) si attiva l'allarme di costrizione* 

• *Il tasto* **\*** *cancella il codice digitato (è da utilizzare come reset)*

*Viene presentato sui LED frontali lo stato di: (partendo da destra verso sinistra)*

*1^ linea allarme, manomissione, or eventi, accesso ammesso, accesso, negato, stato centrale ii^ linea collegamento, alimentaz/batteria Area1, Area2, Area3, Area4, Area5, Area6.*

Tutti i comandi vengono registrati dalla centrale

Se prima dell'ultimo tasto si digita il tasto in basso a destra si attiverà l'allarme silenzioso

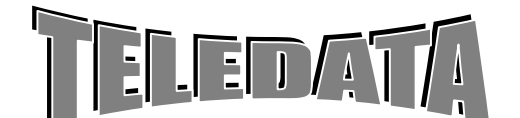

ARGORISC\_OPERAT.doc vers. 04 Pag. **64/**64*SETTEMBRE 2006*

### *NOTA:*

*La sequenza di digitazione deve essere eseguito in un tempo max di 40 sec a partire dall'ultimo tasto digitato. Se entro il tempo max non si esegue il ciclo di digitazione i tasti premuti vengono annullati e si deve riiniziare la sequenza* 

### *DIP\_SWITCH*

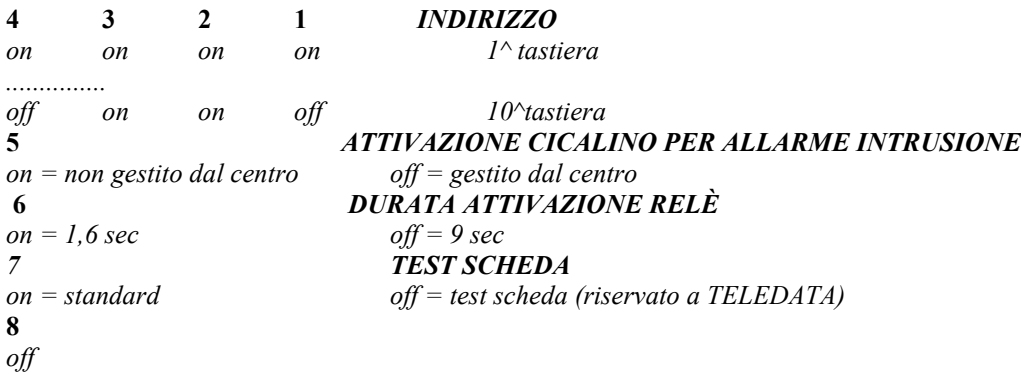

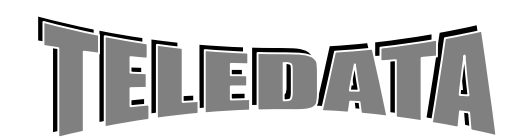

ARGORISC\_OPERAT.doc vers. 04 Pag. **65/**65*SETTEMBRE 2006*

### DISPLAY LED

Sono disponibili n. 16 LED frontali di cui:

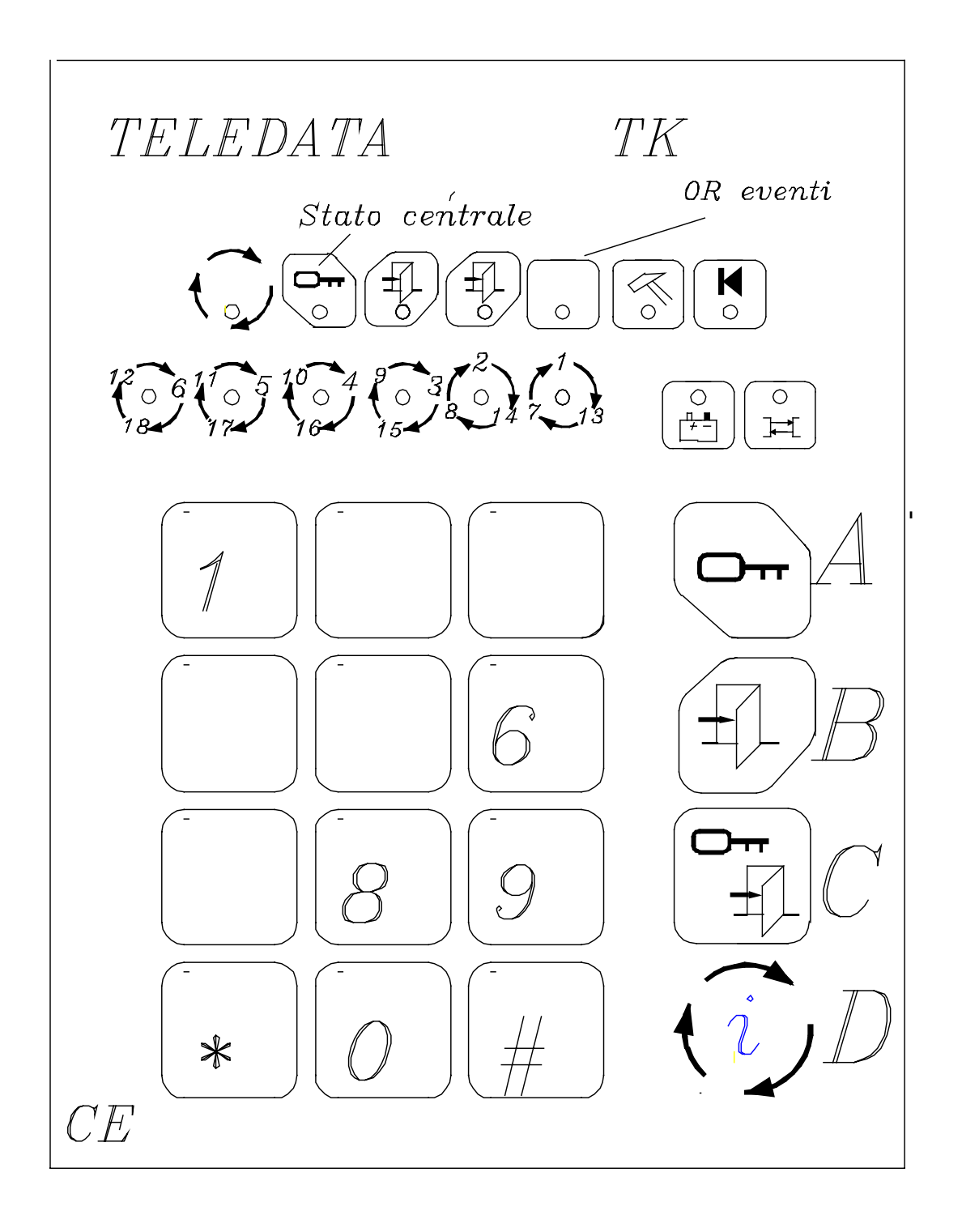

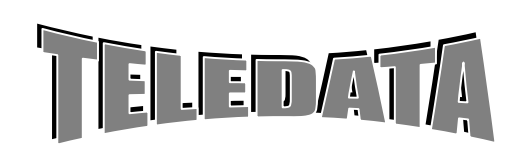

**MANUALE** 

**OPERATIVO** 

ARGORISC\_OPERAT.doc vers. 04 Pag. **66/**66*SETTEMBRE 2006*

#### **Display LED**

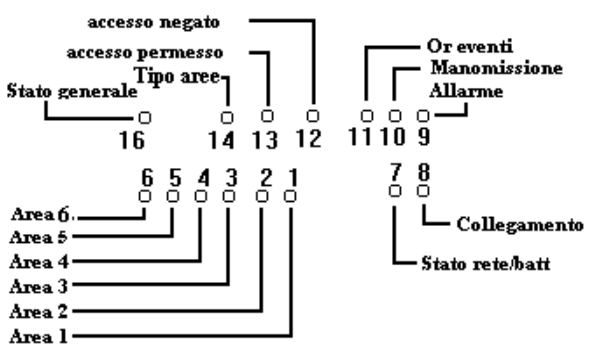

### a secondo del colore del LED 16 i led 1-6 rappresentano diverse aree

Led 16 verde [aree 1-6]

La condizione di presentazione di default dei LED può essere variata tramite comando frontale visualizzare le tre combinazioni possibili

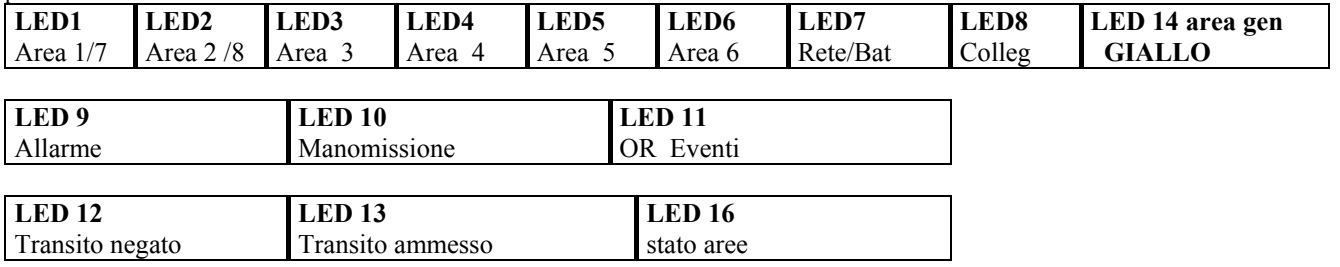

### **Significato del LED del frontale per le configurazioni 1,2 e 3.**

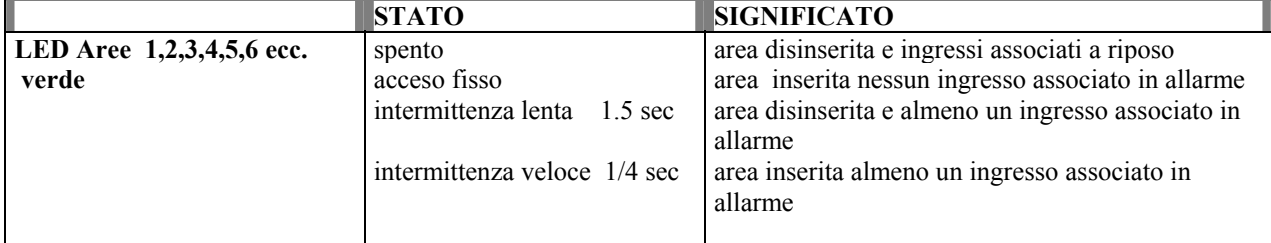

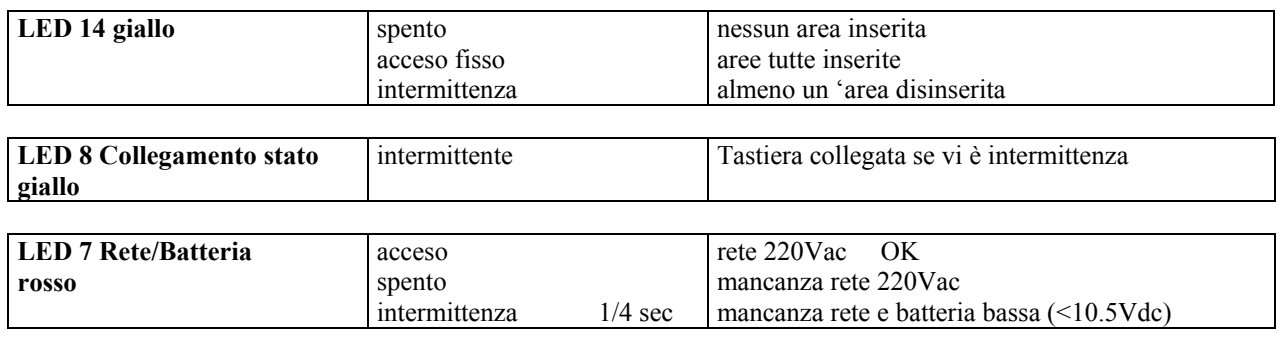

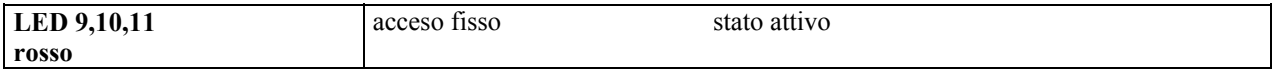

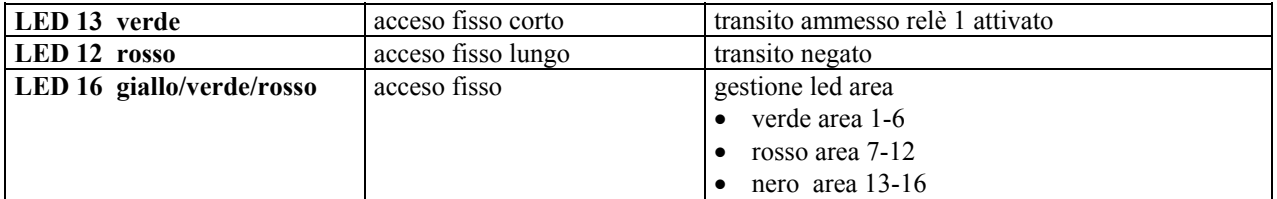

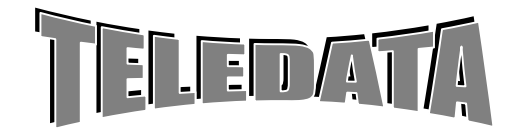

**MANUALE OPERATIVO** 

ARGORISC\_OPERAT.doc vers. 04 Pag. **67/**67*SETTEMBRE 2006*

### **9.0 TRASMETTITORE/RICEVITORE REGISTRATORE DIGITALE**

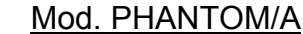

**Se non è prevista la registrazione/trasmissione immagini saltare questo paragrafo** 

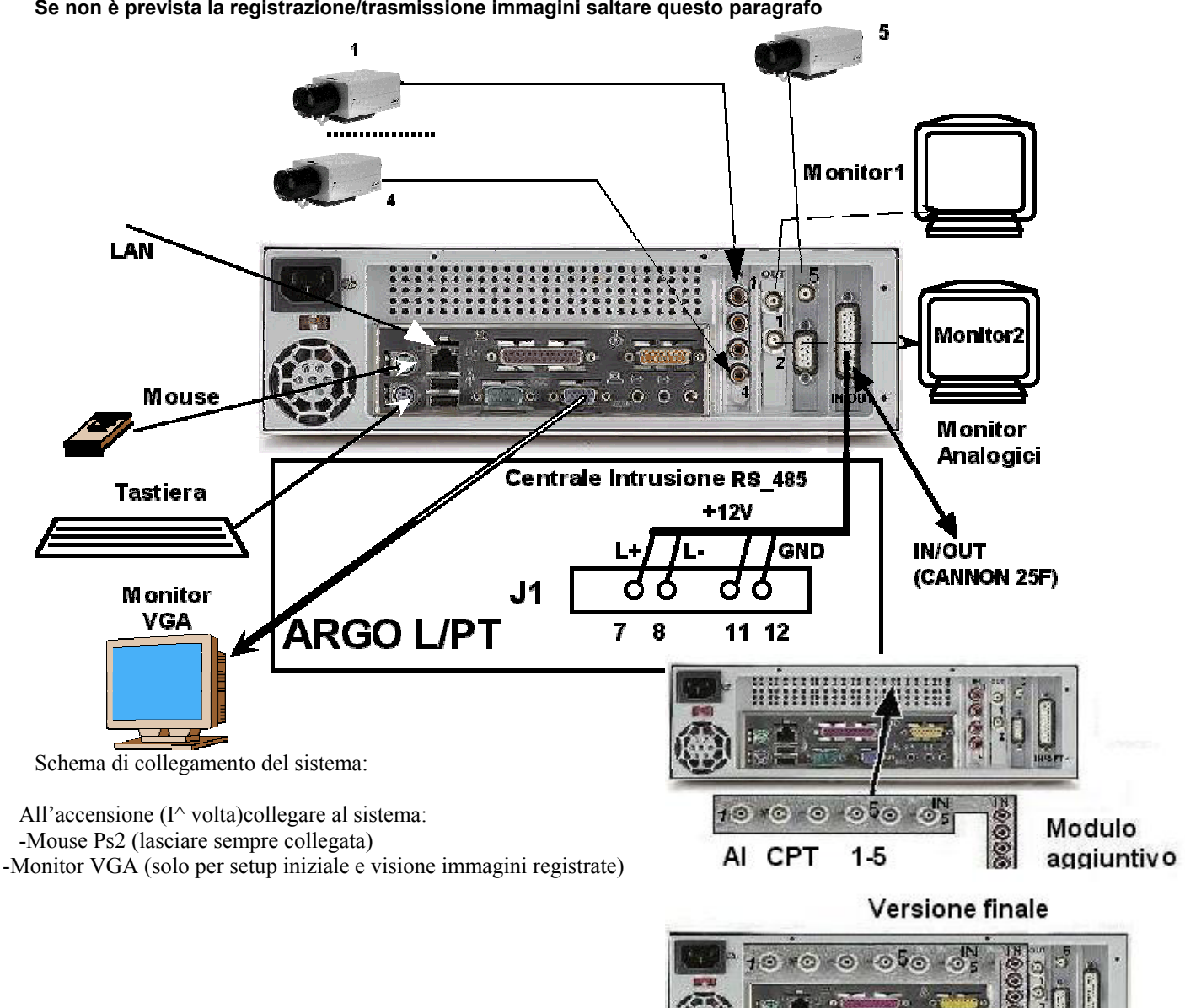

# **9.01 COMANDI VIDEO DELLA CENTRALE ARGO**

*La versione software RISC\_B è stata sviluppata per la gestione integrata intrusione / TVCC.*

*Questa versione SW è attiva quando vi è la presenza dell'Unità PHANTOM che viene collegata alla Centrale di sicurezza tramite una linea seriale a standard RS-485. Le caratteristiche Hardware e Software di questa versione sono (la parte HW fa parte dell'unità PHANTOM)* • Nr. 4 ingressi Video (b/n o colore PAL) con sincronismo da rete(line look) • Sequenze attivabili da comandi di tastiera (locali o remoti) • Nr. 2 uscite monitor • Sequenze attivabili da variazione su ingresso • Programmazione sequenze video e frasi associate (Attivazione da pulsante) alle telecamere • Programmi residenti su memorie non volatili • Nr. 16 sequenze video programmabili • Sequenze attivabili a fronte degli allarmi di intrusione (Allarmabilità) **SISTEMI DI SICUREZZA**

ARGORISC\_OPERAT.doc vers. 04 Pag. **68/**68*SETTEMBRE 2006*

**MANUALE** 

### **9.01.01 PROGRAMMAZIONE VIDEO**

### *9.01.01.01 Generalità*

*La centrale ARGO è in grado di gestire in modo integrato la registrazione e trasmissione video a Standard H.261/263 Tutti i settaggi e i comandi operativi vengono dati dalla centrale ARGO ed inviati mediante linea seriale.* 

### *9.01.01.02 Periferica PHANTOM*

*Questa periferica viene collegata alla centrale ARGO e serve per gestire autonomamente le commutazioni dei 4 ingressi telecamera sulle 2 uscite monitor con titolazione e gestione della registrazione e trasmissione digitale. Il modulo viene continuamente programmato dalla centrale quando questa si trova in terzo livello oppure quando si trova in fase Operativa ed avviene un reset, una caduta linea o su richiesta del modulo stesso in caso di errore di checksum di programmazione.* 

*Le frasi riguardanti questa periferica che compaiono su stampanti e logging sono:* 

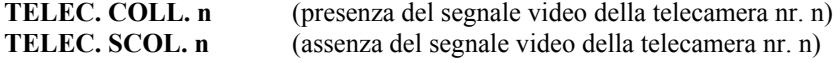

*Le segnalazioni di presenza / assenza del segnale video si manifestano soltanto per gli ingressi telecamera che sono stati programmati in almeno una sequenza video.* 

### **9.01.02 COMANDI OPERATIVI PER IL VIDEOREGISTRATORE**

#### TELECODEM/8

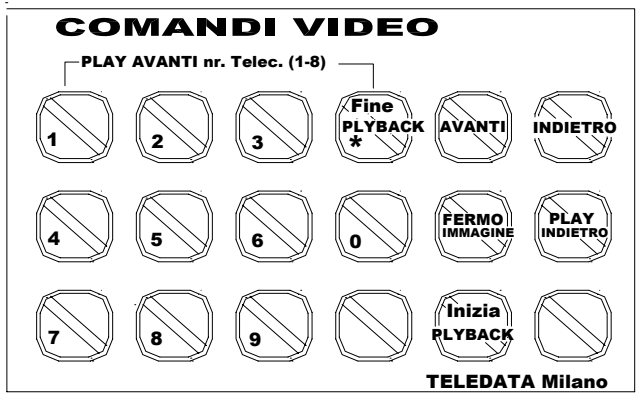

play avanti : digitare cifra<br>play indietro : digitare cifra seguita da tasto "play indietro"

Per dare il comando **Riavvolgimento veloce** digitare il tasto "Livello **2**"

Per dare il comando **Avanzamento veloce** digitare il tasto "Livello **1**"

#### Per dare il comando **PLAY** avanti digitare il numero della telecamera interessata

Per dare il comando **PLAY indietro** digitare il numero della telecamera interessata seguito al tasto "**Livello 4**"(Play Indietro)

Per dare il comando **Fermo Immagine** digitare il tasto "**Livello tre**"

Per uscire dalla modalità videoregistrazione premere tasto "\*" Fine PlayBack

Durante l'esecuzione dei comandi di Video registrazione sul monitor locale della Centrale verranno visualizzate le scritte relative alle operazioni implementate.

Durante questa fase la centrale rimane in fase operativa

# **9.02 CARATTERISTICHE HARDWARE PARTE VIDEO**

*Sottosistema trasmettitore/registratore predisposto per essere alloggiato nella Centrale d'Allarme tipo Argo o montato su contenitore esterno da muro* 

*Pannello delle connessioni composto da:* 

- *a) Alimentatore 220Vac 50Hz.*
- *b) n° 1 canale seriale RS-485 su connettore CANNON 9 poli per il collegamento con la*

*centrale d'allarme ARGO la quale fornisce in modo bidirezionale:* 

• *Comandi e stati di connessione al/dal trasmettitore* 

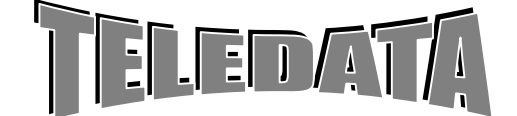

**SISTEMI DI SICUREZZA**

#### **SCOPO**

Questa funzione permette di effettuare tramite il collegamento ARGO PHANTOM (RS\_485) i comandi PLAY (riproduzione avanti e indietro), REW (riavvolgimento veloce), FF (avanzamento veloce) e STILL (fermo immagine).

#### **PROCEDURA**

*Questa funzione non è protetta da Password premendo il tasto PAUSA quando la centrale si trova in fase* 

 *Operativa* 

Per entrare in videoregistrazione premere tasto "**Pausa"** (Pay-Back)

ARGORISC\_OPERAT.doc vers. 04 Pag. **69/**69*SETTEMBRE 2006*

- *Comandi e stati operativi e gestionali*
- *Dati al /dalla Centrale d'allarme per la centralizzazione; con possibilità di modificare i parametri di funzionamento del collegamento virtuale.*
- *c) n° 1 Uscita S0 su RJ45 predisposta ad essere collegata direttamente e senza terminal adaptor sulla Borchia NT o NT1plus Telecom o altro fornitore di rete.*
- *d) n° 4 ingressi digitali tipo on/off opto\_isolati*
- *e) n° 4 Relè di uscita liberi da potenziali en. 4 uscite open collector (100mA)*
- *f) n° 4 ingressi BNC per telecamere standard CCITT, (1Vpp) standard PAL di ingresso telecamere*
- *g) n° 2 connettori BNC per uscite monitor locali del multiplexer*

### *CIRCUITI E LOGICHE DI SICUREZZA*

*h) linea LAN Ethernet 10/100 BaseT* 

- *i) uscita video colore svga*
- *j) n° linea seriale RS-232C per gestione di altri sottosistemi*
- *k) Segnalazione presenza rete*
- *l) Segnalazione di Funzionamento del trasmettitore (WD)/ Segnalazione di Trasmissione dati / Segnalazione di Ricezione dati*

MANUALE OPERATIVO

- *m) Segnalazione di Compressione immagini*
- *n) Segnalazione di Memorizzazione immagini*
- *o) Memoria HD per la memorizzazione dei fotogrammi*
- *p) Memoria per il salvataggio dei dati di configurazione e di parametrizzazione*
- *q) CPU di compressione >600MHZ*

*Il trasmettitore dovrà essere in grado di attivare una connessione con uno o più centrali operative per segnalare le seguenti anomalie o tentativi di sabotaggio, quale: Mancanza segnale video di una telecamera Perdita Collegamento con la centrale d'allarme* 

*Perdita della Configurazione e della parametrizzazione Anomalia sistema (ALIMENTAZIONE / CIRCUITERIA VARIA)*

### *Il sistema inoltre permette:*

*Gestione identificativo utente (caratteristica ISDN) Gestione procedura di chiamata in allarme completa di funzione di richiamo automatico in caso di NON ACK e ciclo di richiamo su numero occupato* 

*Gestione rubrica telefonica e 10 possibili numeri ISDN di altrettanti ricevitori* 

*Ripartenza automatica in caso di power failure o power loss* 

*Gestione interruzione e ripristino del corretto funzionamento tramite circuiteria di Watch Dog Il Trasmettitore dovrà essere Tele parametrizzato dal ricevitore abilitato* 

*Il Trasmettitore dovrà fornire al ricevitore la diagnostica di sistema e la possibilità di richiedere lo stato di parametrizzazione e di funzionamento del singolo organo.* 

*Trasmissione immagini digitalizzate a 64Kbit/s o 128Kbit/s rispettivamente Su uno o Due canali B (ISDN)* 

*Standard di compressione H.261/H.263 o D-JPEG 8- 10 immagini al secondo con velocità 64Kbit/s e 20-24 immagini al secondo con 128Kbit/s* 

*Risoluzione immagini Super CIF (760x576) CIF (352X288 pixel) QCIF (176X144 pixel) Qualità immagine selezionabile su 32 Livelli di quantificazione (selezionabile)* 

 *Soppressione di crominanza (modificabile)* 

 *Filtro digitale a correzione immagine Visualizazione: Fissa, Ciclica Gestione remota dello zoom delle telecamere Segnalazione manomissione telecamere Selezione Velocità di Trasmissione Immagine Setup remota delle telecamere con controllo di:* 

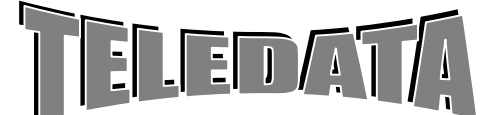

*Problemi riscontrati sulla Rete Tentativo di mascherare la linea Ricezione di chiamata non abilitata* 

*Gestione delle chiamate in Sicurezza Annuario Telefonico e predisposizioni utente modificabili dal sistema centrale: Chiamata automatica selettiva e predeterminata al/ai ricevitori per anomalie sistema o tentativi di sabotaggio: Allarme Guasto Manomissione Tentativo di sabotaggio Gestione della Sicurezza delle connessioni, degli interlocutori e protezione dei dati trasmessi e ricevuti. Gestione rete secondaria o backup (se equipaggiato) Gestione Telecamere Bianco/Nero o Colore (PAL/SECAM/NTSC)* 

 *Luminanza Contrasto Selezione numero canali (ISDN) da utilizzare in caso di Chiamata Automatica \* 1= 64Kbit/s 2= 128Kbit/s Video bidirezionale (quaduplex) Trasmissione Audio (opzionale) Standard di compressione audio (G728) Audio Full Duplex velocità parametrabile (16Kbits) Selezione parametri audio in tempo reale Selezione di sorgente (4 o 8 canali audio bidirezionali) Trasmissione di funzione on/off (optoisolati) Attivazione procedura "Allarme / Evento" Motion detector su n. 4 telecamere contemporanee Activity detector Mascheramento per "privacy" Correlazione Manomissione o tentativi di mascheramento* 

*Attivazione Relè locale* 

ARGORISC\_OPERAT.doc vers. 04 Pag. **70/**70*SETTEMBRE 2006*

*reale corrispondente alle informazioni trasmesse dall'applicazione.* 

MANUALE OPERATIVO

*Relè specializzato per indicare un problema di rete. Trasmissione trasparente Trasmissione statistica: la velocità utilizzata sul canale é uguale alla velocità Controllo presenza telecamera Nota: tutti ii parametri sono modificabili sia localmente sul trasmettitore che da remoto, in collegamento con il ricevitore. Centralizzazione allarmi e stati anche in assenza di immagini Attivazione chiamata per visualizzazione e telesorveglianza Selezione delle telecamere Selezione di trasmissione (1 o 2 canali B ISDN) Acquisizione allarmi Modifica configurazione e parametri di funzionamento Tele diagnostica* 

### *Elenco delle prestazioni:*

- *Multiplex,matrice video locale con inserimento frasi e data*
- *Trasmettitore/ricevitore a standard H.261/H.263/H.263++*
- *HD per la registrazione delle immagini*
- *Motion Detector*
- *Activity Detector*
- *Input/Output digitali opto\_isolati*

### *L'unità,completamente autonoma, può essere gestita da:*

- *Centrale ARGO nella struttura base (utilizzando la tastiera/tastiere della centrale ) in versione semplificata*
- *Mouse locale (indispensabile), tastiera standard e video SVGA (opzionali e necessari solo durante il set up)*
- *Terminale portatile di rete LAN (con SoftWare mod. WSPY fornito)*

# **9.03 PROGRAMMAZIONE VIDEOREGISTRATORE**

Collegare la centrale Argo al registratore digitale PHANTOM su linea RS 485 e dopo aver avviato il sistema, effettuare le seguenti operazioni:

### *OBBLIGATORIO*

- Programmare sulla centrale le sequenze video di normale funzionamento del sistema (le sequenze che si vogliono avere in uscita dalle 2 uscite monitor)
- Programmare sulla centrale le frasi che devono apparire sul monitor n°1 in corrispondenza di ciascuna telecamera

Queste 2 operazioni risultano indispensabili dal momento che la programmazione della centrale viene inviata alle periferiche (**TUTTE**) ogni qualvolta la centrale ARGO entra e poi esce da III livello.

### *OPZIONALE*

• Programmare sulla centrale le sequenze video che devono essere attivate su allarmi correlati agli ingressi della centrale ARGO

### *IMPORTANTE*

Durante la fase di programmazione il sistema di registrazione digitale **non** interrompe la registrazione.

### **9.03.01 MATRICE/MULTIPLEXER VIDEO**

*L'unità PHANTOM permette di visualizzare le telecamere in 2 modalità:* 

*esistono 2 monitor Pal con le due sequenze indipendenti tra loro e liberamente programmabili (da centrale ARGO) delle telecamere presenti:* 

- *monitor 1*
- *monitor 2*

*Il monitor VGA permette:* 

- *Di visualizzare/ nascondere le telecamere presenti*
- *Presentare la titolazione della camera*
- *Dare indicazioni di telecamera: disconnessa /connessa, in normale funzionamento/allarmata*

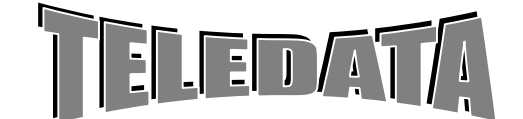

### ARGORISC\_OPERAT.doc vers. 04 Pag. **71/**71*SETTEMBRE 2006*

# MANUALE OPERATIVO

• *Selezione immagine /i nei seguenti formati:*

- *Dare indicazioni di mancanza telecamera (verde) \ display disabilitato (grigio) \ caduta segnale telecamera (blu)*
- *Regolazione luminosità, contrasto, saturazione*

### *singola telecamera , 2 x 2 telecamere*

La programmazione di frase e sequenze telecamere è possibile se il sistema **NON** è collegato alla centrale di intrusione Argo :

### *SPLIT 4*

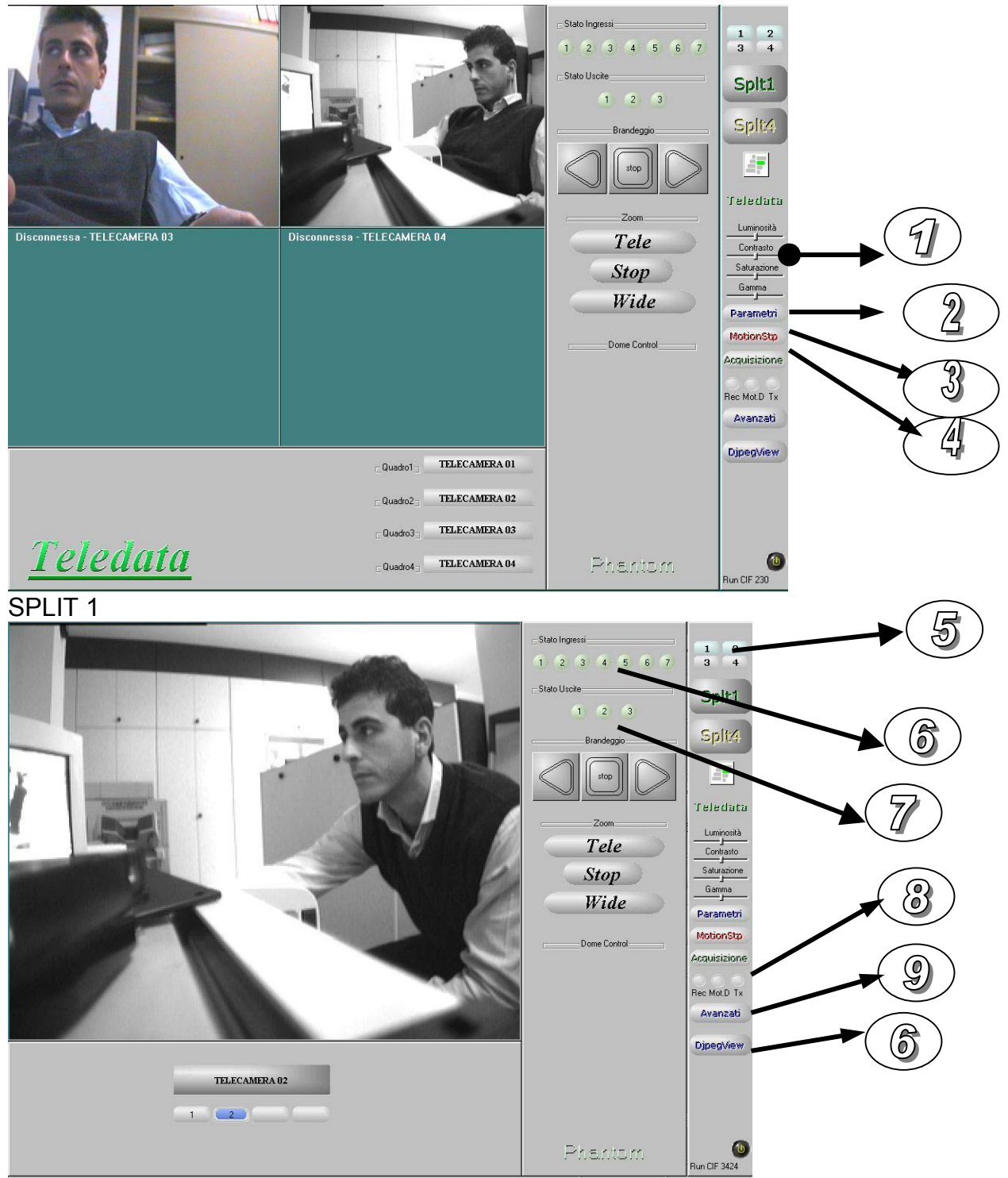

 $\mathbf{I}$ 

**Indicatori di stato**

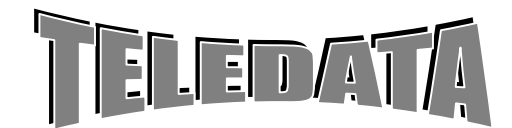

**Lo stato delle telecamere è indicato in :** 

ARGORISC\_OPERAT.doc vers. 04 Pag. **72/**72*SETTEMBRE 2006*

**OPERATIVO** 

- Blu se la telecamera è collegata
- Rosso se in allarme Motion
- Grigio se non collegata

**Lo stato degli ingressi è indicato in :** 

### **Lo stato delle uscite è indicato in :**

- Verde se l'uscita è a riposo
- Rosso se è attiva
- Arancione se sta per attivarsi

• Verde se l'ingresso è a riposo

**MANUALE** 

• Rosso se l' ingresso è in allarme

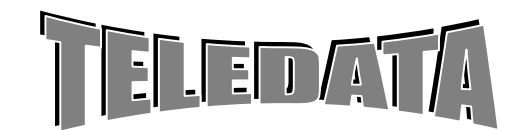
#### **Lo stato della programmazione per la registrazione , la motion detection e la trasmissione H261 è indicato in :**

- Grigio se è non attiva
- Rosso se è attiva

#### **Comandi da pannello di controllo**

E' possibile effettuare operazioni di acquisizione allarme tramite il tasto ACQUISIZIONE , attraverso tale comando tutte le registrazioni su allarme e tutti gli ingressi e le uscite attive tornano a riposo fino all'allarme successivo E' possibile regolare luminosità , contrasto gamma e saturazione delle immagini acquisite tramite gli appositi comandi E' possibile gestire n°1 Zoom o n°1 Brandeggio se collegati alle uscite relè. La videata Split1 permette di gestire il monitor VGA come una matrice video .

#### **Comandi avanzati**

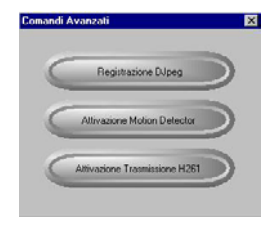

E' possibile attivare la registrazione , la motion activity e la trasmissione H261 Il colore grigio indica lo stato non attivo , il colore rosso lo stato attivo.

**Play back**

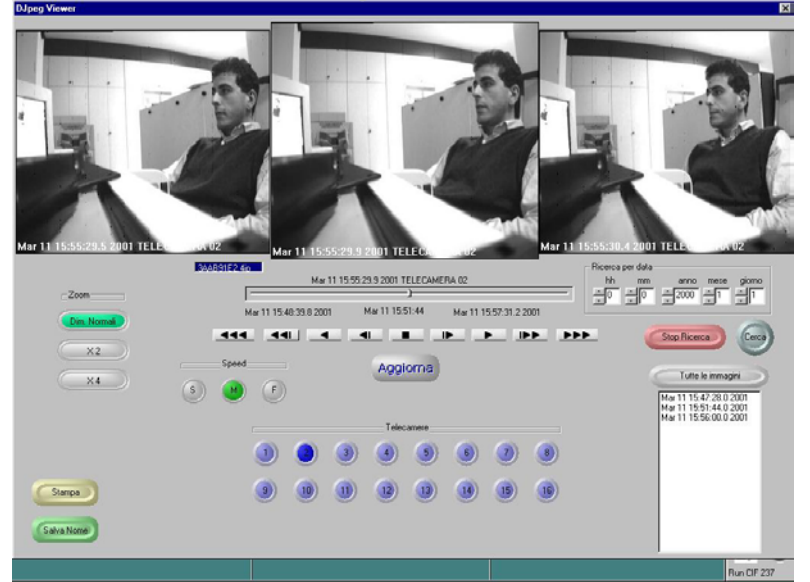

#### Digitare *djpegviewer*.

Utilizzando il pannello di controllo è possibile effettuare diverse operazioni :

#### **Selezione telecamera :**

Dalla 1 alla 4

#### **Ricerca immagini registrate secondo diverse modalità :**

- Utilizzando un'interfaccia VCR LIKE
- Utilizzando un toolbar di posizionamento rapido
- Utilizzando il tool di ricerca per data e ora
- Utilizzando la finestra eventi ( selezionare TUTTE LE IMMAGINI o SOLO ALLARMI a seconda della necessità )

#### **Zoom :**

X2 o X4 sull'immagine centrale ; selezionare il tipo di zoom e utilizzando Il mouse destro effettuare l'operazione di zoom sulla finestra centrale

#### **Salvataggio immagine :**

L'immagine selezionata sulla finestra centrale può essere salvata utilizzando il comando corrispondente , su Floppy , HD di bordo PC collegato in rete o stampa.

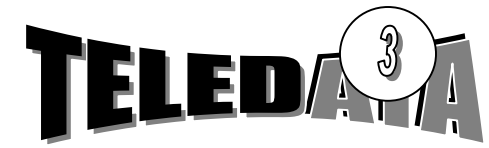

ARGORISC\_OPERAT.doc vers. 04 Pag. **74/**74*SETTEMBRE 2002* 

**OPERATIVO** 

# **Motion detection**

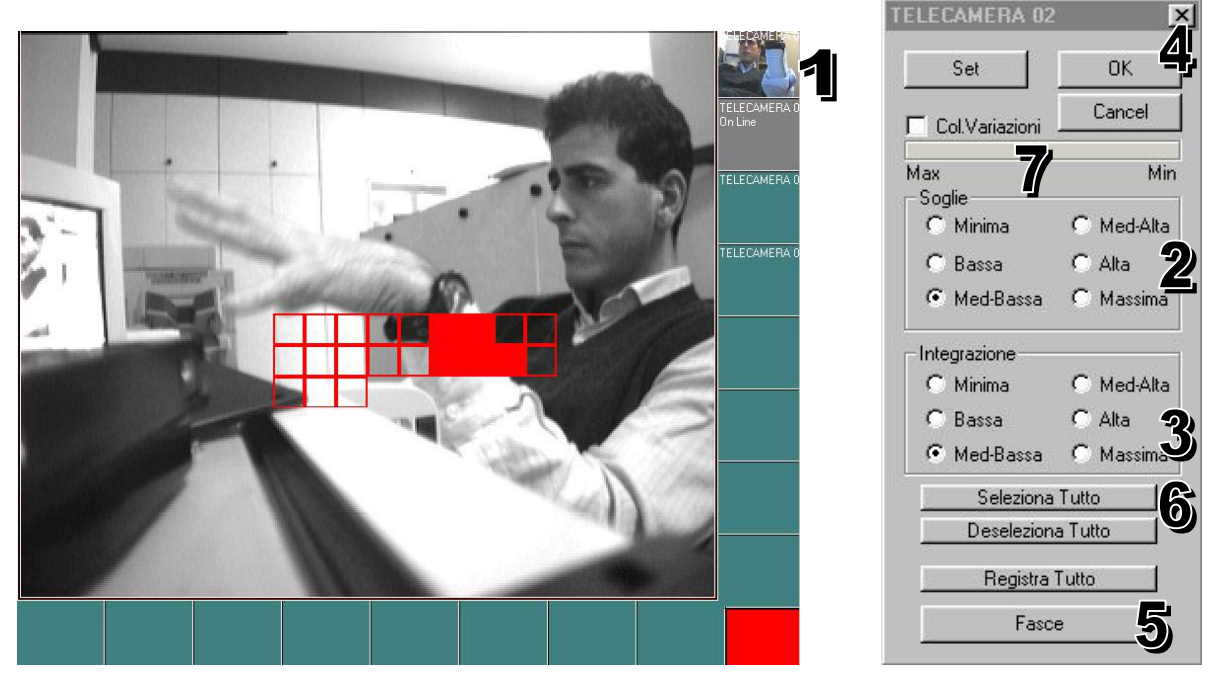

#### **Selezione Telecamera da gestire in Motion**

*Selezionare con il tasto sinistro (2 volte) una delle telecamere presenti (1 – 4)* 

E' possibile selezionare circa 400 aree di motion per ogni singola immagine .

Una variazione d'immagine oltre alla registrazione,genera un'allarme (Relè n. 1 attivato per 1 sec e registrazione veloce di quella telecamera per circa 5 minuti)

I comandi permettono di:

- 1. Selezionare la telecamera su cui effettuare la programmazione
- 2. Indicare la sensibilità della motion detection
- 3. Indicare la percentuale delle zone allarmabili(sulle quali e attivo il motion) che una volta rilevata variazione di immagine generano un allarme motion(bassa=5%,massima=90%)
- 4. Salvare programmazione sulla telecamera selezionata .Se il tasto salva non viene premuto la programmazione è perduta
- 5. Programmare il motion su fasce orarie
- 6. Selezionare / deselezionare tutte le zone
- 7. Strumento che serve in fase di setup indica attraverso una scala quadrata di colori quanto manca perché la zona allarmabile rilevi motion (variazione di immagine)

*Doppio click mouse sinistro attiva zona allarmabile Doppio click mouse sinistro su zona allarmabile la esclude Doppio click mouse destro esclude una zona (ponendola in grigio) Doppio click mouse destro su zona esclusa la reinserisce* 

Terminata la fase di setup per renderla effettiva digitare su SALVA e su CHIUDI per uscire Il motion resterà attivo sino a quando abilitato sulla finestra principale.

Per abilitare la registrazione solo su motion premere REGISTRA.

# **ATTENZIONE**

 se nella finestra appare solo motion la normale registrazione ciclica non avverrà pertanto assicurarsi che sia scritto TUTTO nel riquadro sopra il pulsante se si desidera questa.

Se il motion è abilitato le zone mascherate verranno anch'esse mascherate nella registrazione

Per regolare il motion secondo intervalli orari, premere il tasto fasce. Selezionare la telecamera desiderata (max 4) indicare le fasce e desiderate (rosso attiva, verde in riposo) Salvare le modifiche (SALVA) e uscire (CHIUDI).

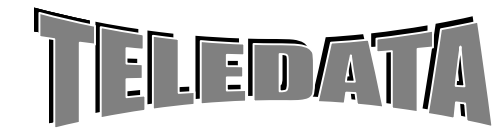

ARGORISC\_OPERAT.doc vers. 04 Pag. **75/**75*SETTEMBRE 2002* 

MANUALE

**OPERATIVO** 

*Le zone attive onde controllare l'eventuale movimento (zone rosse) sequenza allarme attivabile Le zone da escludere nella registrazione (privacy) (zone verdi)* 

#### **Funzione di Soglia**

Identifica la percentuali di pixels su ciascuna area che deve cambiare per generare un allarme motion ciascuna area.

#### **Funzione di Integrazione :**

Indica la percentuale di aree di motion selezionate perché un allarme motion generi veramente un allarme.

- Minima 5%
- Bassa 15 %
- Med-Bassa 25%
- Med-Alta 40 %
- Alta 60%
- Massima 90 %

#### **Privacy**

*Utilizzando il tasto destro del mouse è possibile selezionare delle zone di privacy.Su queste zone la visualizzazione delle immagini e la registrazione delle immagini è nascosta da un rettangolo grigio.* 

#### **Registra tutto**

Se premuto abilita la registrazione solo su allarme motion . La registrazione ciclica viene comunque mantenuta.

#### **Fasce**

Attiva la gestione oraria di motion detection e privacy

Seleziono per ciascun giorno e ora quando la motion detection e la privacy sono attive.

Per effettuare azioni di selezione usare il tasto sx del mouse , per azioni di trascinamento il tasto dx

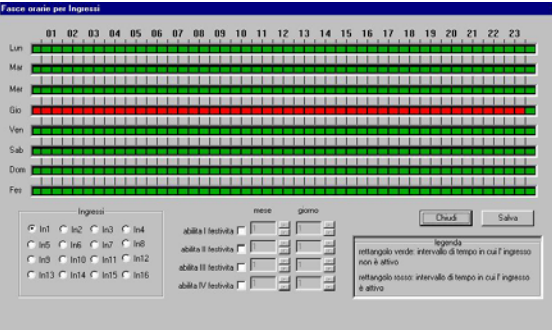

# **PERSONALIZZAZIONE**

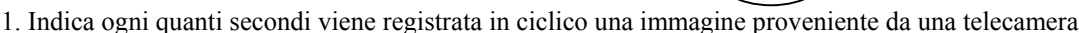

 $\overline{\mathcal{P}}$ 

#### **Da utilizzare solo se il Phantom non è interfacciato alla centrale Argo**

Per modificare le sequenze in uscita dal monitor 1 e 2

#### **Time\_lapse**

Stabilisco ogni quanti secondi devo registrare 1 immagine per ciascuna telecamera.

Sulla partizione ciclica possiamo indicare la frequenza di registrazione , sulla partizione veloce invece il Phantom registra alla velocità massima , quest'ultima permette così di avere un buffer di memoria più limitato ma estremamente ricco di informazioni.

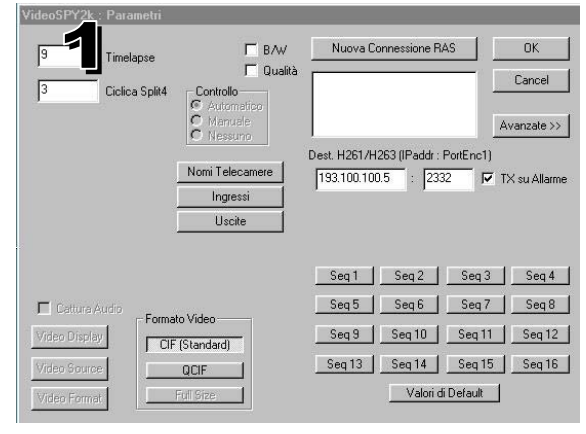

#### **Ciclica Split4**

Seleziono il tempo di commutazione delle telecamere sulla videata split1

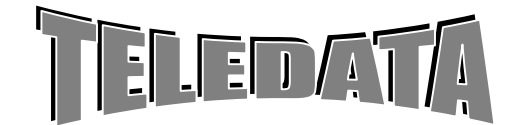

ARGORISC\_OPERAT.doc vers. 04 Pag. **76/**76*SETTEMBRE 2002* 

MANUALE

덕

C attivo alto<br>C attivo basso

durata in second

 $\nabla$  attiva ingresso  $\nabla$  fascia ass

 $\boxed{1}$  tempo registrazione in second

 $\overline{110}$  $\overline{E}$ 

normalmenta  $\overline{\mathbf{v}}$  attiva uscita f(x) associata Nessuna funzione

C continue

Ingresso<sup>®</sup>

**OPERATIVO** 

#### **Avanzate >>**

Inserisco una password di accesso ai seguenti comandi :

- Accesso alla programmazione motion
- Accesso alla abilitazione / disabilitazione di registrazione , motion e trasmissione H-261
- Uscita dal applicativo

#### **Formato video**

Seleziono la definizione dell'immagine digitale :

- $\bullet$  OCIF 192 x 144 Pixels
- CIF 352 x 288 Pixels
- Full size 704 x 567 Pixels

Il CIF è quello consigliato perché ottimo compromesso tra spazio su disco occupato e qualità dell'immagine.

#### **Sequenze**

Programmabili fino a 16 sequenze di allarme ; nell'eventualità che due sequenze siano associate allo stesso monitor , quella con il numero di sequenza maggiore sarà quella attiva.

#### **Nomi telecamera**

Per inserire i nomi associati alle immagini di ogni telecamera **Da utilizzare solo se il Phantom non è interfacciato alla centrale Argo** 

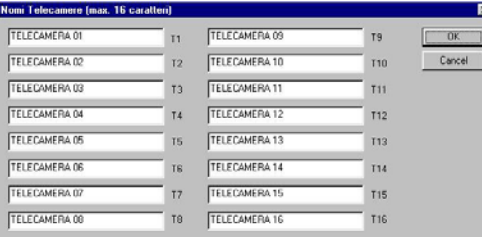

 $\overline{v}$  m  $\Gamma$  09

 $\overline{\phantom{0}}$  04  $\begin{array}{|c|} \hline \phantom{0}05 \\ \hline \phantom{0}06 \end{array}$  $\frac{1}{\sqrt{114}}$ 

 $\begin{array}{|c|} \hline \rule{0pt}{2ex} \rule{0pt}{2ex} \$ 

 $\Gamma$  10  $\Gamma$  02

 $\frac{\Box 11}{\Box 12}$  $\overline{03}$ 

 $\overline{\mathbf{v}}$ 

 $\overline{\phantom{a}}$ 

Default

 $\overline{0K}$ 

 $Cancel$ 

Fascia

Cancel

#### Ingressi

Per ciascun ingresso è possibile stabilire se .

- L'ingresso è attivo o disattivo
- Attivo alto o basso
- Di tipo continuo o impulsivo , cioè di durata limitata , e quindi inserire il tempo di durata
- Se esiste una sequenza di telecamere da attivare
- Se esiste una fascia da attivare

#### **Uscite**

Per ciascuna uscita è possibile indicare :

Se attiva o meno

Durata in secondi

Tempo di ritardo all'attivazione in secondi

Stabilire se normalmente aperta o normalmente chiusa Associare un evento all'uscita

Associare a al'apertura di un relè diverse funzioni

#### **Procedura di chiusura del programma**

Per chiudere il programma premere il tasto sx del mouse sull'icona corrispondente

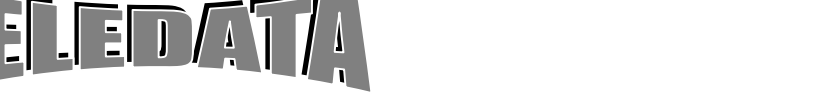

# MANUALE

**OPERATIVO** 

ARGORISC\_OPERAT.doc vers. 04 Pag. **77/**77*SETTEMBRE 2002* 

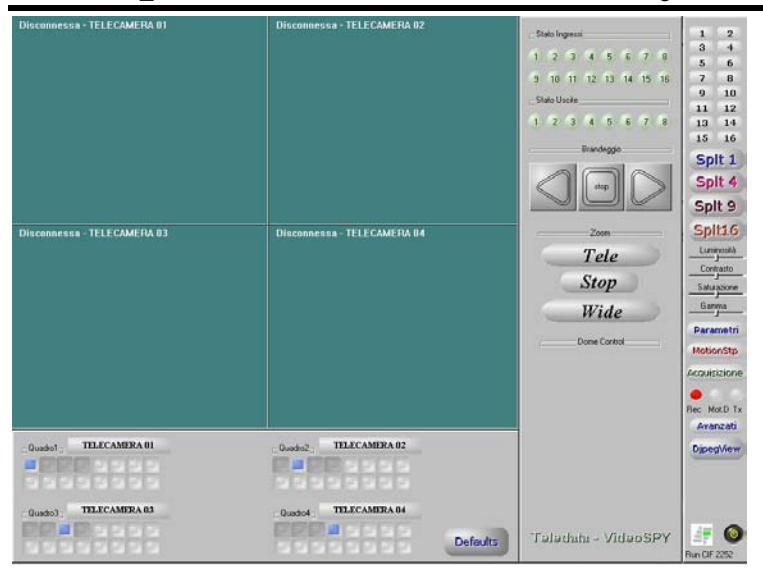

Inserire la password di uscita se programmata e confermare l'uscita.

Dopo pochi secondi comparirà il desktop di windows ; a questo punto spostare il mouse nell'angolo in fondo a sinistra del monitor VGA e attendere la comparsa dell'icona

**an** Start

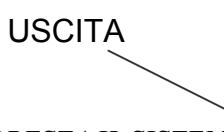

Eseguire le seguenti operazioni :

Premere *CHIUDI SEZIONE* con il tasto sx del mouse e successivamente *ARRESTA IL SISTEMA.* 

In pochi secondi il Phantom si arresta.

Per riavviarlo ripeter le operazioni di accensione

#### **Strategia di registrazione**

Le immagini registrate sono suddivise in 3 diverse zone o partizioni del disco , che vengono utilizzate in maniera diversa a seconda della strategia di registrazione utilizzata.

Le partizioni Sono :

- **Ciclica**
- Veloce
- Evento

#### **Ciclica**

Questa partizione è quella più grande di tutte e occupa i 2/3 dello spazio disponibile.La registrazione avviene sempre e comunque per tutte le telecamere in questa zona del disco , con una cadenza programmabile per ciascuna telecamera collegata. Pe modificare la frequenza di registrazione Vedi (2) *Programmazione* → *Timelapse* con i valori di fabbrica la registrazione avviene con una cadenza di 5 secondi per ciascuna telecamera.

#### **Veloce**

Questa partizione occupa circa 1/6 dello spazio disponibile . La registrazione in questa zona del disco avviene alla massima velocità disponibile in condizioni normali ( in assenza di allarmi di tipo qualsiasi )e per tutte le telecamere presenti . Lo scopo di questa registrazione è di mantenere un arco temporale preallarme estremamente ricco di informazioni per un arco di tempo di 5/6 ore circa .

E' possibile inibire questo tipo di registrazione Vedi (3) *Programmazione motion*  $\rightarrow$  *Registra tutto* 

#### **Allarme**

Questa partizione e dedicata alla memorizzazione di eventi di allarme , motion o ingressi.

Per renderla attiva è sufficiente programmare gli ingressi o settare il motion detector e renderlo attivo. Nel momento in cui uno di questi eventi viene localizzato dal Phantom , la registrazione della telecamera avviene istantaneamente ( per gli ingressi è necessario programmare 1 telecamera almeno ). Le segnalazioni luminose sul pannello di controllo danno indicazione del evento.

La registrazione su motion avviene per 3 minuti , più allarmi registrano più sequenze contemporaneamente.

# **9.04 FASE OPERATIVA**

Il sistema una volta avviato inizia la registrazione delle telecamere rilevate in *maniera automatica.*  La registrazione prosegue anche durante la fase di programmazione.

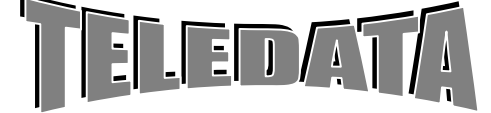

**OPERATIVO** 

## **9.04.01 TRASMISSIONE/RICEZIONE VIDEO DIGITALE**

*Trasmettitore multimediale integrato alla centrale d'allarme avente il terminal adaptor incorporato per gestione completa della rete ISDN per la gestione ed il controllo dell'impianto di video sorveglianza in applicazione antirapina e tele sorveglianza. Il trasmettitore è di tipo elettronico a microprocessori appositamente progettato e ingegnerizzato per acquisire, digitalizzare, multiplexare e trasmettere su di un unico mezzo di trasmissione dati eterogenei provenienti dai diversi impianti e precisamente immagini dall'impianto TVCC correlato alla centrale allarmi. Il trasmettitore multimediale deve essere conforma ai seguenti standard:* 

 *Trasmissione Immagini selezionabile*

- *Su un canale ISDN 64Kbit/s*
- *Su due canali ISDN 128Kbit/s*

 *Il Trasmettitore è integrato nella Centrale d'allarme (ARGO) La linea seriale della centrale d'allarme dovrà essere collegata al connettore "Dati" del trasmettitore multimediale.* 

*L'accesso alla rete ISDN avverrà tramite connettore RJ45 ad un accesso S0 messo a disposizione.* 

### **9.04.02 FUNZIONI BASE DELL'UNITÀ PHANTOM**

#### COMANDI PER la gestione DEL VIDEOREGISTRATORE

*Sequenza di PLAY-BACK*

Per rileggere le immagini :

- Collegare il monitor VGA al phantom
	- Rileggere le immagini registrate attraverso:
	- a) utilizzare : La tastiera della ARGO
- b) utilizzare: Il mouse collegato al Phantom

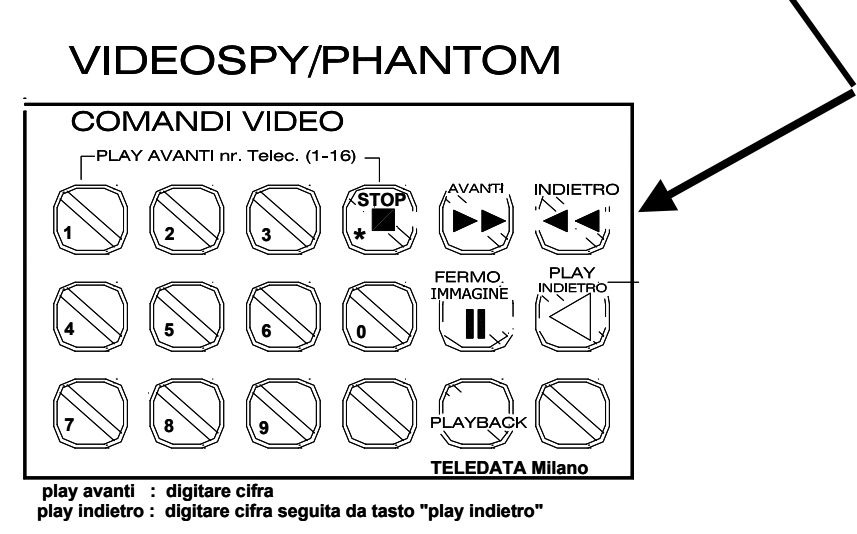

#### **a) Tastiera della centrale ARGO**

- *1) digitare tasto di pausa (si entra nella fase di PLAYBACK)*
- *2 )digitare un numero (1-8) per osservare la telecamera in modalità PLAY avanti*
- *3) digitare il tasto "avanti" per scandire velocemente in avanti le immagini*
- *4) digitare il tasto "indietro" per scandire velocemente indietro le immagini*
- *5) digitare ferma immagine per stoppare l'immagine*

**b) Il mouse collegato al Phantom** Questa seconda alternativa offre un numero di opzioni superiore.

*Questa prestazione sarà garantita tramite le seguenti risorse:* 

- *1. Gestione HD da 20 Gbyte (espandibile a 80 Gbyte)che permette di registrare fino d un massimo di 16 ore di immagini in modalità veloce(15/25 frame sec) e sino a 1000 ore in modalità ciclica. Questa prestazione consente, in presenza di allarme ed in attesa di effettuare un collegamento automatico con la centrale operativa di "Freeze" o di memorizzazione almeno un'ora di immagini prima dell'allarme.*
- *2. Registrazione pre e post allarme sino ad un'ora per telecamera*
- *3. Gestione contemporanea di: Registrazione, Trasmissione bidirezionale, Play back di qualsiasi telecamera.*
- *4. Motion detector su aree programmabili con regolazioni di sensibilità e durata su 4 telecamere in contemporanea*

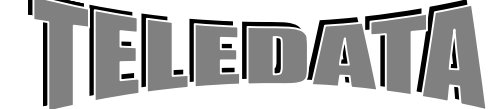

## ARGORISC\_OPERAT.doc vers. 04 Pag. **79/**79*SETTEMBRE 2002*

MANUALE OPERATIVO

- *5. Activity detector per ridurre i tempi morti di registrazione*
- *6. Privacy: gestione aree da eliminare nella registrazione/trasmissione per problemi di privacy*
- *7. Plqy Back richiamabile a livello di telecamera, a tempo ecc.*
- *8. Presentazione in tempo reale delle telecamere in diverse modalità (full size, splitter 2x2)*
- *9. ZOOM x2 ,x4 delle immagini registrate*
- *10. Ricerca immagini allarmate in modo veloce ed automatico*

**L'Hard Disk è suddiviso in diverse partizioni (max 4) per ogni telecamera** 

- *1. zona veloce dove sono registrate le immagini su evento di allarme/motion come da programma*
- *2. zona ciclica dove sono registrate in modo continuo le immagini provenienti dalle telecamere a cadenza di 4sec cadauna* 
	- *a) Procedura di registrazione continua e ciclica delle telecamere pre impostate ovvero di registrare con cadenza pre impostata ed in maniera ciclica le immagini delle telecamere selezionate L'archivio o buffer dedicato a questa funzione è del 70% della totale capacità disco.*
	- *b) Procedura di registrazione su evento o su allarme; per non registrare tutte le telecamere inutilmente, questa funzione consente per esempio di registrare N fotogrammi all'apertura della porta d'ingresso al fine di memorizzare le immagini di tutti i clienti, oppure asservire questa funzione ad un allarme.*

 *L'archivio o buffer dedicato a questa funzione è del 30% della totale capacità disco.*

*In pratica il sistema lavora così:* 

#### *1) Registrazione continua in ciclico*

 *a cadenza di tutte le telecamere rilevate in maniera automatica dal sistema* 

*2) Registrazione di telecamere su evento*

 *ad ogni ingresso (evento) viene associata una telecamera che si attiva in caso di allarme o evento La registrazione continua e si alterna in caso d'allarmi successivi.* 

*La riattivazione della registrazione viene fatta in modo automatico ad ogni comando di acquisizione.Od in caso di nuovi allarmi*

#### *2) Registrazione di telecamere su evento di allarme motion*

*La registrazione continua e si alterna in caso d'allarmi successivi.* 

*Dopo circa 10 minuti dal 1^ allarme (al fine di preservare le immagini ed evitare ricoperture d'immagini) la centrale blocca la registrazione di successive immagini nella zona ciclica.* 

*La riattivazione della registrazione viene fatta in modo automatico ad ogni comando di*

#### *NOTA*

*Le telecamere programmate per il ciclico possono essere utilizzate anche per registrazione su evento.* 

*In Centrale Operativa, il software di centralizzazione allarmi avrà tutti i comandi per governare e richiedere al trasmettitore la visualizzazione di una qualsiasi sequenza registrata;* 

*La ricerca mirata sarà facilitata dall'indice delle sequenze registrate e trasmesse al sistema centrale, il quale a scelta dell'operatore, indicherà la o le sequenze da richiamare e vedere in centrale operativa.* 

*Il Sistema di centralizzazione allarmi e tele sorveglianza si preoccuperanno di registrare ed archiviare centralmente le sequenze d'interesse operativo gestionale* 

# *CARATTERISTICHE FUNZIONALI*

*Memoria Sequenza Immagini antecedente e successiva all'allarme.* 

*Memorizzazione a cadenza regolare ciclica di uno o più fotogrammi di una o più telecamera.* 

*Memorizzazione fotogramma/i asserviti ad uno o più ingressi correlati ad una o più telecamere.* 

*Play Back a richiesta del sistema di supervisione contemporaneamente alla gestione archivio e video sorveglianza* 

Capacità :20 GByte (espandibile a 40 Gbyte)

Durata : sino ad un max di 1000 ore

# *STANDARD DI RIFERIMENTO*

Il sistema di Video Sorveglianza deve essere conforme ai seguenti standard:

- **###** H.261/H.263/H.263++ (relativo alla compressione d'immagini Bianco e Nero e Colore in movimento),
- **###** G711, G722 (relativi alla compressione audio, opzionale)
- **###** H242 (relativo al multiplessaggio e della composizione delle trame relative all'immagine, all'audio ed agli user data)
- **###** H320/H324 per gestione rete di telecomunicazioni
- **###** Euro ISDN (relativo all'utilizzo della rete geografica)
- **###** ISO 8877 specifica del connettore d'interfaccia
- **###** ST/LAA/ELR/TRA.741 liv. 1 interfaccia S0

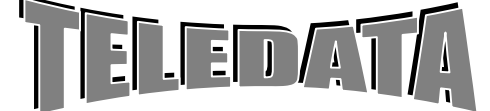

**MANUALE OPERATIVO** 

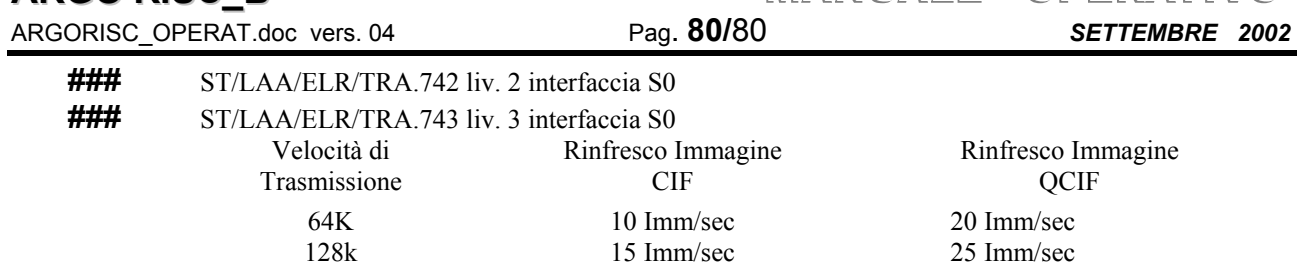

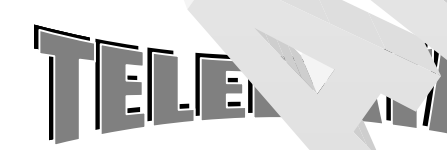